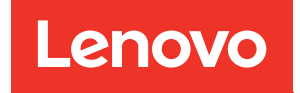

# ThinkSystem SR680a V3 Guide de configuration système

Types de machine : 7DHE

#### Remarque

Avant d'utiliser le présent document et le produit associé, prenez connaissance des consignes et instructions de sécurité disponibles à l'adresse : [https://pubs.lenovo.com/safety\\_documentation/](https://pubs.lenovo.com/safety_documentation/)

En outre, assurez-vous que vous avez pris connaissance des conditions générales de la garantie Lenovo associée à votre serveur, disponibles à l'adresse : <http://datacentersupport.lenovo.com/warrantylookup>

#### Première édition (Juillet 2024)

#### © Copyright Lenovo 2024.

REMARQUE SUR LES DROITS LIMITÉS ET RESTREINTS : si les données ou les logiciels sont fournis conformément à un contrat GSA (General Services Administration), l'utilisation, la reproduction et la divulgation sont soumises aux restrictions stipulées dans le contrat n° GS-35F-05925.

## <span id="page-2-0"></span>Table des matières

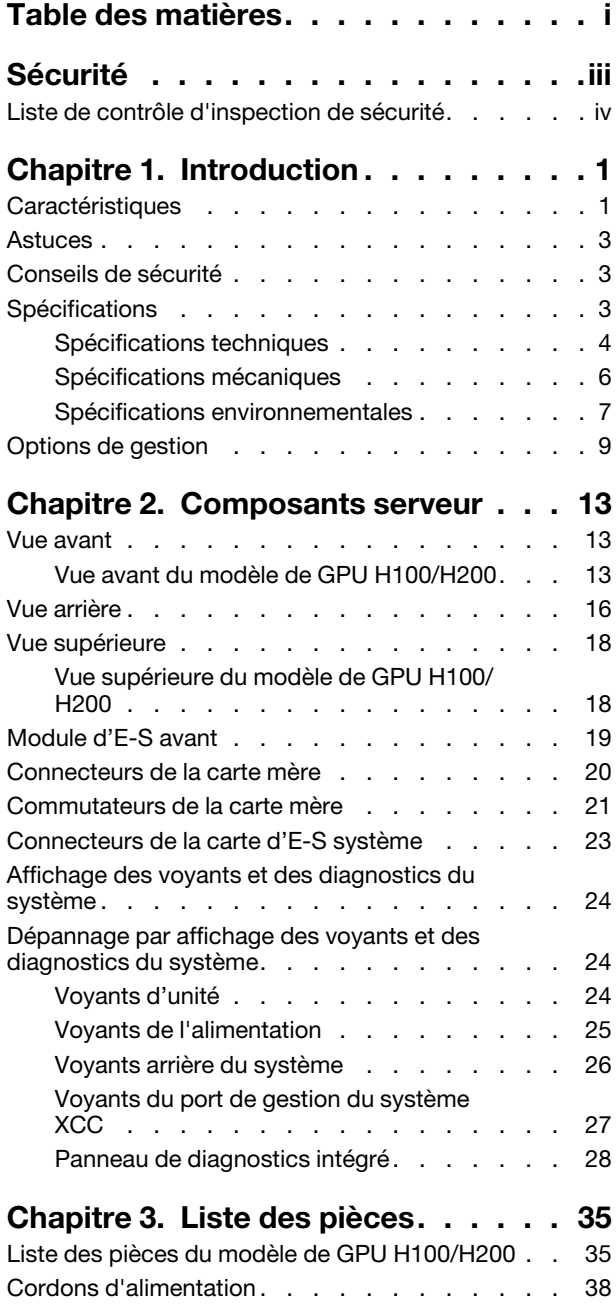

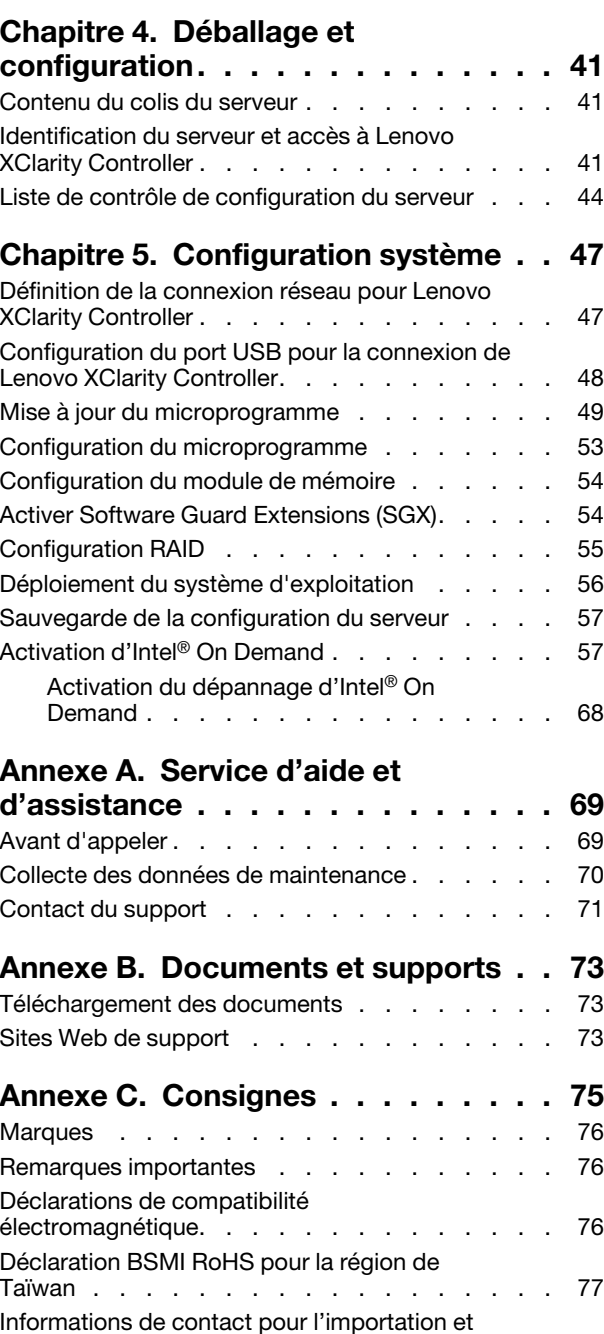

l'exportation de la région de Taïwan . . . . . . 77

## <span id="page-4-0"></span>Sécurité

Before installing this product, read the Safety Information.

قبل تركيب هذا المنتج، يجب قر اءة الملاحظات الأمنية

Antes de instalar este produto, leia as Informações de Segurança.

在安装本产品之前,请仔细阅读 Safety Information (安全信息)。

安裝本產品之前,請先閱讀「安全資訊」。

Prije instalacije ovog produkta obavezno pročitajte Sigurnosne Upute.

Před instalací tohoto produktu si přečtěte příručku bezpečnostních instrukcí.

Læs sikkerhedsforskrifterne, før du installerer dette produkt.

Lees voordat u dit product installeert eerst de veiligheidsvoorschriften.

Ennen kuin asennat tämän tuotteen, lue turvaohjeet kohdasta Safety Information.

Avant d'installer ce produit, lisez les consignes de sécurité.

Vor der Installation dieses Produkts die Sicherheitshinweise lesen.

Πριν εγκαταστήσετε το προϊόν αυτό, διαβάστε τις πληροφορίες ασφάλειας (safety information).

לפני שתתקינו מוצר זה, קראו את הוראות הבטיחות.

A termék telepítése előtt olvassa el a Biztonsági előírásokat!

Prima di installare questo prodotto, leggere le Informazioni sulla Sicurezza.

製品の設置の前に、安全情報をお読みください。

본 제품을 설치하기 전에 안전 정보를 읽으십시오.

Пред да се инсталира овој продукт, прочитајте информацијата за безбедност.

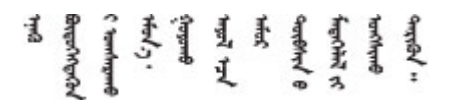

Les sikkerhetsinformasjonen (Safety Information) før du installerer dette produktet.

Przed zainstalowaniem tego produktu, należy zapoznać się z książką "Informacje dotyczące bezpieczeństwa" (Safety Information).

Antes de instalar este produto, leia as Informações sobre Segurança.

Перед установкой продукта прочтите инструкции по технике безопасности.

Pred inštaláciou tohto zariadenia si pečítaje Bezpečnostné predpisy.

Pred namestitvijo tega proizvoda preberite Varnostne informacije.

Antes de instalar este producto, lea la información de seguridad.

Läs säkerhetsinformationen innan du installerar den här produkten.

Bu ürünü kurmadan önce güvenlik bilgilerini okuyun.

مەزكۇر مەھسۇلاتنى ئورنىتىشتىن بۇرۇن بىخەتەرلىك ئۇچۇرلىرىنى ئوقۇپ چىقىڭ.

Youq mwngz yungh canjbinj neix gaxgonq, itdingh aeu doeg aen canjbinj soengq cungj vahgangj ancien siusik.

### <span id="page-5-0"></span>Liste de contrôle d'inspection de sécurité

Utilisez les informations de cette section pour identifier les conditions potentiellement dangereuses concernant votre serveur. Les éléments de sécurité requis ont été conçus et installés au fil de la fabrication de chaque machine afin de protéger les utilisateurs et les techniciens de maintenance contre tout risque physique.

Remarque : Le produit n'est pas adapté à une utilisation sur des terminaux vidéo, conformément aux réglementations sur le lieu de travail §2.

Remarque : La configuration du serveur est réalisée uniquement dans la pièce serveur.

### ATTENTION :

Cet équipement doit être entretenu par un techniciens qualifiés, conformément aux directives IEC 62368-1, la norme pour la sécurité des équipements électroniques dans le domaine de l'audio/vidéo, de la technologie des informations et des technologies de communication. Lenovo suppose que vous êtes habilité à effectuer la maintenance du matériel et formé à l'identification des risques dans les produits présentant des niveaux de courant électrique. Les équipements doivent être installés dans un endroit à accès limité et l'accès à l'équipement doit être contrôlé par l'autorité responsable de l'emplacement.

Important : Le serveur doit être mis à la terre afin de garantir la sécurité de l'opérateur et le bon fonctionnement du système. La mise à la terre de la prise de courant peut être vérifiée par un électricien agréé.

Utilisez la liste de contrôle suivante pour vérifier qu'il n'existe aucune condition potentiellement dangereuse :

- 1. Vérifiez que l'alimentation est coupée et que le cordon d'alimentation est débranché.
- 2. Vérifiez l'état du cordon d'alimentation.
	- Vérifiez que le connecteur de mise à la terre à trois fils est en parfait état. A l'aide d'un mètre, mesurez la résistance du connecteur de mise à la terre à trois fils entre la broche de mise à la terre externe et la terre du châssis. Elle doit être égale ou inférieure à 0,1 ohm.
	- Vérifiez que le type du cordon d'alimentation est correct.

Pour afficher les cordons d'alimentation disponibles pour le serveur :

a. Accédez au site Web.

<http://dcsc.lenovo.com/#/>

- b. Cliquez sur Preconfigured Model (Modèle préconfiguré) ou Configure to order (Configuré sur commande).
- c. Entrez le type de machine et le modèle de votre serveur pour afficher la page de configuration.
- d. Cliquez sur l'onglet Power (Alimentation) → Power Cables (Cordons d'alimentation) pour afficher tous les cordons d'alimentation.
- Vérifiez que la couche isolante n'est pas effilochée, ni déchirée.
- 3. Vérifiez l'absence de modifications non agréées par Lenovo. Étudiez avec soin le niveau de sécurité des modifications non agréées par Lenovo.
- 4. Vérifiez la présence éventuelle de conditions dangereuses dans le serveur (obturations métalliques, contamination, eau ou autre liquide, signes d'endommagement par les flammes ou la fumée).
- 5. Vérifiez que les câbles ne sont pas usés, effilochés ou pincés.
- 6. Vérifiez que les fixations du carter du bloc d'alimentation électrique (vis ou rivets) sont présentes et en parfait état.
- 7. La conception du système de distribution électrique doit prendre en compte le courant de fuite à la terre total provenant de tous les blocs d'alimentation du serveur.

### ATTENTION :

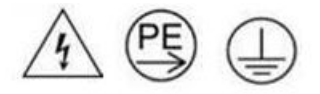

#### Courant de contact élevé. Connectez à la terre avant de connecter à l'alimentation.

8. Utilisez les PDU (unités de distribution d'énergie) pour pluggable equipment type B afin de distribuer l'énergie électrique aux serveurs.

## <span id="page-8-0"></span>Chapitre 1. Introduction

Le serveur ThinkSystem SR680a V3 (Type 7DHE) est un serveur 8U puissant, doté de deux processeurs évolutifs Intel® Xeon® 5e génération et de huit processeurs GPU hautes performances. Ce serveur à refroidissement par air est le serveur d'IA générative ultime. Il est équipé de systèmes de communication GPU-GPU avancés et d'une connectivité PCIe 5.0 haut débit entre les GPU, les processeurs et la mise en réseau. Ses charges de travail d'IA comprennent la modélisation, l'entraînement, la simulation, le rendu, la technologie financière et la recherche scientifique.

Figure 1. ThinkSystem SR680a V3

### <span id="page-8-1"></span>**Caractéristiques**

Performances, facilité d'utilisation, fiabilité et possibilités d'extension ont été les objectifs principaux de la conception de votre serveur. Ces caractéristiques vous permettent de personnaliser le matériel pour répondre à vos besoins d'aujourd'hui, tout en offrant des possibilités d'extension souples dans le futur.

Votre serveur comprend les fonctions et technologies suivantes :

### • Features on Demand (FoD)

Si un dispositif Features on Demand est intégré au serveur ou à un périphérique en option installé dans le serveur, vous pouvez acheter une clé d'activation permettant d'activer le dispositif. Pour plus d'informations sur Features on Demand, voir :

#### <https://fod.lenovo.com/lkms>

Intel® On Demand est une fonctionnalité qui permet à l'utilisateur de personnaliser les fonctions du processeur selon la charge de travail et les tâches à effectuer. Pour plus d'informations, voir « Activation d'Intel® On Demand » dans le Guide d'utilisation.

• Lenovo XClarity Controller (XCC)

Le Lenovo XClarity Controller est un contrôleur de gestion commun pour le matériel serveur Lenovo ThinkSystem. Le Lenovo XClarity Controller consolide plusieurs fonctions de gestion dans une seule puce sur la carte mère (bloc carte mère) du serveur. Certaines fonctions uniques du Lenovo XClarity Controller sont plus performantes, permettent d'obtenir une vidéo distante d'une plus grande résolution et d'étendre les options de sécurité.

Le serveur prend en charge Lenovo XClarity Controller 2 (XCC2). Pour obtenir des informations supplémentaires sur Lenovo XClarity Controller 2 (XCC2), reportez-vous à la section suivante : [https://](https://pubs.lenovo.com/lxcc-overview/)  [pubs.lenovo.com/lxcc-overview/](https://pubs.lenovo.com/lxcc-overview/).

### • Microprogramme de serveur compatible UEFI

Le microprogramme Lenovo ThinkSystem est conforme à la norme Unified Extensible Firmware Interface (UEFI). UEFI remplace le système BIOS et définit une interface standard entre le système d'exploitation, le microprogramme de plateforme et les périphériques externes.

Les serveurs Lenovo ThinkSystem sont capables d'amorcer les systèmes d'exploitation compatibles UEFI, des systèmes d'exploitation et des adaptateurs basés sur le système BIOS, ainsi que des adaptateurs compatibles UEFI.

Remarque : Le serveur ne prend pas en charge le Disk Operating System (DOS).

### • Mémoire système de grande capacité

Le serveur prend en charge les barrettes DIMM enregistrées (RDIMM). Pour plus d'informations sur les types spécifiques et la quantité maximale de mémoire, voir [« Spécifications techniques » à la page 4.](#page-11-0)

### • Grande capacité de stockage des données et fonction de remplacement à chaud

Grâce à la fonction de remplacement à chaud, vous pouvez ajouter, retirer ou remplacer des unités de disque dur sans mettre le serveur hors tension.

La capacité de stockage diffère selon le modèle de serveur. Pour plus d'informations, voir [« Spécifications](#page-11-0) [techniques » à la page 4.](#page-11-0)

### • Diagnostics Lightpath

La fonction de diagnostics Lightpath utilise des voyants pour vous aider à diagnostiquer les problèmes. Pour plus d'informations sur les diagnostics Lightpath, voir [« Dépannage par affichage des voyants et des](#page-31-1) [diagnostics du système » à la page 24](#page-31-1).

### • Accès mobile au site Web d'informations de maintenance Lenovo

Le carter du serveur comporte une étiquette de maintenance système sur laquelle figure un code Quick Response. Vous pouvez scanner ce code via un lecteur de code QR ou le scanner avec un périphérique mobile afin d'accéder rapidement au site Web d'informations de maintenance Lenovo. Le site Web d'informations sur le service Lenovo fournit des informations supplémentaires relatives aux vidéos de remplacement et d'installation de composants, ainsi que des codes d'erreur nécessaires à la prise en charge du serveur.

### • Active Energy Manager

Lenovo XClarity Energy Manager est une solution de gestion de l'alimentation et des températures des centres de données. Vous surveillez et gérez la consommation d'énergie et la température des serveurs Converged, NeXtScale, System x et ThinkServer, et améliorez l'efficacité énergétique en utilisant Lenovo XClarity Energy Manager.

### • Connexion réseau de secours

Le Lenovo XClarity Controller offre une fonction de basculement vers une connexion Ethernet de secours, et intègre l'application associée. Si la connexion Ethernet principale rencontre un problème, l'intégralité du trafic Ethernet associé est automatiquement redirigée vers la connexion Ethernet de secours en option. Si les pilotes de périphérique appropriés sont installés, cette opération s'effectue automatiquement et n'entraîne pas de perte de données.

### • Refroidissement de secours

Le refroidissement de secours assuré par les ventilateurs du serveur garantit un fonctionnement continu en cas de défaillance de l'un des ventilateurs.

### <span id="page-10-0"></span>Astuces

Lenovo met régulièrement à jour le site Web du support pour vous fournir les dernières astuces et techniques qui vous permettent de résoudre des problèmes pouvant survenir sur votre serveur. Ces Astuces (également appelées astuces RETAIN ou bulletins de maintenance) fournissent des procédures de contournement ou de résolution des problèmes liés au fonctionnement de votre serveur.

Pour rechercher les astuces disponibles pour votre serveur :

- 1. Accédez au site <http://datacentersupport.lenovo.com> et affichez la page de support de votre serveur.
- 2. Cliquez sur How To's (Procédures) dans le volet de navigation.
- 3. Cliquez sur Type d'article  $\rightarrow$  Solution dans le menu déroulant.

Suivez les instructions à l'écran pour choisir la catégorie du problème que vous rencontrez.

### <span id="page-10-1"></span>Conseils de sécurité

Lenovo s'engage à développer des produits et services qui respectent les normes de sécurité les plus élevées, afin de protéger nos clients et leurs données. Lorsque des vulnérabilités potentielles sont signalées, il incombe aux équipes de réponse aux incidents de sécurité liés aux produits Lenovo (PSIRT) d'effectuer des recherches et d'informer nos clients pour qu'ils puissent mettre en place des plans d'atténuation ; nous travaillons pendant ce temps à développer les solutions.

La liste des conseils courants est disponible sur le site suivant :

<span id="page-10-2"></span>[https://datacentersupport.lenovo.com/product\\_security/home](https://datacentersupport.lenovo.com/product_security/home)

### Spécifications

Récapitulatif des caractéristiques et spécifications du serveur. Selon le modèle, certains composants peuvent ne pas être disponibles ou certaines spécifications peuvent ne pas s'appliquer.

Reportez-vous au tableau ci-après pour connaitre les catégories des spécifications, ainsi que le contenu de chaque catégorie.

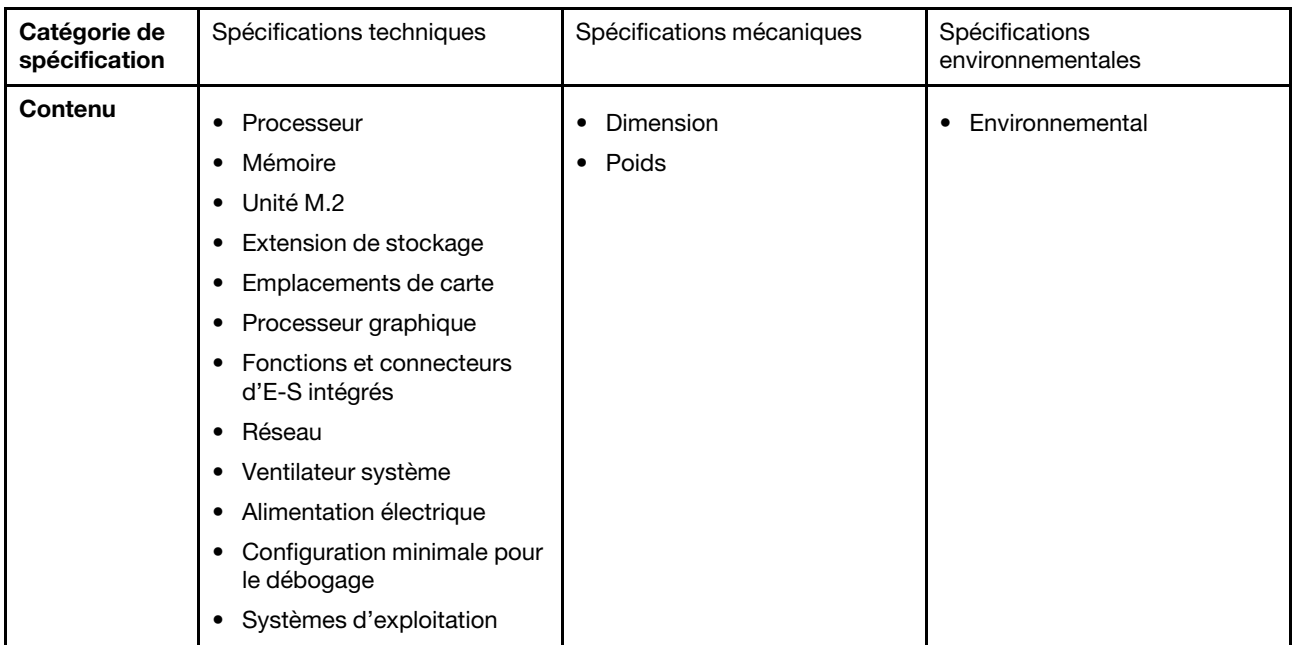

### <span id="page-11-0"></span>Spécifications techniques

Récapitulatif des spécifications techniques du serveur. Selon le modèle, certains composants peuvent ne pas être disponibles ou certaines spécifications peuvent ne pas s'appliquer.

#### Processeur

Prend en charge deux processeurs Intel® Xeon® 5e génération jusqu'à des niveaux TDP de 350 W, avec contrôleur de mémoire intégré et architecture Intel Mesh UPI (Ultra Path Interconnect).

- Jusqu'à deux processeurs de niveau Platinum avec des sockets LGA 4677
- Évolutivité jusqu'à 60 cœurs par socket
- Prise en charge des liaisons UPI v2.0 à largeur supérieure (x96) et vitesse jusqu'à 12,8, 14,4, 16 et 20 GT/s
- Enveloppe thermique (TDP) : jusqu'à 350 watts

Pour obtenir la liste des processeur pris en charge, consultez le site : <https://serverproven.lenovo.com>.

#### Mémoire

Voir « Règles et ordres d'installation du module de mémoire » dans le Guide d'utilisation ou le Guide de maintenance du matériel pour obtenir des informations détaillées sur le paramétrage et la configuration de la mémoire.

- Type de module de mémoire :
- RDIMM TruDDR5 5 600 MHz : 64 Go (2Rx4) et 96 Go (2Rx4)
- Capacité
	- Minimum : 2 To
	- Maximum : 3 To
- Emplacements : 16 emplacements DIMM par processeur, 32 emplacements DIMM au total

Pour obtenir une liste des modules de mémoire pris en charge, consultez le site : <https://serverproven.lenovo.com>.

### Unité M.2

Le serveur prend en charge la capacité d'unité M.2 suivante :

• 960 Go

Les formats suivants sont pris en charge :

• 110 mm (22110)

Pour obtenir la liste des unités M.2 prises en charge, voir : <https://serverproven.lenovo.com>.

#### Extension de stockage

• Jusqu'à seize unités NVMe 2,5 pouces remplaçables à chaud

• Jusqu'à deux unités M.2 (prise en charge RAID VROC intégrée)

Pour connaître la liste des unités prises en charge, voir : <https://serverproven.lenovo.com>.

#### Emplacements de carte

• Huit emplacements PCIe avant

• Deux emplacements PCIe arrière

Pour plus d'informations, voir [« Vue avant » à la page 13](#page-20-1) et [« Vue arrière » à la page 16](#page-23-0).

#### Processeur graphique

Le serveur prend en charge les configurations de GPU suivantes :

- Huit GPU NVIDIA H100 700 W SXM5 avec mémoire HBM3 de 80 Go
- Huit GPU NVIDIA H200 700 W SXM5 avec mémoire HBM3 de 141 Go

#### Fonctions et connecteurs d'E-S intégrés

- Lenovo XClarity Controller (XCC), qui propose les fonctions de contrôle de processeur de service et de surveillance, de contrôleur vidéo, et de clavier distant, vidéo, souris, ainsi que les fonctionnalités d'unité distantes.
	- Le serveur prend en charge Lenovo XClarity Controller 2 (XCC2). Pour obtenir des informations supplémentaires sur Lenovo XClarity Controller 2 (XCC2), reportez-vous à la section suivante : [https://pubs.lenovo.com/lxcc](https://pubs.lenovo.com/lxcc-overview/)[overview/](https://pubs.lenovo.com/lxcc-overview/).
- Connecteurs avant :
	- Un connecteur USB 3.1 Gen 1 (5 Gb/s)
	- Un USB 3.1 Gen 1 (5 Gb/s) avec fonction de gestion du système XCC USB 2.0
	- Un connecteur Mini DisplayPort
	- Panneau de diagnostics intégré
		- Bouton et voyant d'alimentation (verts)
		- Voyant d'activité réseau (vert)
		- Bouton/voyant de l'ID système (bleu)
	- Voyant d'erreur système (jaune)
- Connecteurs arrière :
	- Un Port de gestion du système XCC (RJ-45 10/100/1 000 Mb/s) à l'arrière pour se connecter à un réseau de gestion de système. Ce connecteur RJ-45 est dédié aux fonctions de Lenovo XClarity Controller.
	- Deux connecteurs USB 3.1 Gen 1 (5 Gb/s)
	- Un connecteur VGA

Remarque : La résolution vidéo maximale est de 1 920 x 1 200 à 60 Hz.

#### Réseau

Adaptateur Ethernet PCIe ConnectX-6 SFP28 à 2 ports arrière

Adaptateur RAID

Prise en charge RAID logicielle intégrée pour les unités M.2 (RAID NVMe VROC Intel) :

• Intel VROC standard : nécessite une clé d'activation et prend en charge les niveaux RAID 0 et 1

### Ventilateur système

Quinze ventilateurs à double rotor de 80 mm x 80 mm x 56 mm

#### Alimentation électrique

Huit blocs d'alimentation prennent en charge une redondances de N+N.

• Titanium 2 600 watts, alimentation d'entrée 200 à 240 V CA

Important : Les blocs d'alimentation et les blocs d'alimentation de secours du serveur doivent être de puissance identique, en watts ou en niveau.

#### Configuration minimale pour le débogage

- Deux processeurs
- Trente-deux modules de mémoire
- Huit blocs d'alimentation
- Une unité M.2 (si le système d'exploitation est nécessaire pour le débogage)
- Quinze ventilateurs système
- Adaptateur Ethernet PCIe ConnectX-6 SFP28 à 2 ports arrière (si le réseau est requis)

#### Systèmes d'exploitation

Système d'exploitation pris en charge et certifié :

• Canonical Ubuntu

Références :

- Liste complète des systèmes d'exploitation disponibles : <https://lenovopress.lenovo.com/osig>.
- Pour consulter les instructions de déploiement du SE, reportez-vous à la section [« Déploiement du système](#page-63-0) [d'exploitation » à la page 56](#page-63-0).

### <span id="page-13-0"></span>Spécifications mécaniques

Récapitulatif des spécifications mécaniques du serveur. Selon le modèle, certains composants peuvent ne pas être disponibles ou certaines spécifications peuvent ne pas s'appliquer.

### Dimension

- Châssis :
	- Hauteur : 351 mm (13,82 pouces)
	- Largeur (avec la bride EIA) : 483 mm (19,02 pouces)
	- Profondeur (avec blocs d'alimentation) : 924,2 mm (36,39 pouces)
- Navette de calcul 2U (sans levier de dégagement) :
	- Hauteur : 85,7 mm (3,37 pouces)
	- Largeur : 438 mm (17,24 pouces)
	- Profondeur : 585,8 mm (23,06 pouces)
- Navette GPU 8U (sans levier de dégagement) :
	- Hauteur : 344,4 mm (13,56 pouces)
	- Largeur : 440 mm (17,32 pouces)
	- Profondeur : 847 mm (33,35 pouces)

#### Poids

- Châssis (vide) : 19,4 kg (43 lb)
- Navette de calcul 2U : environ 10,3 kg (22,8 lb), selon la configuration.
- Navette GPU 8U : environ 73,2 kg (162 lb) avec complexe GPU H100/H200, selon la configuration.
- Serveur complet : environ 102,9 kg (226,8 lb) avec complexe GPU H100/H200, selon la configuration.

### <span id="page-14-0"></span>Spécifications environnementales

Récapitulatif des spécifications environnementales du serveur. Selon le modèle, certains composants peuvent ne pas être disponibles ou certaines spécifications peuvent ne pas s'appliquer.

### Environnement

Selon les configurations matérielles, le ThinkSystem SR680a V3 est conforme aux spécifications de la classe A2 de la norme ASHRAE, avec certaines restrictions thermiques. Les performances du système peuvent être affectées lorsque la température de fonctionnement ne respecte pas les conditions autorisées.

- Température ambiante :
	- Fonctionnement
		- ASHRAE classe A2 : 10 à 35 °C (50 à 95 °F) ; la température ambiante maximale baisse de 1 °C pour toute élévation d'altitude de 300 m (984 pieds) à une altitude supérieure à 900 m (2 953 pieds)
	- Serveur hors tension : 5 à 45 °C (41 à 113 °F)
	- $-$  Transport/stockage : -20 à 60 °C (-4 à 140 °F)
- Altitude maximale : 3 050 m (10 000 pieds)
- Humidité relative (sans condensation) :

– Utilisation

- ASHRAE classe A2 : 8 à 80 %, point de rosée maximal : 21 °C (70 °F)
- Transport/stockage : 8 à 90 %
- Contamination particulaire

Attention : Les particules aériennes et les gaz réactifs agissant seuls ou en combinaison avec d'autres facteurs environnementaux tels que l'humidité ou la température peuvent représenter un risque pour le serveur. Pour en savoir plus sur les limites concernant les particules et les gaz, voir [« Contamination particulaire » à la page 8.](#page-15-0)

Remarque : Ce serveur est conçu pour un environnement de centre de données standard ; il est recommandé de le placer dans le centre de données industriel.

### <span id="page-15-0"></span>Contamination particulaire

Attention : les particules aériennes (notamment poussières ou particules métalliques) et les gaz réactifs agissant seuls ou en combinaison avec d'autres facteurs environnementaux tels que l'humidité ou la température peuvent représenter un risque pour l'unité décrite dans le présent document.

En particulier, des concentrations trop élevées de particules ou de gaz dangereux peuvent endommager l'unité et entraîner des dysfonctionnements voire une panne complète. Cette spécification présente les seuils de concentration en particules et en gaz qu'il convient de respecter pour éviter de tels dégâts. Ces seuils ne doivent pas être considérés ou utilisés comme des limites absolues, car d'autres facteurs comme la température ou l'humidité de l'air peuvent modifier l'impact des particules ou de l'atmosphère corrosive et les transferts de contaminants gazeux. En l'absence de seuils spécifiques définis dans le présent document, vous devez mettre en œuvre des pratiques permettant de maintenir des niveaux de particules et de gaz conformes aux réglementations sanitaires et de sécurité. Si Lenovo détermine que les niveaux de particules ou de gaz de votre environnement ont provoqué l'endommagement de l'unité, Lenovo peut, sous certaines conditions, mettre à disposition la réparation ou le remplacement des unités ou des composants lors de la mise en œuvre de mesures correctives appropriées, afin de réduire cette contamination environnementale. La mise en œuvre de ces mesures correctives est de la responsabilité du client.

Tableau 1. Seuils de concentration en particules et en gaz

| <b>Contaminant</b>                                                                                                    | <b>Seuils</b>                                                                                                    |  |
|----------------------------------------------------------------------------------------------------|----------------------------------------------------------------------------------------------------|--|
| Gaz réactifs                                                                                                    | Niveau de gravité G1 selon la norme ANSI/ISA 71.04-1985 <sup>1</sup> :                                                                                                    |  |
|                                                                                                    | • Le niveau de réactivité du cuivre doit être inférieur à 200 Angströms par mois (Å/mois, gain de<br>poids $\approx 0,0035 \mu g/cm^2$ par heure). <sup>2</sup>                                                                                                    |  |
|                                                                                                    | • Le niveau de réactivité de l'argent doit être inférieur à 200 Angstroms par mois (Å/mois, gain de<br>poids $\approx 0,0035 \,\mu g/cm^2$ par heure). <sup>3</sup>                                                                                                    |  |
|                                                                                                    | • La surveillance de la corrosion gazeuse doit se faire à environ 5 cm (2 pouces) de la façade de<br>l'armoire, côté prise d'air, au quart et aux trois-quarts de la hauteur du châssis par rapport au<br>sol ou à un endroit où la vitesse d'air est bien plus importante. |  |
| Particules<br>aériennes                                                                                                    | Les centres de données doivent respecter le niveau de propreté ISO 14644-1 classe 8.                                                                                                    |  |
|                                                                                                    | Pour les centres de données sans économiseur par rapport à l'air extérieur, le niveau de propreté<br>ISO 14644-1 classe 8 peut être atteint à l'aide de l'une des méthodes de filtration suivantes :                                                                        |  |
|                                                                                                    | • L'air de la pièce peut être filtré en permanence avec des filtres MERV 8.                                                                                                    |  |
|                                                                                                    | • L'air qui entre dans le centre de données peut être filtré avec des filtres MERV 11 ou de<br>préférence avec des filtres MERV 13.                                                                                                    |  |
|                                                                                                    | Pour les centres de données avec modulation d'air, pour satisfaire la norme de propreté ISO<br>classe 8, le choix des filtres dépend des conditions spécifiques au centre de données.                                                                                       |  |
|                                                                                                    | • Le taux d'hygrométrie relative déliquescente de la contamination particulaire doit être<br>supérieur à 60 % RH. <sup>4</sup> .                                                                                                    |  |
|                                                                                                    | • Les centres de données ne doivent pas contenir de résidus de zinc. <sup>5</sup>                                                                                                    |  |
| Unis.                                                                                                    | <sup>1</sup> ANSI/ISA-71.04-1985. Conditions environnementales pour les systèmes de mesure et de contrôle des processus :<br>contaminants atmosphériques. Instrument Society of America, Research Triangle Park, Caroline du Nord, États-                                   |  |
|                                                                                                    | <sup>2</sup> La dérivation de l'équivalence entre le taux d'augmentation de l'épaisseur du produit par la corrosion en cuivre en<br>Å/mois et le taux de gain de poids suppose que Cu2S et Cu2O augmentent dans des proportions égales.                                     |  |
| <sup>3</sup> La dérivation de l'équivalence entre le taux d'augmentation de l'épaisseur du produit par la corrosion en argent<br>en Å/mois et le taux de gain de poids suppose que Ag2S est le seul produit corrosif.                                                                                                    |                                                                                                    |  |
| 4 L'humidité relative de déliquescence de la contamination particulaire est l'humidité relative à partir de laquelle la<br>poussière absorbe suffisamment d'eau pour devenir humide et favoriser la conduction ionique.                                                                                                    |                                                                                                    |  |
| <sup>5</sup> Le niveau de débris en surface est mesuré de manière aléatoire dans 10 zones du centre de données sur un<br>disque de 1,5 cm de diamètre de bande adhésive conductrice posée sur un raccord en métal. Si l'examen de la<br>bande adhésive au microscope électronique ne révèle pas de débris de zinc, le centre de données est considéré<br>comme exempt de particules de zinc. |                                                                                                    |  |

## <span id="page-16-0"></span>Options de gestion

Le portefeuille XClarity et les autres options de gestion de système décrites dans cette section vous aident à gérer les serveurs de manière plus pratique et efficace.

### Présentation

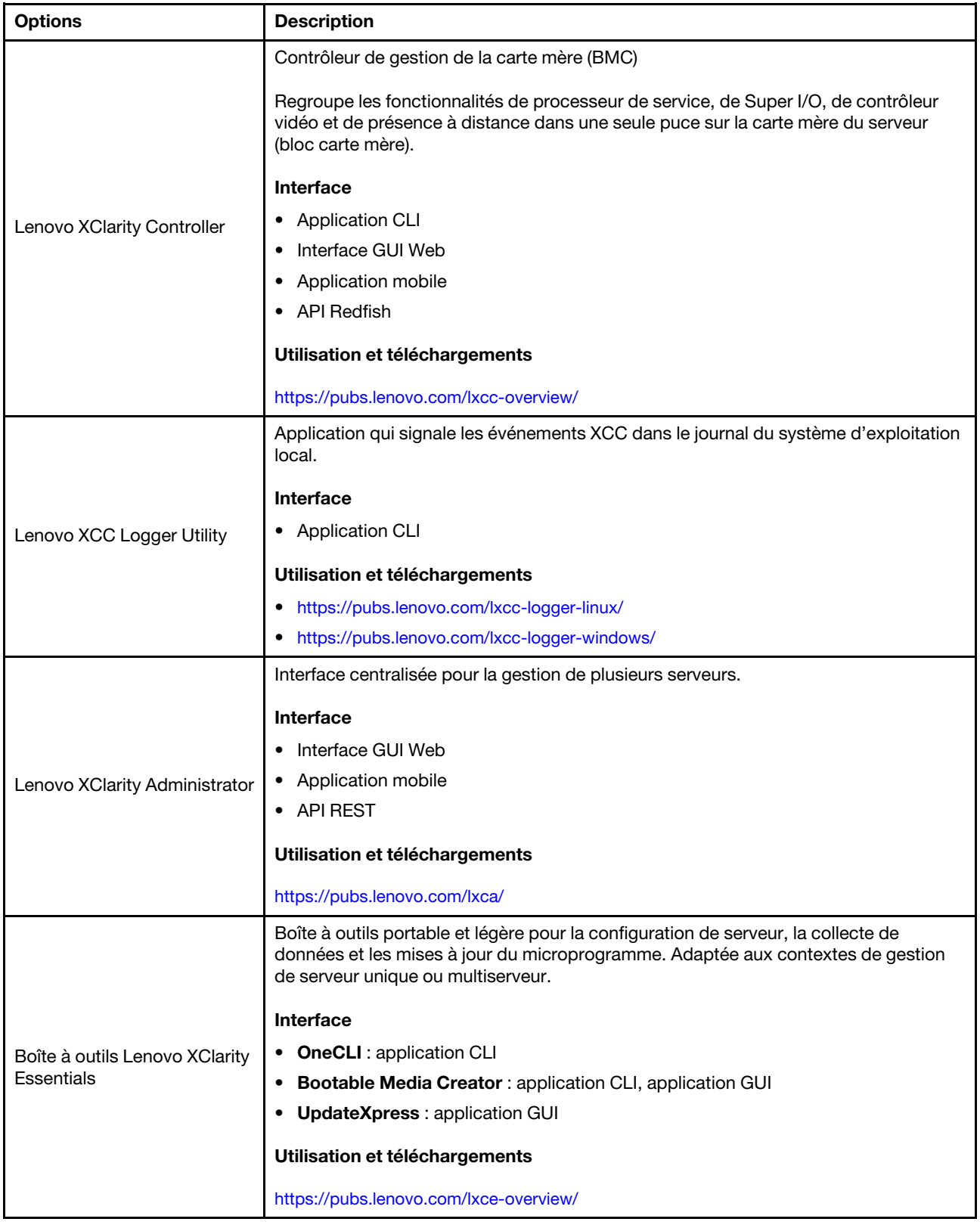

![](_page_18_Picture_134.jpeg)

### Fonctions

![](_page_19_Picture_305.jpeg)

### Remarques :

- 1. La plupart des options peuvent être mises à jour via les outils Lenovo. Cependant, certaines options, telles que le microprogramme GPU ou le microprogramme Omni-Path, nécessitent l'utilisation d'outils de fournisseur.
- 2. Les paramètres UEFI du serveur pour la mémoire ROM en option doivent être définis sur **Automatique** ou UEFI afin de mettre à jour le microprogramme à l'aide de Lenovo XClarity Administrator, Lenovo XClarity Essentials ou Lenovo XClarity Controller.
- 3. Les mises à jour du microprogramme sont limitées aux mises à jour Lenovo XClarity Provisioning Manager, Lenovo XClarity Controller et UEFI uniquement. Les mises à jour de microprogramme pour les dispositifs en option tels que les adaptateurs ne sont pas pris en charge.
- 4. Les paramètres UEFI du serveur pour la mémoire ROM en option doivent être définis sur **Automatique** ou UEFI pour que les informations détaillées de carte d'adaptateur, comme le nom de modèle et les niveaux de microprogramme, s'affichent dans Lenovo XClarity Administrator, Lenovo XClarity Controller ou Lenovo XClarity Essentials.
- 5. Inventaire limité.
- 6. La vérification de déploiement de Lenovo XClarity Integrator pour System Center Configuration Manager (SCCM) prend en charge le déploiement du système d'exploitation Windows.
- 7. La fonction de gestion d'alimentation est uniquement prise en charge par Lenovo XClarity Integrator pour VMware vCenter.
- 8. Il est fortement recommandé de vérifier les données de synthèse de l'alimentation de votre serveur à l'aide de Lenovo Capacity Planner avant d'acheter de nouvelles pièces.

## <span id="page-20-0"></span>Chapitre 2. Composants serveur

<span id="page-20-1"></span>Cette section contient des informations sur chacun des composants associés au serveur.

### Vue avant

Les illustrations de cette section fournissent des informations sur la vue avant du serveur.

La vue avant de ThinkSystem SR680a V3 varie selon le modèle. Reportez-vous à la vue avant spécifique à chaque modèle afin d'identifier les composants.

• [« Vue avant du modèle de GPU H100/H200 » à la page 13](#page-20-2)

### <span id="page-20-2"></span>Vue avant du modèle de GPU H100/H200

La présente section vous permet de consulter des informations sur la vue avant du modèle de GPU H100/ H200.

Remarque : L'illustration de cette section montrent l'emplacement de certaines pièces. Certaines pièces peuvent ne pas être prise en charge simultanément dans certaines configurations.

![](_page_20_Figure_9.jpeg)

Figure 2. Vue avant

Tableau 2. Composants situés sur la vue avant

| <b>1</b> Ventilateurs avant               | 2 Panneau de diagnostics intégré                   |  |
|-------------------------------------------|----------------------------------------------------|--|
| B Baies d'unité 2,5 pouces (baie 0 à 15)  | Navette de commutation PCIe (emplacement PCIe 1-8) |  |
| <b>B</b> Voyant d'état de l'unité (jaune) | <b>3</b> Voyant d'activité de l'unité (vert)       |  |
| Module d'E-S avant                        |                                                    |  |

### **1** Ventilateurs avant

Installez les ventilateurs avant dans cet espace. Voir « Installation d'un ventilateur remplaçable à chaud (avant et arrière) » dans le Guide d'utilisation ou le Guide de maintenance du matériel pour en savoir plus.

### **2** Panneau de diagnostics intégré

![](_page_21_Figure_3.jpeg)

Figure 3. Voyants du panneau de diagnostics intégré

Tableau 3. Voyants du panneau de diagnostics intégré

![](_page_21_Picture_186.jpeg)

**1** Bouton d'alimentation avec voyant d'état de l'alimentation (vert)

Lorsque vous avez terminé de configurer le serveur, le bouton d'alimentation vous permet de le mettre sous tension. Si vous ne pouvez pas arrêter le serveur à partir du système d'exploitation, vous pouvez également maintenir le bouton d'alimentation enfoncé pendant plusieurs secondes pour mettre le serveur hors tension. Les états des voyants d'alimentation sont les suivants :

![](_page_21_Picture_187.jpeg)

**2** Voyant d'activité réseau (vert)

Le voyant d'activité réseau vous permet d'identifier l'activité et la connectivité réseau.

Remarque : Le module OCP n'est pas installé sur SR680a V3. Le voyant d'activité réseau clignote à une vitesse constante de 1 Hz.

![](_page_21_Picture_188.jpeg)

### **3** Bouton ID du système avec voyant ID du système (bleu)

Utilisez ce bouton ID système et le voyant bleu d'ID système pour localiser visuellement le serveur. À chaque fois que vous appuyez sur le bouton ID du système, l'état des voyants ID du système change. Les voyants peuvent être allumés, clignotants, ou éteints. Vous pouvez également utiliser le Lenovo XClarity Controller ou un programme de gestion à distance pour modifier l'état des voyants ID du système afin d'identifier plus facilement et visuellement le serveur parmi d'autres serveurs.

### **4** Voyant d'erreur système (jaune)

Le voyant d'erreur système vous indique la présence d'erreurs système.

![](_page_22_Picture_190.jpeg)

Pour en savoir plus sur le panneau de diagnostics intégré, voir [« Panneau de diagnostics intégré » à la page](#page-35-0)  [28.](#page-35-0)

### **3** Baies d'unité 2,5 pouces (baie 0 à 15)

Installez des unités NVMe 2,5 pouces dans ces baies. Voir « Installation d'une unité remplaçable à chaud 2,5 pouces » dans le Guide d'utilisation ou le Guide de maintenance du matériel pour en savoir plus.

### **4** Navette de commutation PCIe (emplacement PCIe 1-8)

Installez les adaptateurs PCIe sur la Navette de commutation PCIe. Ces emplacements PCIe prennent en charge la configuration suivante :

• PCIe Gen5 x16, FH/HL

### **5** Voyant d'état de l'unité (jaune)

Le voyant d'état de l'unité indique l'état suivant :

- Le voyant est allumé : l'unité est défaillante.
- Le voyant clignote lentement (une fois par seconde) : l'unité est en cours de régénération.
- Le voyant clignote rapidement (trois fois par seconde) : l'unité est en cours d'identification.

### **6** Voyant d'activité de l'unité (vert)

Chaque unité remplaçable à chaud est assortie d'un voyant d'activité. Ce voyant clignote lorsque l'unité est en cours d'utilisation.

### **7** Module d'E-S avant

<span id="page-23-0"></span>Pour plus d'informations sur le module d'E-S avant, voir [« Module d'E-S avant » à la page 19.](#page-26-0)

### Vue arrière

La présente section vous permet de consulter des informations sur la vue arrière.

Remarque : L'illustration de cette section montrent l'emplacement de certaines pièces. Certaines pièces peuvent ne pas être prise en charge simultanément dans certaines configurations.

![](_page_23_Figure_5.jpeg)

#### Figure 4. Vue arrière

![](_page_23_Picture_144.jpeg)

![](_page_23_Picture_145.jpeg)

### **1** / **6** Carte mezzanine PCIe 1/2

Installez des adaptateurs PCIe dans ces cartes mezzanines. Consultez le tableau ci-après pour connaître les emplacements PCIe correspondant à ces cartes mezzanines.

Tableau 5. Carte mezzanine PCIe et emplacements correspondants

| l Carte mezzanine PCIe           | <b>Emplacement PCIe</b>               |  |
|----------------------------------|---------------------------------------|--|
| <b>D</b> Carte mezzanine PCIe 1  | Emplacement 9 : PCIe Gen5 x16, FH/HL  |  |
| <b>15</b> Carte mezzanine PCIe 2 | Emplacement 10 : PCIe Gen5 x16, FH/HL |  |

### **22 Connecteur VGA**

Ce connecteur permet de relier un moniteur.

Remarque : La résolution vidéo maximale est de 1 920 x 1 200 à 60 Hz.

### **3** Connecteurs USB 3.1 Gen 1 (5 Gb/s)

Il y a deux connecteurs USB 3.1 Gen 1 (5 Gb/s) à l'arrière du serveur. Ces connecteurs permettent de relier un périphérique USB (souris, clavier ou autre).

### **4** Port de gestion du système XCC (RJ-45 10/100/1 000 Mb/s) (RJ-45 10/100/1 000 Mb/s)

Le serveur dispose d'un connecteur 10/100/1000 Mbit/s RJ-45 dédié aux fonctions Lenovo XClarity Controller (XCC). Via le port de gestion du système, vous pouvez accéder au Lenovo XClarity Controller directement en connectant votre ordinateur portable au port de gestion à l'aide d'un câble Ethernet. Vérifiez que vous modifiez les paramètres IP de l'ordinateur portable, pour qu'il soit sur le même réseau que les paramètres par défaut du serveur. Un réseau de gestion dédié est plus sécurisé, car il permet de séparer physiquement le trafic de réseau de gestion du réseau de production.

Pour plus d'informations, voir ci-après :

- [« Définition de la connexion réseau pour Lenovo XClarity Controller » à la page 47](#page-54-1)
- [« Voyants du port de gestion du système XCC » à la page 27](#page-34-0)

### **5** Voyant d'identification/voyant d'erreur système/voyant d'erreur RoT

Tableau 6. Voyants système au niveau de la vue arrière

![](_page_24_Picture_172.jpeg)

Pour plus d'informations sur les voyants arrière, voir [« Voyants arrière du système » à la page 26](#page-33-0).

### **7** Blocs d'alimentation

Installez les blocs d'alimentations dans ces baies et raccordez-les aux cordons d'alimentation. Vérifiez que les cordons sont connectés correctement. Les blocs d'alimentation pris en charge par ce système sont les suivants :

• Titanium 2 600 watts, alimentation d'entrée 200 à 240 V CA

Pour plus d'informations sur les voyants de l'alimentation, voir [« Voyants de l'alimentation » à la page 25](#page-32-0).

### **8** Ventilateurs arrière

Installez les ventilateurs arrière dans cet espace. Voir « Installation d'un ventilateur remplaçable à chaud (avant et arrière) » dans le Guide d'utilisation ou le Guide de maintenance du matériel pour en savoir plus.

### <span id="page-25-0"></span>Vue supérieure

Les illustrations de cette section fournissent des informations sur la vue supérieure du serveur.

La vue supérieure de ThinkSystem SR680a V3 varie selon le modèle. Reportez-vous à la vue supérieure spécifique à chaque modèle afin d'identifier les composants.

• [« Vue supérieure du modèle de GPU H100/H200 » à la page 18](#page-25-1)

### <span id="page-25-1"></span>Vue supérieure du modèle de GPU H100/H200

La présente section vous permet de consulter des informations sur la vue supérieure du modèle de GPU H100/H200.

Remarque : Les illustrations de cette section montrent l'emplacement de certaines pièces. Certaines pièces peuvent ne pas être prise en charge simultanément dans certaines configurations.

- [« Vue supérieure de la navette de calcul 2U » à la page 18](#page-25-2)
- [« Vue supérieure de la navette GPU 8U » à la page 19](#page-26-1)

### <span id="page-25-2"></span>Vue supérieure de la navette de calcul 2U

![](_page_25_Figure_12.jpeg)

Figure 5. Vue supérieure de la Navette de calcul 2U

Tableau 7. Vue supérieure des composants de la Navette de calcul 2U

| I ■ Carte mezzanine PCIe 2     | <b>2</b> Carte d'E-S système |
|--------------------------------|------------------------------|
| <b>B</b> Bloc mezzanine PCIe 1 | <b>4 Bloc carte mère</b>     |

Tableau 7. Vue supérieure des composants de la Navette de calcul 2U (suite)

| <b>B</b> Modules de mémoire                   | <b>6 Processeur</b> |
|-----------------------------------------------|---------------------|
| Harnais de câbles du commutateur PCIe arrière | 8 Processeur 0      |

### <span id="page-26-1"></span>Vue supérieure de la navette GPU 8U

![](_page_26_Picture_3.jpeg)

Figure 6. Vue supérieure de la Navette GPU 8U

Tableau 8. Vue supérieure des composants de la Navette GPU 8U

| <b>II</b> Couvre-câble | <b>El Harnais de câbles du commutateur PCIe avant</b> |  |
|------------------------|-------------------------------------------------------|--|
| <b>B</b> Complexe GPU  | 4 Complexe d'alimentation                             |  |

### <span id="page-26-0"></span>Module d'E-S avant

La présente section contient des informations sur le module d'E-S avant

Les illustrations ci-après représentent le module d'E-S avant. Pour situer le module d'E-S avant, voir [« Vue](#page-20-1) [avant » à la page 13.](#page-20-1)

![](_page_27_Picture_0.jpeg)

Figure 7. Module d'E-S avant

Tableau 9. Composants du module d'E-S avant

![](_page_27_Picture_161.jpeg)

### **1 Connecteur Mini DisplayPort**

Ce connecteur permet de relier un moniteur.

Remarque : La résolution vidéo maximale est de 1 920 x 1 200 à 60 Hz.

### **2** Connecteur USB 2.0 avec gestion de Lenovo XClarity Controller

Ce connecteur permet de relier un périphérique USB 2.0 (souris, clavier ou autre).

Remarque : Il s'agit du seul port USB qui prend en charge la mise à jour de l'automatisation USB du module de microprogramme et de sécurité RoT.

La connexion à Lenovo XClarity Controller est destinée principalement à une utilisation avec un appareil mobile exécutant l'application mobile Lenovo XClarity Controller. Lorsqu'un appareil mobile est connecté à ce port USB, une connexion Ethernet sur USB est établie entre l'application mobile qui s'exécute sur l'appareil et Lenovo XClarity Controller.

Sélectionnez Réseau dans la Configuration BMC pour afficher ou modifier les paramètres.

Quatre types de paramètres sont disponibles :

• Mode hôte uniquement

Dans ce mode, le port USB est toujours uniquement connecté au serveur.

• Mode BMC uniquement

Dans ce mode, le port USB est toujours uniquement connecté à Lenovo XClarity Controller.

• Mode partagé : appartenant à BMC

Dans ce mode, la connexion au port USB est partagée par le serveur et Lenovo XClarity Controller, tandis que le port est commuté sur Lenovo XClarity Controller.

• Mode partagé : appartenant à l'hôte

Dans ce mode, la connexion au port USB est partagée par le serveur et Lenovo XClarity Controller, tandis que le port est commuté sur le serveur.

### **3** Connecteur USB 3.1 Gen 1 (5 Gbit/s)

Les connecteurs USB 3.1 Gen 1 (5 Gb/s) peuvent être utilisés pour connecter un périphérique compatible USB, tel qu'un clavier USB, une souris USB ou un dispositif de stockage USB.

### <span id="page-27-0"></span>Connecteurs de la carte mère

L'illustration suivante présente les connecteurs internes sur la carte mère.

![](_page_28_Figure_0.jpeg)

Figure 8. Connecteurs de la carte mère

Tableau 10. Connecteurs de la carte mère

![](_page_28_Picture_154.jpeg)

### <span id="page-28-0"></span>Commutateurs de la carte mère

L'illustration suivante montre l'emplacement des commutateurs, cavaliers et boutons sur la carte mère.

Remarque : Si un autocollant de protection transparent est présent sur le dessus des blocs de commutateurs, vous devez le retirer pour accéder aux commutateurs.

![](_page_29_Figure_0.jpeg)

Figure 9. Commutateurs de la carte mère

Tableau 11. Commutateurs de la carte mère

| <b>Bloc de commutateurs 5 (SW5)</b> | Bloc de commutateurs 4 (SW4)<br>$\overline{2}$ |
|-------------------------------------|------------------------------------------------|
|-------------------------------------|------------------------------------------------|

### Important :

- 1. Avant de modifier la position d'un commutateur ou d'un cavalier, mettez le serveur hors tension et débranchez tous les cordons d'alimentation et câbles externes. Passez en revue les informations suivantes :
	- [https://pubs.lenovo.com/safety\\_documentation/](https://pubs.lenovo.com/safety_documentation/)
	- « Conseils d'installation », « Manipulation des dispositifs sensibles à l'électricité statique » et « Mise hors tension du serveur » dans le Guide d'utilisation ou le Guide de maintenance du matériel.
- 2. Tous les blocs de commutateurs ou de cavaliers du bloc carte mère qui n'apparaissent pas sur les figures du présent document sont réservés.

### Bloc de commutateurs 5 (SW5)

Le tableau ci-après présente les fonctions du bloc de commutateurs 5 (SW5) du bloc carte mère.

![](_page_29_Picture_175.jpeg)

Tableau 12. Description du bloc de commutateurs 5 (SW5)

Tableau 12. Description du bloc de commutateurs 5 (SW5) (suite)

|             | Nom du commutateur | <b>Description de l'utilisation</b> |        |
|-------------|--------------------|-------------------------------------|--------|
| Commutateur |                    | <b>Allumé</b>                       | Éteint |
| b           | Réservé            |                                     |        |
| 6           | Réservé            |                                     |        |
|             | Réservé            |                                     |        |
| 8           | Réservé            |                                     |        |

### Bloc de commutateurs 4 (SW4)

Le tableau ci-après présente les fonctions du bloc de commutateurs 4 (SW4) du bloc carte mère.

| Commutateur    | Nom du commutateur                     | Description de l'utilisation                               |                                    |
|----------------|----------------------------------------|------------------------------------------------------------|------------------------------------|
|                |                                        | <b>Allumé</b>                                              | <b>Éteint</b>                      |
|                | Mode de récupération du<br><b>BIOS</b> | Démarrage du BIOS en<br>mode de récupération               | Normal (par défaut)                |
| $\overline{c}$ | CMOS d'effacement                      | Effacement du registre<br>d'horloge en temps réel<br>(RTC) | Normal (par défaut)                |
| 3              | Mot de passé effacé                    | Mot de passé effacé                                        | Normal (par défaut)                |
| 4              | Permutation d'image du<br><b>BIOS</b>  | Activation de la<br>permutation d'image du<br><b>BIOS</b>  | Normal (par défaut)                |
| 5              | PCH_TOP_SWAP_<br><b>OVERRIDE</b>       | Permutation                                                | Pas de permutation (par<br>défaut) |
| 6              | Réservé                                |                                                            |                                    |
| $\overline{7}$ | Réservé                                |                                                            |                                    |
| 8              | Réservé                                |                                                            |                                    |

Tableau 13. Description du bloc de commutateurs 4 (SW4)

## <span id="page-30-0"></span>Connecteurs de la carte d'E-S système

L'illustration suivante présente les connecteurs internes sur la carte d'E-S système.

![](_page_31_Figure_0.jpeg)

Figure 10. Connecteurs de la carte d'E-S système

Tableau 14. Connecteurs du bloc carte mère

![](_page_31_Picture_88.jpeg)

### <span id="page-31-0"></span>Affichage des voyants et des diagnostics du système

Reportez-vous à la section ci-après pour obtenir des informations sur les voyants système et l'affichage des diagnostics.

Pour plus d'informations, voir [« Dépannage par affichage des voyants et des diagnostics du système » à la](#page-31-1) [page 24](#page-31-1).

### <span id="page-31-1"></span>Dépannage par affichage des voyants et des diagnostics du système

Parcourez la section ci-après pour obtenir des informations sur l'affichage des voyants et des diagnostics du système.

### <span id="page-31-2"></span>Voyants d'unité

Cette rubrique fournit des informations sur les voyants des unités.

Le tableau ci-après décrit les problèmes indiqués par le voyant d'activité de l'unité, ainsi que le voyant d'état de l'unité.

![](_page_32_Figure_0.jpeg)

### Figure 11. Voyants d'unité

Tableau 15. Voyants d'unité

![](_page_32_Picture_110.jpeg)

### <span id="page-32-0"></span>Voyants de l'alimentation

Cette rubrique fournit des informations sur les différents états du voyant d'état de l'alimentation et les suggestions d'action correspondantes.

Pour pouvoir démarrer, le serveur doit respecter la configuration minimale suivante :

- Deux processeurs
- Trente-deux modules de mémoire
- Huit blocs d'alimentation
- Une unité M.2 (si le système d'exploitation est nécessaire pour le débogage)
- Quinze ventilateurs système
- Adaptateur Ethernet PCIe ConnectX-6 SFP28 à 2 ports arrière (si le réseau est requis)

Le tableau suivant décrit les problèmes associés aux différentes combinaisons des voyants du bloc d'alimentation et du voyant de mise sous tension, ainsi que les actions que vous devez effectuer pour les résoudre.

![](_page_33_Picture_0.jpeg)

Figure 12. Voyants d'alimentation CFFv4

Tableau 16. Voyants d'alimentation CFFv4

![](_page_33_Picture_93.jpeg)

### <span id="page-33-0"></span>Voyants arrière du système

Cette rubrique fournit des informations sur les voyants système à l'arrière du serveur.

![](_page_34_Figure_0.jpeg)

Figure 13. Voyants système au niveau de la vue arrière

![](_page_34_Picture_121.jpeg)

![](_page_34_Picture_122.jpeg)

![](_page_34_Picture_123.jpeg)

### <span id="page-34-0"></span>Voyants du port de gestion du système XCC

Cette rubrique fournit des informations sur les voyants du Port de gestion du système XCC (RJ-45 10/100/ 1 000 Mb/s).

Le tableau ci-après décrit les problèmes signalés par les voyants du Port de gestion du système XCC (RJ-45 10/100/1 000 Mb/s).

![](_page_35_Picture_0.jpeg)

Figure 14. Voyants du Port de gestion du système XCC (RJ-45 10/100/1 000 Mb/s)

Tableau 18. Voyants du Port de gestion du système XCC (RJ-45 10/100/1 000 Mb/s)

| Voyant                                                                                                  | <b>Description</b>                                                                                                    |
|----------------------------------------------------------------------------------------------------|----------------------------------------------------------------------------------------------------|
| <b>I</b> Voyant de<br>liaison du Port de<br>gestion du<br>système XCC (RJ-<br>45 10/100/<br>1 000 Mb/s) | Ce voyant vert vous permet de distinguer l'état de connectivité réseau :<br>Éteint : la liaison réseau est déconnectée.<br>Vert : la liaison réseau est établie.<br>٠                                  |
| 2 Voyant<br>d'activité du Port<br>de gestion du<br>système XCC (RJ-<br>45 10/100/<br>1 000 Mb/s)        | Ce voyant vert vous permet de distinguer l'état de l'activité réseau :<br>Éteint : le serveur est déconnecté du réseau local LAN.<br>$\bullet$<br>Vert : le réseau est connecté et actif.<br>$\bullet$ |

### <span id="page-35-0"></span>Panneau de diagnostics intégré

Le panneau de diagnostics intégré est fixé à l'avant du serveur et vous permet d'accéder rapidement aux informations système telles que les erreurs, l'état du système, le microprogramme, le réseau et les informations sur l'intégrité. Le panneau de diagnostics intégré peut également servir de panneau opérateur avant.

### Emplacement du panneau de diagnostics intégré

![](_page_35_Figure_7.jpeg)
# Présentation du panneau d'affichage

Le dispositif de diagnostic est composé d'un écran LCD et de 5 boutons de navigation.

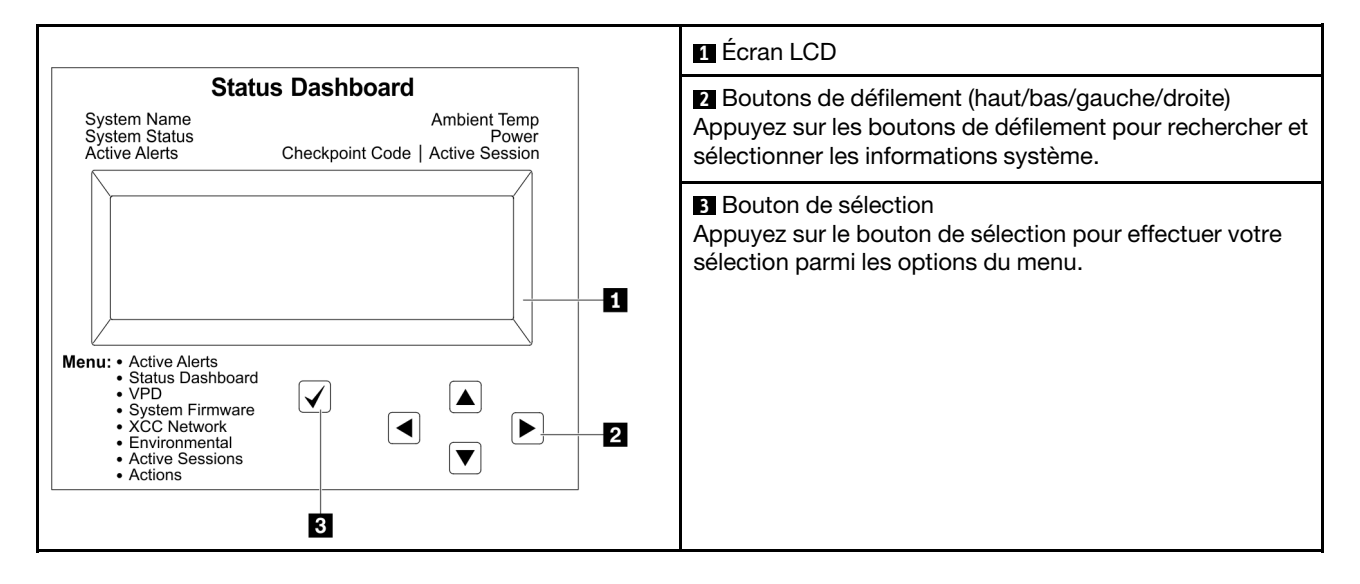

# Organigrammes des options

Le panneau LCD affiche différentes informations système. Parcourez les options à l'aide des touches de défilement.

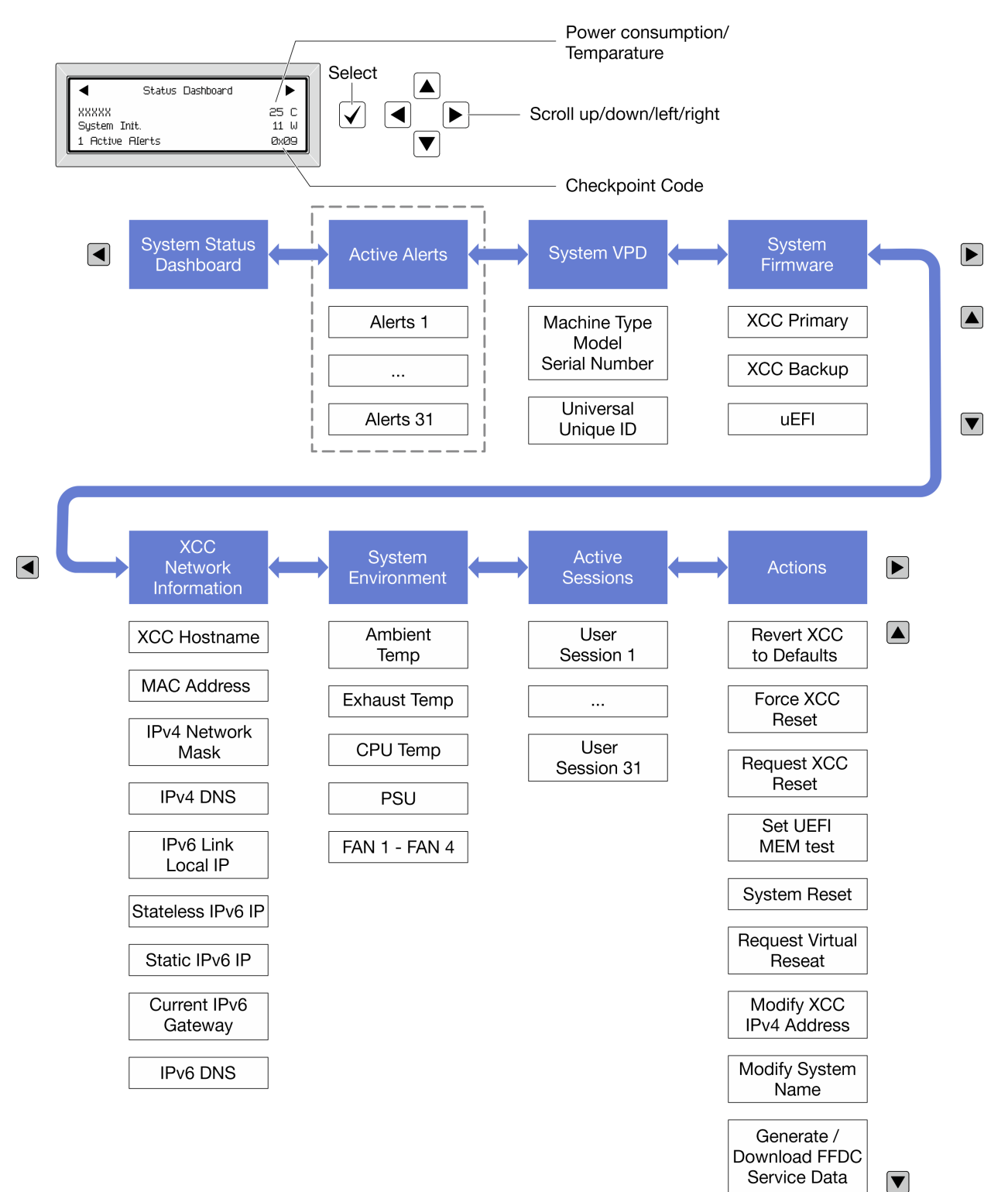

Selon le modèle, les options et les entrées sur l'écran LCD peuvent différer.

### Liste de menus complète

Les options disponibles sont répertoriées ci-après. Basculez entre une option et les entrées d'informations annexes avec le bouton de sélection et basculez entre les options ou les entrées d'informations avec les boutons de défilement.

Selon le modèle, les options et les entrées sur l'écran LCD peuvent différer.

# Menu Accueil (tableau de bord de l'état du système)

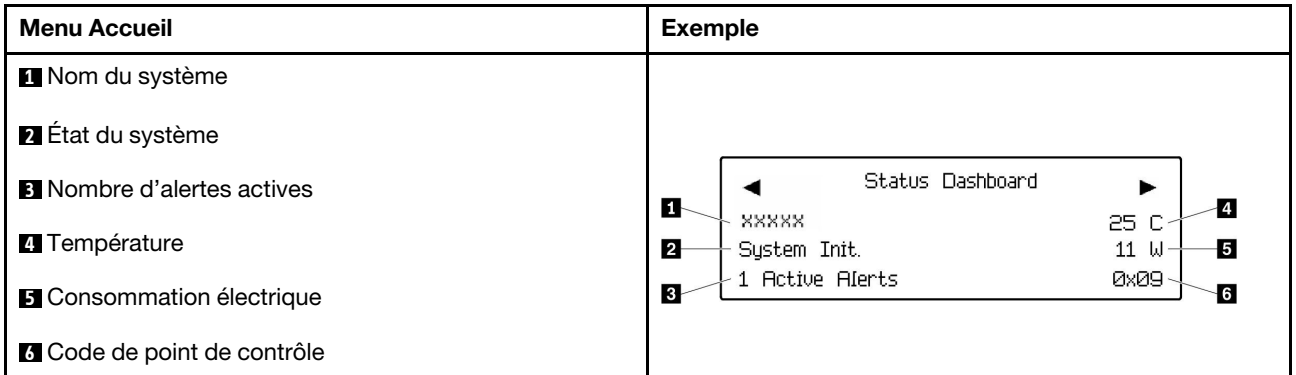

#### Alertes actives

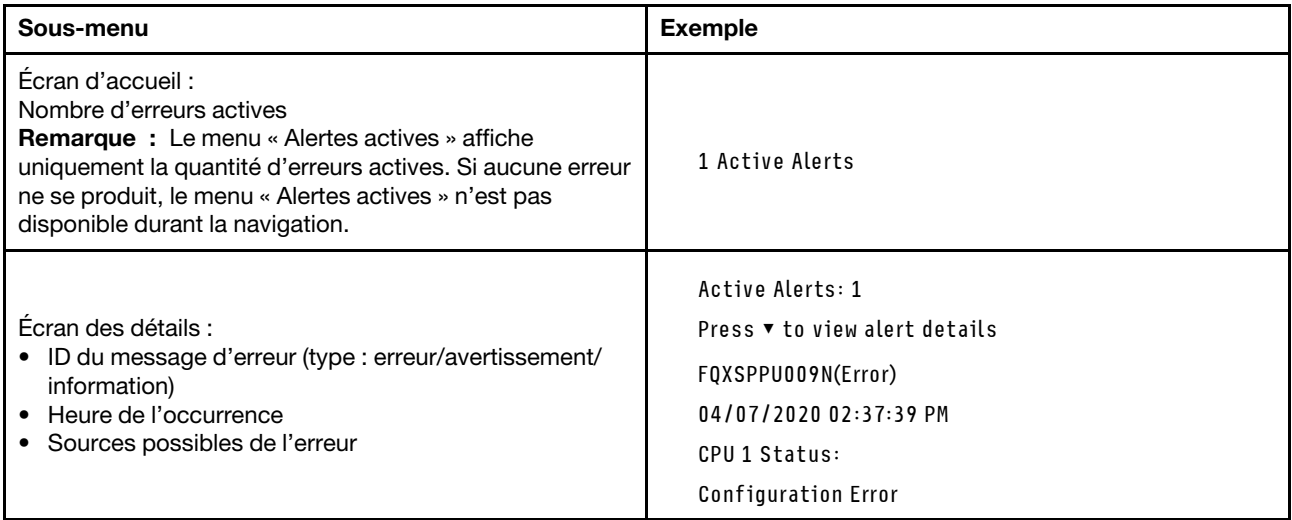

### Informations relatives aux données techniques essentielles du système

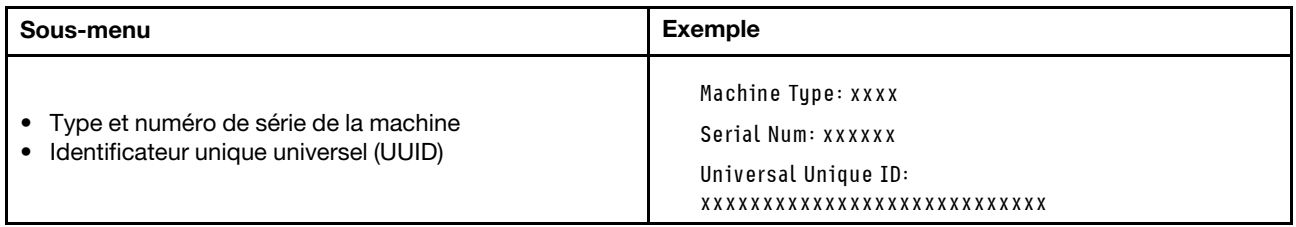

### Microprogramme du système

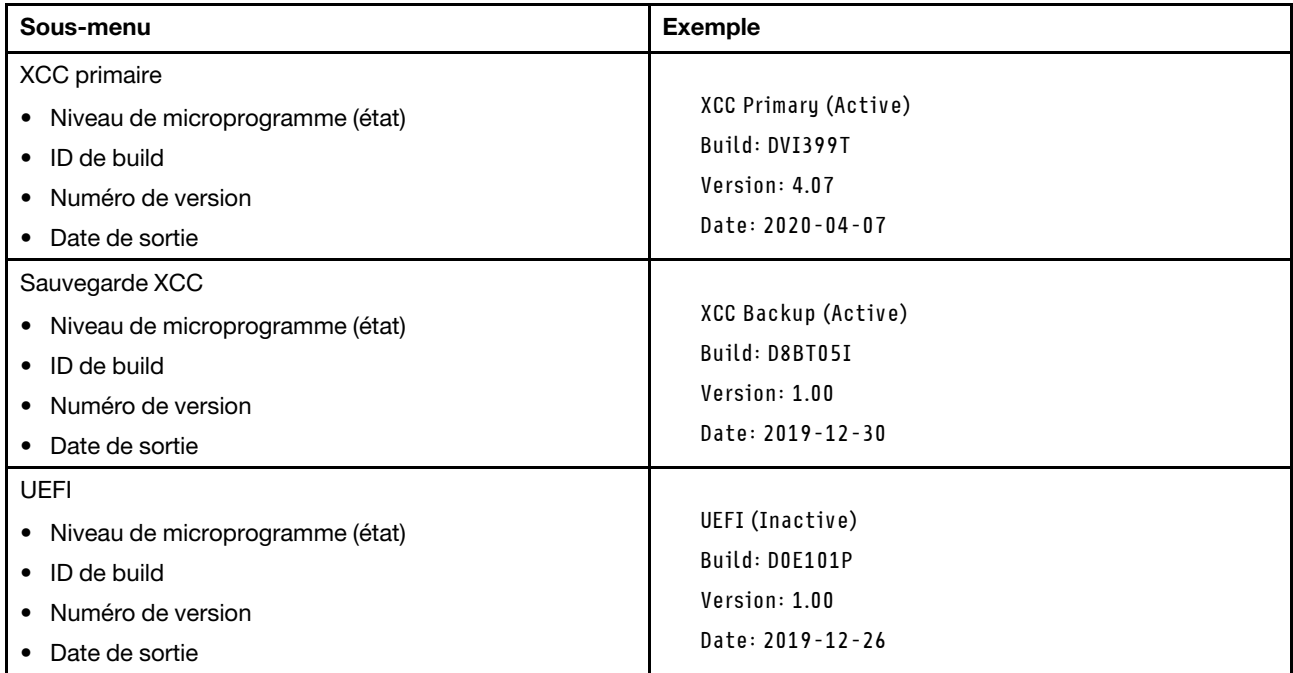

# Informations réseau du module XCC

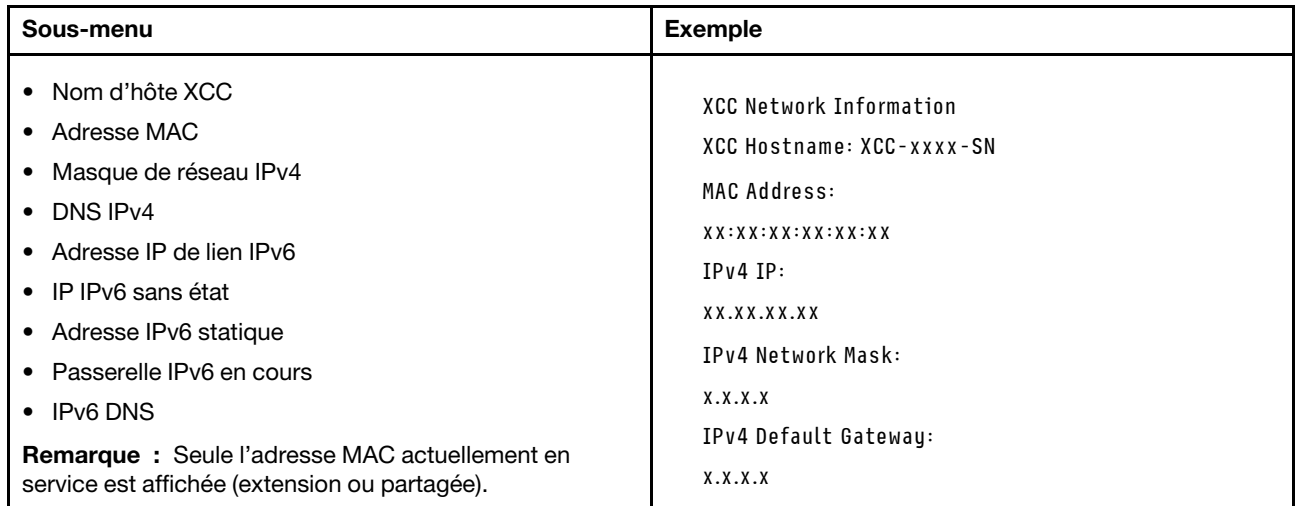

### Information sur l'environnement du système

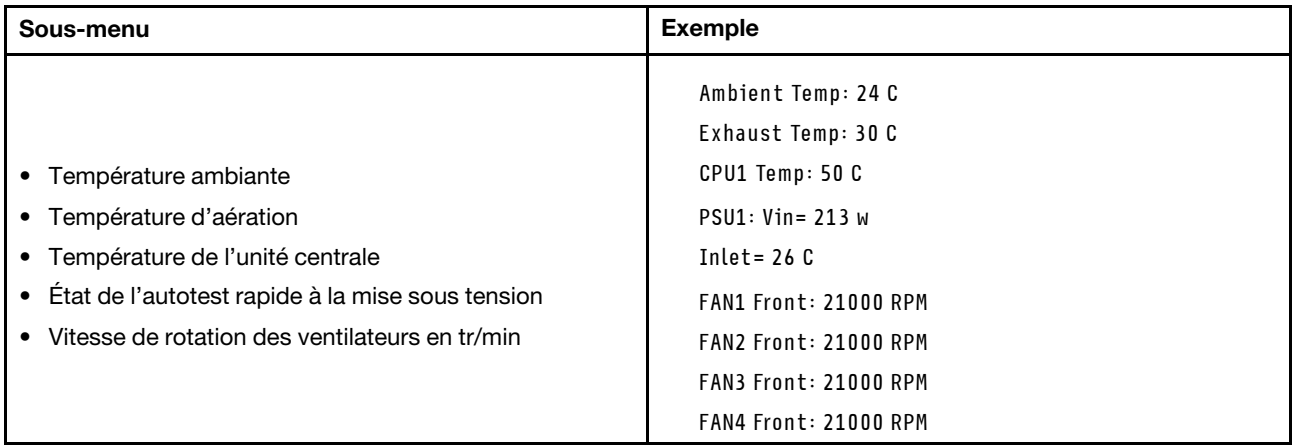

### Sessions actives

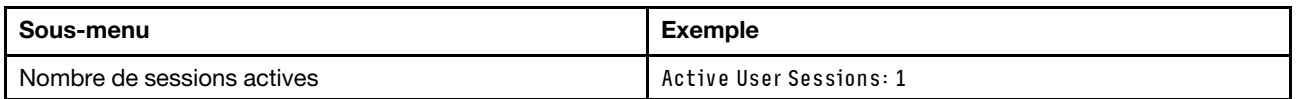

#### Actions

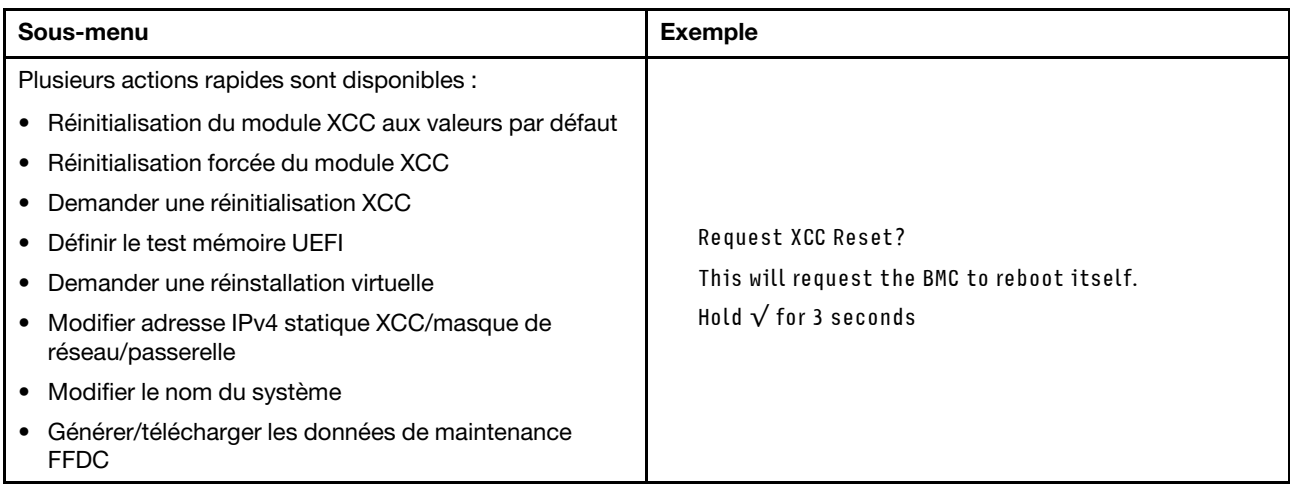

# <span id="page-42-1"></span>Chapitre 3. Liste des pièces

Utilisez la liste des pièces pour identifier chacun des composants disponibles pour votre serveur.

La liste des pièces du ThinkSystem SR680a V3 varie en fonction du modèle. Reportez-vous à la liste des pièces spécifiques à chaque modèle afin d'identifier les composants.

<span id="page-42-0"></span>• [« Liste des pièces du modèle de GPU H100/H200 » à la page 35](#page-42-0)

# Liste des pièces du modèle de GPU H100/H200

Identifiez chacun des composants disponibles pour votre serveur dans la liste de pièces.

Pour plus d'informations sur la commande de pièces :

- 1. Accédez au site <http://datacentersupport.lenovo.com> et affichez la page de support de votre serveur.
- 2. Cliquez sur Composants.
- 3. Entrez le numéro de série pour afficher une liste des composants pour votre serveur.

Il est fortement recommandé de vérifier les données de synthèse de l'alimentation de votre serveur à l'aide de Lenovo Capacity Planner avant d'acheter de nouvelles pièces.

Remarque : Selon le modèle, il est possible que votre serveur diffère légèrement de l'illustration.

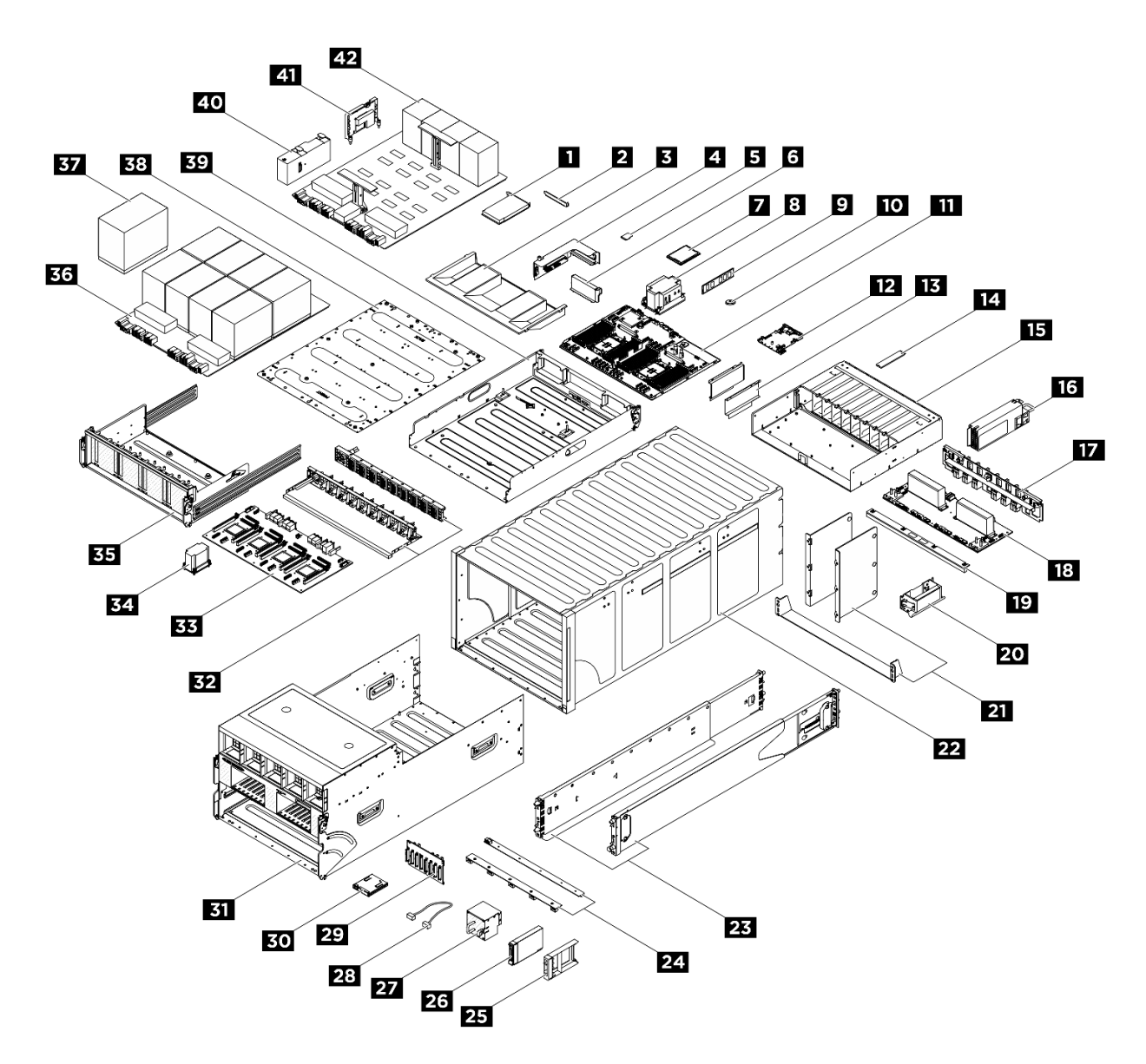

Figure 15. Composants serveur

Les pièces répertoriées dans le tableau suivant sont identifiées comme une des suivantes :

- T1 : Unité remplaçable par l'utilisateur (CRU) de niveau 1. Le remplacement des CRU de niveau 1 vous incombe. Si Lenovo installe une unité remplaçable par l'utilisateur de niveau 1 à votre demande sans contrat de service préalable, les frais d'installation vous seront facturés.
- T2 : Unité remplaçable par l'utilisateur (CRU) de niveau 2. Vous pouvez installer une CRU de niveau 2 vous-même ou demander à Lenovo de l'installer, sans frais supplémentaire, selon le type de service prévu par la garantie de votre serveur.
- F : Unité remplaçable sur site (FRU). Seuls les techniciens de maintenance qualifiés sont habilités à installer les FRU.
- C : Composants consommables et structurels. L'achat et le remplacement des composants consommables et structurels (par exemple, un obturateur ou un cache) est votre responsabilité. Si Lenovo achète ou installe une pièce structurelle à votre demande, les frais d'installation vous seront facturés.

### Tableau 19. Liste des pièces

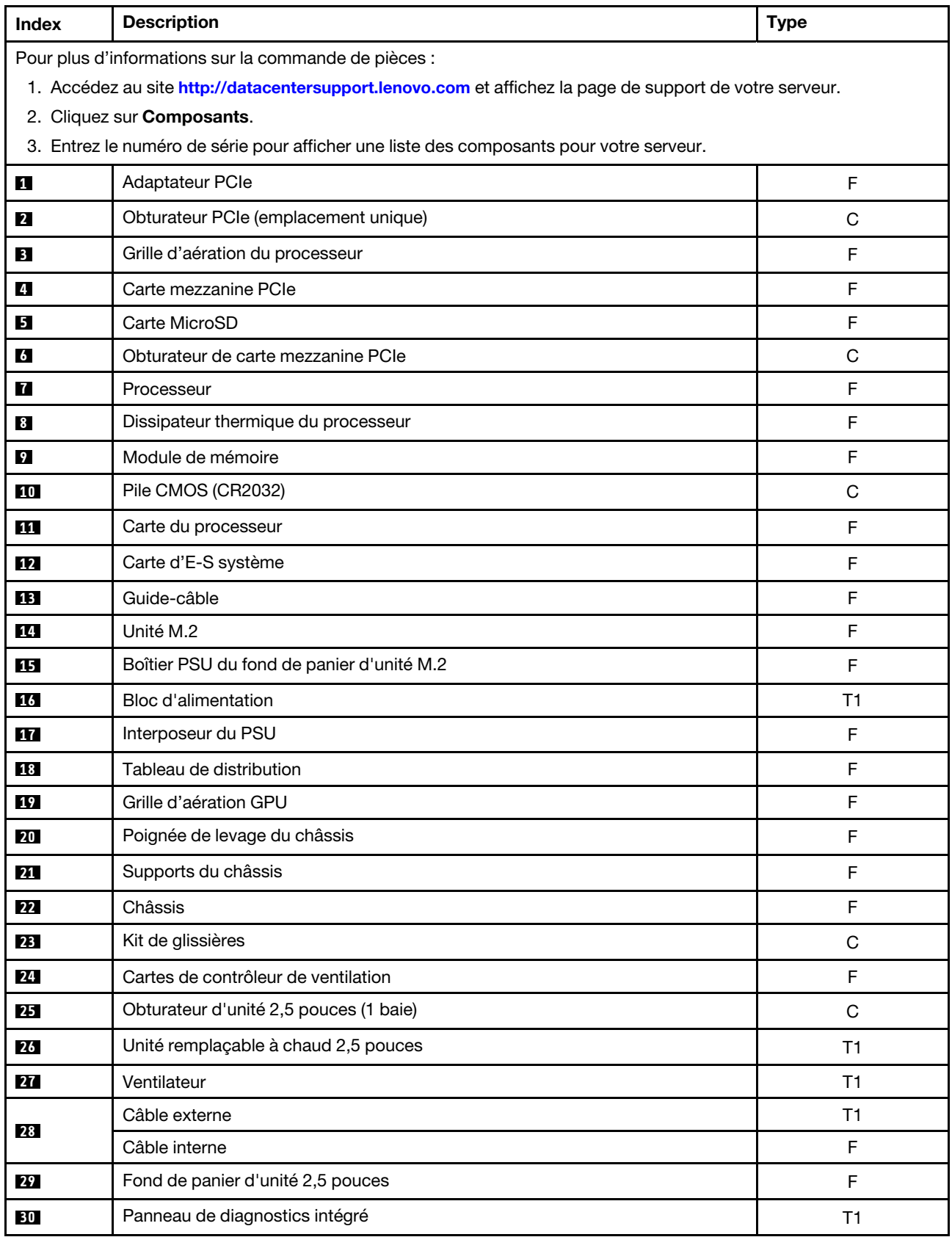

Tableau 19. Liste des pièces (suite)

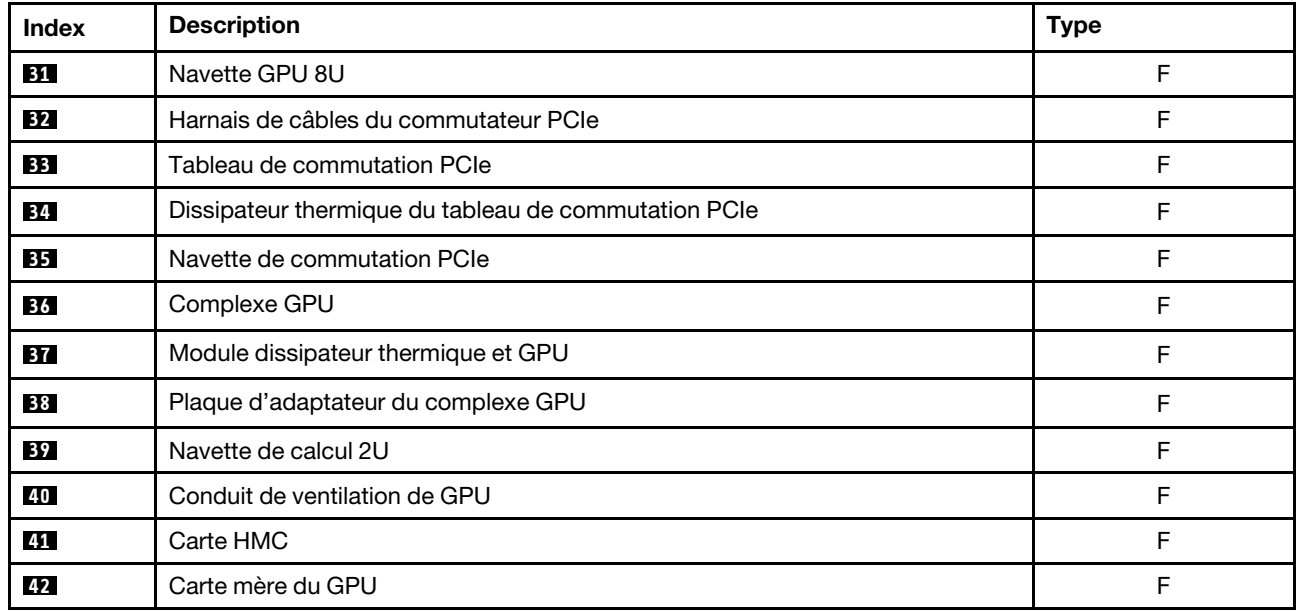

# Cordons d'alimentation

Plusieurs cordons d'alimentation sont disponibles, selon le pays et la région où le serveur est installé.

Pour afficher les cordons d'alimentation disponibles pour le serveur :

1. Accédez au site Web.

#### <http://dcsc.lenovo.com/#/>

- 2. Cliquez sur Preconfigured Model (Modèle préconfiguré) ou Configure to order (Configuré sur commande).
- 3. Entrez le type de machine et le modèle de votre serveur pour afficher la page de configuration.
- 4. Cliquez sur l'onglet Power (Alimentation) ➙ Power Cables (Cordons d'alimentation) pour afficher tous les cordons d'alimentation.

# Remarques :

- Pour votre sécurité, vous devez utiliser le cordon d'alimentation fourni avec une prise de terre. Pour éviter les chocs électriques, utilisez toujours le cordon d'alimentation et la fiche avec une prise correctement mise à la terre.
- Les cordons d'alimentation utilisés aux États-Unis et au Canada pour ce produit sont homologués par l'Underwriter's Laboratories (UL) et certifiés par l'Association canadienne de normalisation (CSA).
- Pour une tension de 115 volts, utilisez un ensemble homologué UL, composé d'un cordon à trois conducteurs de type SVT ou SJT, de diamètre au moins égal au numéro 18 AWG et de longueur n'excédant pas 4,6 mètres, et d'une fiche de prise de courant (15 A à 125 V) à lames en parallèle, avec mise à la terre.
- Pour une tension de 230 volts (États-Unis), utilisez un ensemble homologué UL, composé d'un cordon à trois conducteurs de type SVT ou SJT, de diamètre au moins égal au numéro 18 AWG et de longueur n'excédant pas 4,6 mètres, et d'une fiche de prise de courant (15 A à 250 V) à lames en tandem, avec mise à la terre.
- Pour une tension de 230 volts (hors des États-Unis) : utilisez un cordon muni d'une prise de terre. Assurez-vous que le cordon d'alimentation est conforme aux normes de sécurité en vigueur dans le pays où l'unité sera installée.
- Les cordons d'alimentation autorisés dans une région ou un pays particulier ne sont généralement disponibles que dans cette région ou dans ce pays.

# <span id="page-48-0"></span>Chapitre 4. Déballage et configuration

Les informations de la présente section vous aident à procéder au déballage et à la configuration du serveur. Lors du déballage du serveur, vérifiez si les éléments du colis sont corrects. Assurez-vous de bien savoir où trouver certaines informations, comme le numéro de série du serveur et l'accès à Lenovo XClarity Controller. Assurez-vous de bien suivre les instructions de la section [« Liste de contrôle de configuration du serveur » à](#page-51-0) [la page 44](#page-51-0) lors de la configuration du serveur.

Attention : Sur place, deux personnes et un dispositif de levage qui peut supporter une capacité de 181 kg (400 lb) sont requis pour effectuer la procédure de remplacement de certaines pièces. Si vous ne disposez pas de dispositif de levage, Lenovo vous propose le Genie Lift GL-8 material lift, qui peut être acheté à l'adresse suivante : Data Center Solution Configurator : [https://dcsc.lenovo.com/#/configuration/cto/](https://dcsc.lenovo.com/#/configuration/cto/7D5YCTO1WW?hardwareType=lifttool) [7D5YCTO1WW?hardwareType=lifttool](https://dcsc.lenovo.com/#/configuration/cto/7D5YCTO1WW?hardwareType=lifttool). Assurez-vous d'inclure la pédale de frein et la plateforme de chargement lorsque vous commandez le Genie Lift GL-8 material lift.

# <span id="page-48-1"></span>Contenu du colis du serveur

Lorsque vous recevez votre serveur, vérifiez que le colis contient tout ce que vous devez recevoir.

Le colis du serveur comprend les éléments suivants :

- Serveur
- Kit d'installation de glissières\* . Le guide d'installation est fourni dans l'emballage.
- Boîte d'emballage comprenant des éléments tels que les cordons d'alimentation\* , le kit d'accessoires et les documents imprimés.

#### Remarques :

- Certains des éléments répertoriés sont disponibles uniquement sur certains modèles.
- Les éléments marqués d'un astérisque (\*) sont en option.

Si l'un des éléments est manquant ou endommagé, contactez votre revendeur. Conservez votre preuve d'achat et l'emballage. Ils peuvent vous être demandés en cas de demande d'application de la garantie.

# <span id="page-48-2"></span>Identification du serveur et accès à Lenovo XClarity Controller

La présente section vous explique comment identifier votre serveur et où trouver les informations d'accès à Lenovo XClarity Controller.

#### Identification de votre serveur

Lorsque vous prenez contact avec Lenovo pour obtenir de l'aide, les informations telles que le type de machine, le modèle et le numéro de série permettent aux techniciens du support d'identifier votre serveur et de vous apporter un service plus rapide.

L'illustration suivante présente l'emplacement de l'étiquette d'identification, qui indique le numéro du modèle, le type de machine et le numéro de série du serveur. Vous pouvez également ajouter d'autres étiquettes d'informations système à l'avant du serveur dans les espaces réservés aux étiquettes client.

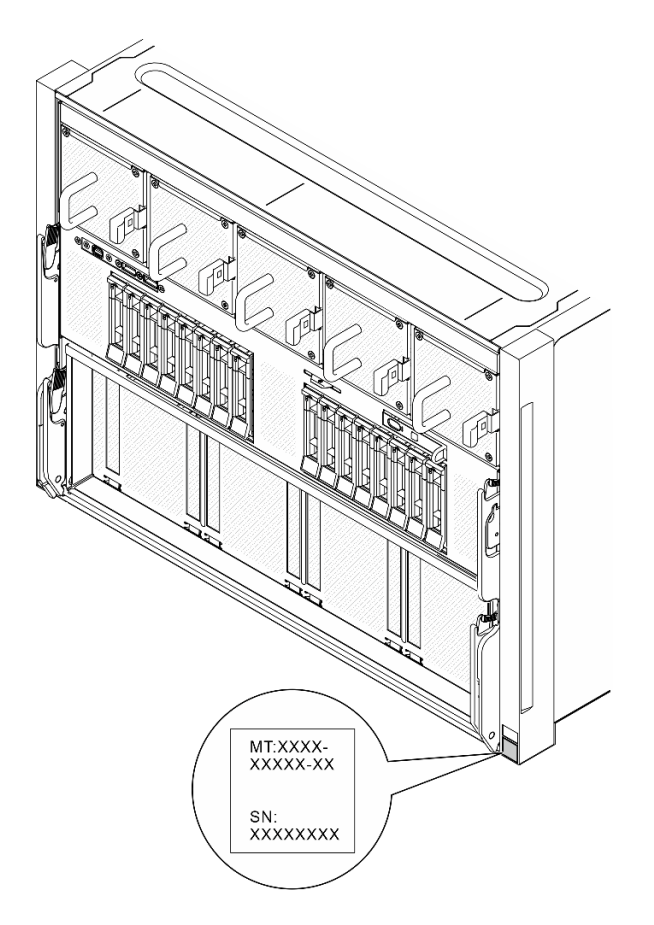

Figure 16. Emplacement de l'étiquette d'identification

# Étiquette d'accès réseau Lenovo XClarity Controller

En outre, l'étiquette d'accès réseau Lenovo XClarity Controller est fixée à l'étiquette d'informations amovible située près du panneau de diagnostics intégré, à l'avant de la Navette GPU 8U. Vous pouvez accéder à l'adresse MAC en tirant sur celle-ci.

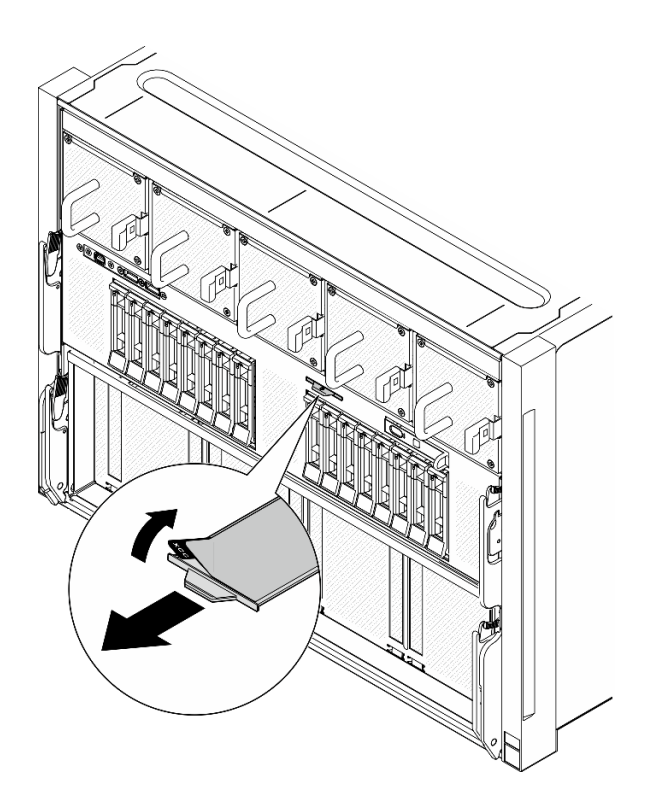

Figure 17. Étiquette d'accès réseau Lenovo XClarity Controller figurant sur l'étiquette amovible

# Étiquette de maintenance et code QR

Par ailleurs, l'étiquette de maintenance du système est située à la surface de la grille d'aération du processeur. Elle fournit un code de référence rapide (QR) qui permet un accès mobile aux informations de maintenance. Vous pouvez scanner le code QR via une application de lecture de code QR installé sur votre appareil mobile et accéder rapidement à la page Web des informations de maintenance. La page Web des informations de maintenance fournit des informations supplémentaires relatives à l'installation de composants et des vidéos de remplacement, ainsi que des codes d'erreur nécessaires au support.

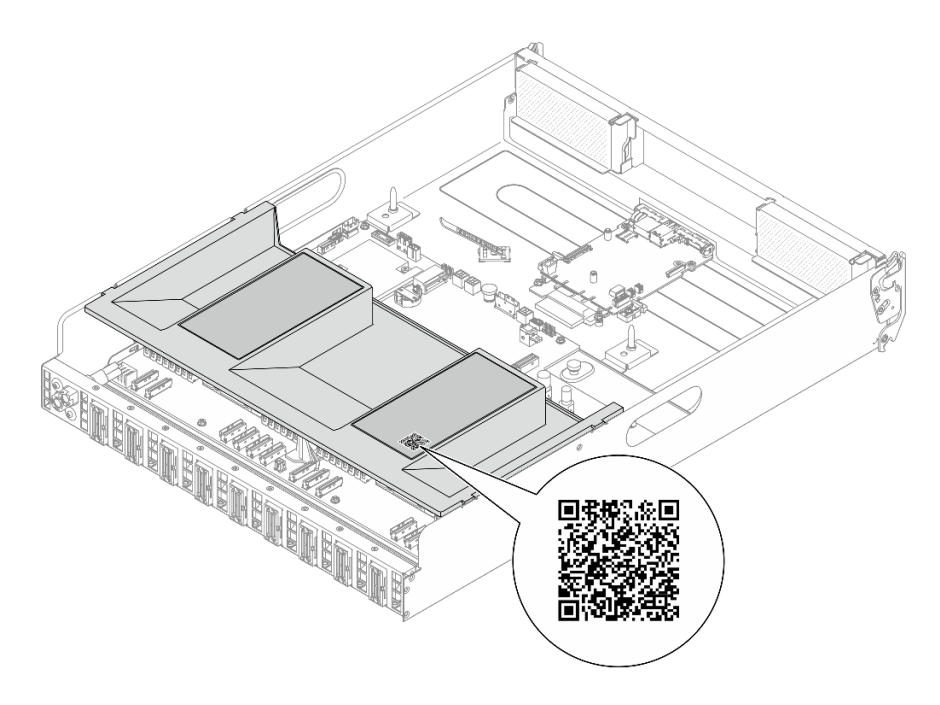

<span id="page-51-0"></span>Figure 18. Étiquette de maintenance et code QR

# Liste de contrôle de configuration du serveur

À l'aide de la liste de contrôle de configuration du serveur, vérifiez que vous avez effectué toutes les tâches nécessaires à la configuration du serveur.

La procédure de configuration du serveur varie selon la configuration du serveur tel qu'il a été livré. Dans certains cas, le serveur est entièrement configuré et vous n'avez qu'à le connecter au réseau et à une source d'alimentation en CA, puis à le mettre sous tension. Dans d'autres cas, il est nécessaire d'installer des options matérielles, de configurer le matériel et le microprogramme et d'installer un système d'exploitation.

Les étapes suivantes décrivent la procédure générale pour configurer un serveur.

#### Configuration du matériel du serveur

Procédez comme suit pour configurer le matériel du serveur.

Attention : Sur place, deux personnes et un dispositif de levage qui peut supporter une capacité de 181 kg (400 lb) sont requis pour effectuer la procédure de remplacement de certaines pièces. Si vous ne disposez pas de dispositif de levage, Lenovo vous propose le Genie Lift GL-8 material lift, qui peut être acheté à l'adresse suivante : Data Center Solution Configurator : [https://dcsc.lenovo.com/#/configuration/cto/](https://dcsc.lenovo.com/#/configuration/cto/7D5YCTO1WW?hardwareType=lifttool)  [7D5YCTO1WW?hardwareType=lifttool](https://dcsc.lenovo.com/#/configuration/cto/7D5YCTO1WW?hardwareType=lifttool). Assurez-vous d'inclure la pédale de frein et la plateforme de chargement lorsque vous commandez le Genie Lift GL-8 material lift.

- 1. Déballez le serveur. Pour plus d'informations, voir [« Contenu du colis du serveur » à la page 41](#page-48-1).
- 2. Installez tout matériel ou option de serveur nécessaire. Reportez-vous aux rubriques pertinentes dans « Procédures de remplacement de matériel » dans le Guide d'utilisation ou le Guide de maintenance du matériel.
- 3. Installez la glissière dans une armoire standard, si nécessaire. Suivez les instructions énoncées dans le Guide d'installation des glissières fourni avec le kit d'installation des glissières.
- 4. Installez le châssis dans une armoire standard, si nécessaire. Voir « Installation du châssis dans une armoire » dans le Guide d'utilisation ou le Guide de maintenance du matériel.

5. Branchez tous les câbles externes sur le serveur. Pour connaître l'emplacement des connecteurs, voir [Chapitre 2 « Composants serveur » à la page 13](#page-20-0).

Vous devez, en général, connecter les câbles ci-après :

- Connecter le serveur à la source d'alimentation
- Connecter le serveur au réseau de données
- Connecter le serveur au dispositif de stockage
- Connecter le serveur au réseau de gestion
- 6. Mettez le serveur sous tension.

L'emplacement du bouton d'alimentation et du voyant d'alimentation sont indiqués ci-après :

- [Chapitre 2 « Composants serveur » à la page 13](#page-20-0)
- [« Dépannage par affichage des voyants et des diagnostics du système » à la page 24](#page-31-0)

Vous pouvez mettre le serveur sous tension (voyant d'alimentation allumé) selon l'une des méthodes suivantes :

- Vous pouvez appuyer sur le bouton de mise sous tension.
- Le serveur peut redémarrer automatiquement après une interruption d'alimentation.
- Le serveur peut répondre aux demandes de mise sous tension distantes adressées au Lenovo XClarity Controller.

Remarque : Vous pouvez accéder à l'interface du processeur de gestion pour configurer le système sans mettre le serveur sous tension. Dès que le serveur est raccordé à l'alimentation, l'interface du processeur de gestion est disponible. Pour plus de détails concernant l'accès au processeur du serveur de gestion, voir la section « Ouverture et utilisation de l'interface Web de XClarity Controller » de la documentation XCC compatible avec votre serveur à l'adresse suivante : [https://pubs.lenovo.com/lxcc](https://pubs.lenovo.com/lxcc-overview/)[overview/](https://pubs.lenovo.com/lxcc-overview/).

7. Validez le serveur. Assurez-vous que le voyant d'alimentation, le voyant du connecteur Ethernet et le voyant réseau sont bien allumés en vert, ce qui signifie que le matériel du serveur a été correctement installé.

Pour plus d'informations sur les indications des voyants, voir [« Affichage des voyants et des diagnostics](#page-31-1) [du système » à la page 24](#page-31-1).

#### Configuration du système

Suivez les procédures suivantes pour configurer votre système. Pour obtenir des instructions détaillées, reportez-vous à [Chapitre 5 « Configuration système » à la page 47](#page-54-0).

- 1. Définissez la connexion réseau pour Lenovo XClarity Controller vers le réseau de gestion.
- 2. Mettez à jour le microprogramme pour le serveur, si nécessaire.
- 3. Configurez le microprogramme pour le serveur.

Les informations suivantes sont disponibles pour la configuration RAID :

- <https://lenovopress.lenovo.com/lp0578-lenovo-raid-introduction>
- <https://lenovopress.lenovo.com/lp0579-lenovo-raid-management-tools-and-resources>
- 4. Installez le système d'exploitation.
- 5. Sauvegardez la configuration du serveur.
- 6. Installez les applications et les programmes pour lesquels le serveur est destiné à être utilisé.

# <span id="page-54-0"></span>Chapitre 5. Configuration système

Suivez ces procédures pour configurer votre système.

# Définition de la connexion réseau pour Lenovo XClarity Controller

Pour pouvoir accéder à Lenovo XClarity Controller via votre réseau, vous devez d'abord spécifier comment Lenovo XClarity Controller doit se connecter au réseau. Selon la façon dont la connexion réseau est mise en place, vous devrez peut-être indiquer également une adresse IP statique.

Les méthodes suivantes sont disponibles pour définir la connexion réseau pour le Lenovo XClarity Controller si vous n'utilisez pas le DHCP :

• Si un écran est connecté au serveur, vous pouvez utiliser Lenovo XClarity Provisioning Manager pour définir la connexion réseau.

Procédez comme suit pour connecter Lenovo XClarity Controller au réseau à l'aide de Lenovo XClarity Provisioning Manager.

- 1. Démarrez le serveur.
- 2. Appuyez sur la touche spécifiée dans les instructions à l'écran pour afficher l'interface Lenovo XClarity Provisioning Manager. (Pour plus de détails, consultez la section « Démarrage » de la documentation LXPM compatible avec votre serveur à l'adresse suivante : [https://pubs.lenovo.com/](https://pubs.lenovo.com/lxpm-overview/) [lxpm-overview/](https://pubs.lenovo.com/lxpm-overview/).)
- 3. Accédez à LXPM  $\rightarrow$  Configuration UEFI  $\rightarrow$  Paramètres BMC pour préciser la manière dont Lenovo XClarity Controller va se connecter au réseau.
	- Si vous optez pour une connexion IP statique, spécifiez bien une adresse IPv4 ou IPv6 disponible sur le réseau.
	- Si vous choisissez une connexion DHCP, vérifiez que l'adresse MAC du serveur a été configurée dans le serveur DHCP.
- 4. Cliquez sur OK pour appliquer les paramètres, puis patientez deux ou trois minutes.
- 5. Utilisez une adresse IPv6 ou Ipv4 pour connecter Lenovo XClarity Controller.

Important : Le nom d'utilisateur par défaut du module Lenovo XClarity Controller est USERID et le mot de passe, PASSW0RD (passw0rd avec un zéro, et non la lettre O). Cet utilisateur par défaut dispose d'un accès Superviseur. Pour une sécurité accrue, il est obligatoire de modifier ce nom d'utilisateur et ce mot de passe lors de votre configuration initiale.

• Si aucun écran n'est connecté au serveur, vous pouvez définir la connexion réseau via l'interface Lenovo XClarity Controller. Connectez un câble Ethernet entre votre ordinateur portable et Port de gestion du système XCC (RJ-45 10/100/1 000 Mb/s) sur votre serveur. Pour connaître l'emplacement de Port de gestion du système XCC (RJ-45 10/100/1 000 Mb/s), voir [Chapitre 2 « Composants serveur » à la page 13](#page-20-0).

Remarque : Vérifiez que vous modifiez les paramètres IP de l'ordinateur portable, pour qu'il soit sur le même réseau que les paramètres par défaut du serveur.

L'adresse IPv4 par défaut et l'adresse LLA IPv6 sont inscrites sur l'étiquette d'accès réseau Lenovo XClarity Controller qui est apposée sur l'étiquette amovible. Voir [« Identification du serveur et accès à](#page-48-2) [Lenovo XClarity Controller » à la page 41.](#page-48-2)

• Si vous utilisez l'application mobile Lenovo XClarity Administrator à partir d'un appareil mobile, vous pouvez vous connecter à Lenovo XClarity Controller via le connecteur USB Lenovo XClarity Controller sur le serveur. Pour plus d'informations sur l'emplacement du connecteur USB Lenovo XClarity Controller, voir [Chapitre 2 « Composants serveur » à la page 13](#page-20-0).

Remarque : Le mode de connecteur USB Lenovo XClarity Controller doit être défini pour gérer Lenovo XClarity Controller (au lieu du mode USB normal). Pour passer du mode normal au mode de gestion Lenovo XClarity Controller, maintenez enfoncé pendant 3 secondes le bouton ID sur le serveur jusqu'à ce que son voyant clignote lentement (une fois toutes les deux secondes). Pour connaître l'emplacement du bouton ID, voir [Chapitre 2 « Composants serveur » à la page 13.](#page-20-0)

Pour vous connecter à l'aide de l'application mobile Lenovo XClarity Administrator :

- 1. Connectez le câble USB de votre appareil mobile au connecteur USB Lenovo XClarity Controller sur le serveur.
- 2. Sur votre appareil mobile, activez la connexion USB.
- 3. Sur votre appareil mobile, vous devez lancer l'application mobile Lenovo XClarity Administrator.
- 4. Si la reconnaissance automatique est désactivée, cliquez sur Reconnaissance sur la page Reconnaissance USB pour vous connecter à Lenovo XClarity Controller.

Pour plus d'informations sur l'utilisation de l'application mobile Lenovo XClarity Administrator, voir :

[https://pubs.lenovo.com/lxca/lxca\\_usemobileapp](https://pubs.lenovo.com/lxca/lxca_usemobileapp)

# Configuration du port USB pour la connexion de Lenovo XClarity **Controller**

Pour pouvoir accéder à Lenovo XClarity Controller via le port USB, vous devez configure ce port USB pour la connexion Lenovo XClarity Controller.

#### Prise en charge par le serveur

Pour savoir si votre serveur prend en charge l'accès à Lenovo XClarity Controller via le port USB, consultez l'une des informations suivantes :

• Reportez-vous au [Chapitre 2 « Composants serveur » à la page 13.](#page-20-0)

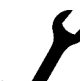

• Si une icône de clé se trouve sur le port USB de votre serveur, vous pouvez configurer le port USB de gestion pour qu'il se connecte à Lenovo XClarity Controller. Il s'agit en outre du seul port USB qui prend en charge la mise à jour de l'automatisation USB du module de microprogramme et de sécurité RoT.

#### Configuration du port USB pour la connexion à Lenovo XClarity Controller

Vous pouvez faire basculer le port USB entre l'état de fonctionnement normal et le mode de gestion de Lenovo XClarity Controller, en effectuant l'une des étapes suivantes.

- Maintenez enfoncé pendant au moins 3 secondes le bouton ID jusqu'à ce que le voyant clignote lentement (une fois toutes les deux secondes). Pour trouver le bouton ID, voir [Chapitre 2 « Composants](#page-20-0) [serveur » à la page 13](#page-20-0).
- Depuis l'interface CLI du contrôleur de gestion Lenovo XClarity Controller, exécutez la commande usbfp. Pour plus d'informations sur l'utilisation de l'interface de ligne de commande Lenovo XClarity Controller, consultez la section « Interface de ligne de commande » de la documentation XCC compatible avec votre serveur à l'adresse <https://pubs.lenovo.com/lxcc-overview/>.
- Dans l'interface Web du contrôleur de gestion Lenovo XClarity Controller, cliquez sur **Configuration BMC** → Réseau → Affectation du port de gestion USB. Pour plus d'informations sur les Lenovo XClarity Controller fonctions de l'interface Web, consultez la section « Description des fonctions de XClarity Controller dans l'interface Web » dans la documentation XCC compatible avec votre serveur à l'adresse <https://pubs.lenovo.com/lxcc-overview/>.

### Vérification des paramètres actuels du port USB

Vous pouvez aussi vérifier les paramètres actuels du port USB à l'aide de l'interface de ligne de commande du contrôleur de gestion Lenovo XClarity Controller (commande usbfp) ou de l'interface Web du contrôleur de gestion Lenovo XClarity Controller (Configuration BMC → Réseau → Affectation du port de gestion USB). Pour plus d'informations, consultez les sections « Interface de ligne de commande » et « Description des fonctions de XClarity Controller dans l'interface Web » dans la documentation XCC compatible avec votre serveur à l'adresse <https://pubs.lenovo.com/lxcc-overview/>.

# Mise à jour du microprogramme

Plusieurs options sont disponibles pour mettre à jour le microprogramme du serveur.

Vous pouvez utiliser les outils répertoriés ici pour mettre à jour le microprogramme le plus récent de votre serveur et des appareils installés sur le serveur.

- Les pratiques recommandées relatives à la mise à jour du microprogramme sont disponibles sur le site suivant :
	- <https://lenovopress.lenovo.com/lp0656-lenovo-thinksystem-firmware-and-driver-update-best-practices>
- Le microprogramme le plus récent est disponible sur le site suivant :
	- [https://datacentersupport.lenovo.com/tw/en/products/servers/thinksystem/sr680av3/7dhe/downloads/](https://datacentersupport.lenovo.com/tw/en/products/servers/thinksystem/sr680av3/7dhe/downloads/driver-list/)  [driver-list/](https://datacentersupport.lenovo.com/tw/en/products/servers/thinksystem/sr680av3/7dhe/downloads/driver-list/)
- Vous pouvez vous abonner aux notifications produit pour rester à jour quant aux mises à jour du microprogramme :
	- <https://datacentersupport.lenovo.com/solutions/ht509500>

#### Lots de mises à jour (Service Packs)

Lenovo publie généralement le microprogramme sous la forme de regroupements appelés Lots de mises à jour (Service Packs). Pour vous assurer que toutes les mises à jour du microprogramme sont compatibles, vous devez mettre à jour tout le microprogramme en même temps. Si vous mettez à jour le microprogramme pour Lenovo XClarity Controller et UEFI, mettez d'abord à jour le microprogramme pour Lenovo XClarity Controller.

#### Terminologique de la méthode de mise à jour

- Mise à jour interne. L'installation ou la mise à jour est effectuée à l'aide d'un outil ou d'une application dans un système d'exploitation qui s'exécute sur l'unité centrale noyau du serveur.
- Mise à jour hors bande. L'installation ou mise à jour est effectuée par le Lenovo XClarity Controller qui collecte la mise à jour puis la dirige vers le sous-système ou le périphérique cible. Les mises à jour hors bande n'ont pas de dépendance sur un système d'exploitation qui s'exécute sur l'unité centrale noyau. Toutefois, la plupart des opérations hors bande nécessitent que le serveur soit dans l'état d'alimentation S0 (en cours de fonctionnement).
- Mise à jour sur cible. L'installation ou la mise à jour est lancée à partir d'un système d'exploitation installé et s'exécutant sur le serveur cible en lui-même.
- Mise à jour hors cible. L'installation ou la mise à jour est lancée à partir d'un périphérique informatique interagissant directement avec le Lenovo XClarity Controller du serveur.
- Lots de mises à jour (Service Packs). Les lots de mises à jour (Service Packs) sont des mises à jour groupées conçues et testées pour fournir le niveau de fonctionnalité, de performance et de compatibilité interdépendant. Les lots de mises à jour (Service Packs) sont spécifiques aux types de machines/serveurs et sont construits (avec mises à jour de microprogrammes et de pilotes de périphérique) pour prendre en charge des distributions de système d'exploitation Windows Server, Red Hat Enterprise Linux (RHEL) et

SUSE Linux Enterprise Server (SLES) spécifiques. Des lots de mises à jour (Service Packs) spécifiques à un microprogramme spécifique à une machine sont également disponibles.

### Outils de mise à jour du microprogramme

Consultez le tableau suivant pour déterminer le meilleur outil Lenovo à utiliser pour l'installation et la configuration du microprogramme :

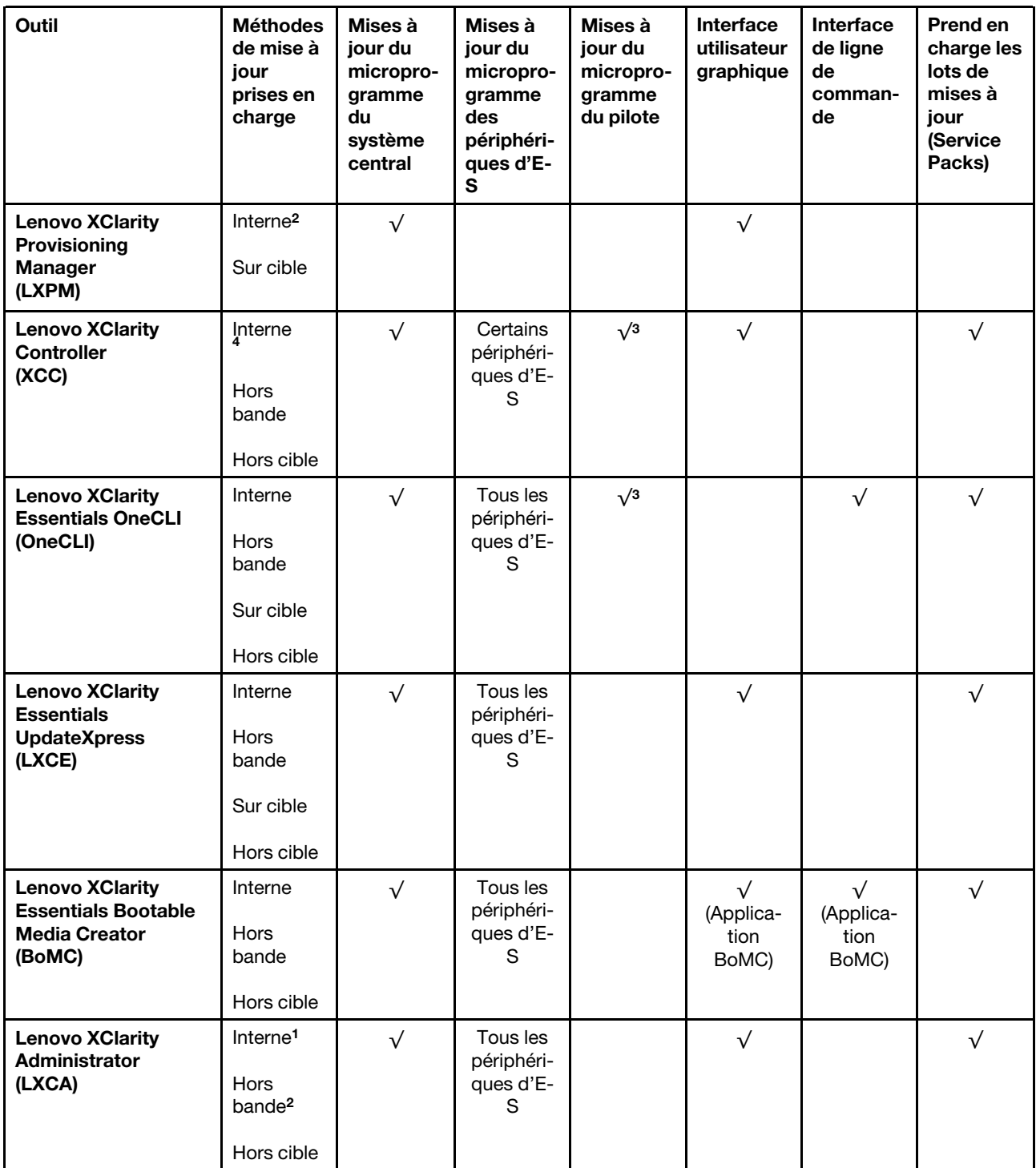

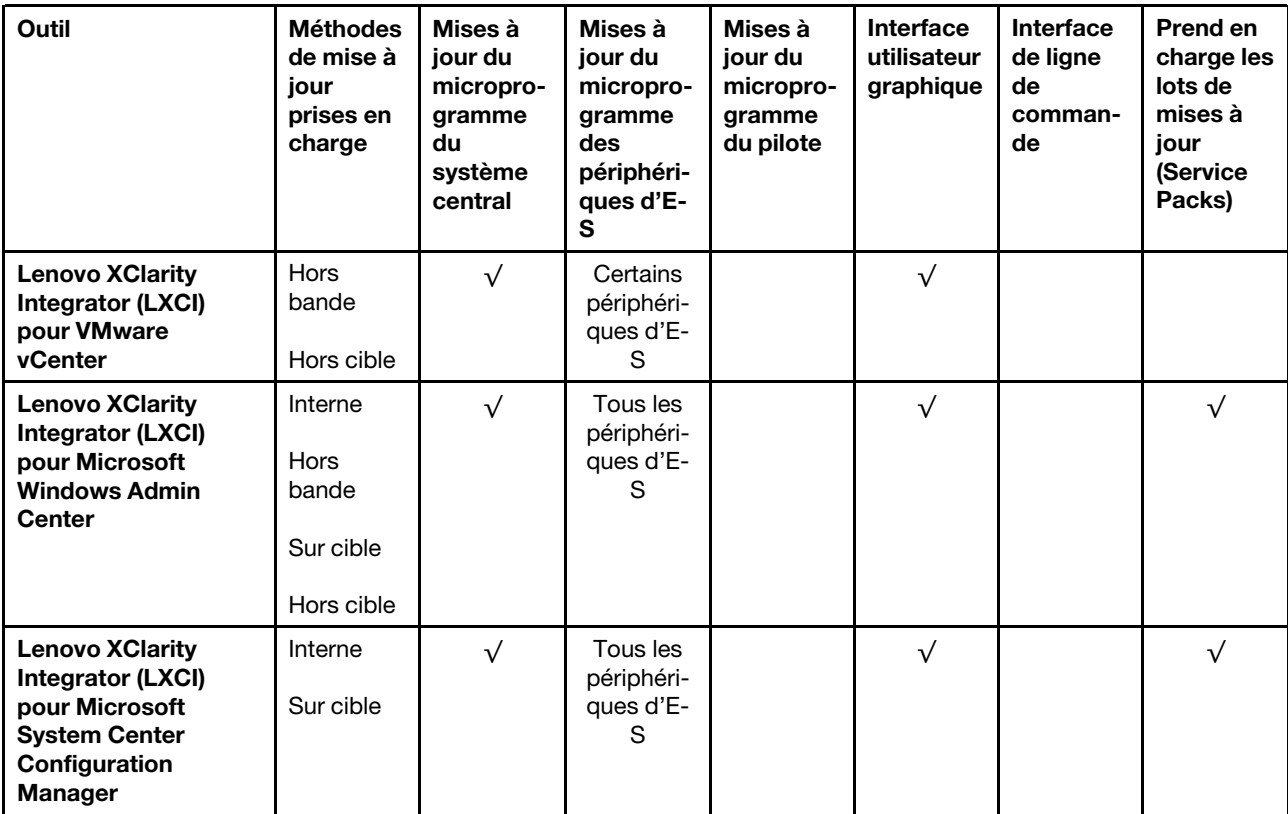

Remarques :

- 1. Pour les mises à jour du microprogramme d'E-S.
- 2. Pour les mises à jour du microprogramme du BMC et de l'UEFI.
- 3. La mise à jour du microprogramme du pilote est uniquement prise en charge par les outils et les méthodes suivants :
	- XCC Mise à jour d'un système nu (Bare Metal Update, BMU) : interne et requiert le redémarrage du système.
	- Lenovo XClarity Essentials OneCLI:
		- Pour les disques pris en charge par les produits ThinkSystem V2 et V3 (les disques existants) : internes et ne requièrent pas de redémarrage du système.
		- Pour les unités uniquement prises en charge par les produits ThinkSystem V3 (nouvelles unités) : transfert vers XCC et mise à jour avec XCC BMU (interne, requiert un redémarrage du système).
- 4. Mise à jour d'un système nu (Bare Metal Update, BMU) uniquement.

#### • Lenovo XClarity Provisioning Manager

Depuis Lenovo XClarity Provisioning Manager, vous pouvez mettre à jour le microprogramme de Lenovo XClarity Controller, le microprogramme UEFI et le logiciel Lenovo XClarity Provisioning Manager.

Remarque : Par défaut, l'interface utilisateur graphique Lenovo XClarity Provisioning Manager s'affiche lorsque vous démarrez le serveur et appuyez sur la touche spécifiée dans les instructions à l'écran. Si vous avez modifié cette valeur par défaut afin qu'elle corresponde à la configuration système texte, vous pouvez ouvrir l'interface graphique utilisateur à partir de l'interface de configuration du système.

Pour obtenir des informations supplémentaires sur l'utilisation de Lenovo XClarity Provisioning Manager pour mettre à jour le microprogramme, voir :

« Mise à jour du microprogramme » dans la documentation LXPM compatible avec votre serveur sur <https://pubs.lenovo.com/lxpm-overview/>

#### • Lenovo XClarity Controller

Si vous devez installer une mise à jour spécifique, vous pouvez utiliser l'interface Lenovo XClarity Controller pour un serveur spécifique.

#### Remarques :

– Pour effectuer une mise à jour interne via Windows ou Linux, le pilote du système d'exploitation doit être installé et l'interface Ethernet sur USB (parfois appelée Réseau local via USB) doit être activée.

Pour obtenir des informations supplémentaires sur la configuration d'Ethernet sur USB, consulter :

« Configuration d'Ethernet sur USB » dans la version de la documentation XCC compatible avec votre serveur sur <https://pubs.lenovo.com/lxcc-overview/>

– Si vous mettez à jour le microprogramme à l'aide de Lenovo XClarity Controller, vérifiez que vous avez téléchargé et installé les pilotes de périphérique les plus récents pour le système d'exploitation exécuté sur le serveur.

Pour obtenir des informations supplémentaires sur l'utilisation de Lenovo XClarity Controller pour mettre à jour le microprogramme, voir :

« Mise à jour du microprogramme de serveur » dans la documentation XCC compatible avec votre serveur sur <https://pubs.lenovo.com/lxcc-overview/>

#### • Lenovo XClarity Essentials OneCLI

Lenovo XClarity Essentials OneCLI est une collection d'applications de ligne de commande qui peut être utilisée pour gérer les serveurs Lenovo. Son application de mise à jour peut être utilisée pour mettre à jour le microprogramme et les pilotes de périphérique de vos serveurs. La mise à jour peut être effectuée dans le système d'exploitation hôte du serveur (en bande) ou à distance, via le module BMC du serveur (hors bande).

Pour obtenir des informations supplémentaires sur l'utilisation de Lenovo XClarity Essentials OneCLI pour mettre à jour le microprogramme, voir :

[https://pubs.lenovo.com/lxce-onecli/onecli\\_c\\_update](https://pubs.lenovo.com/lxce-onecli/onecli_c_update)

#### • Lenovo XClarity Essentials UpdateXpress

Lenovo XClarity Essentials UpdateXpress permet de mettre à jour la plupart des fonctions OneCLI via une interface utilisateur graphique (GUI). Cela permet d'acquérir et de déployer les lots de mises à jour (Service Packs) et les mises à jour individuelles. Les lots de mises à jour (Service Packs) contiennent des mises à jour de microprogrammes et de pilotes de périphérique pour Microsoft Windows et pour Linux.

Vous pouvez vous procurer Lenovo XClarity Essentials UpdateXpress à l'adresse suivante :

<https://datacentersupport.lenovo.com/solutions/lnvo-xpress>

#### • Lenovo XClarity Essentials Bootable Media Creator

Vous pouvez utiliser Lenovo XClarity Essentials Bootable Media Creator pour créer un support amorçable approprié aux mises à jour du microprogramme, aux mises à jour des données techniques essentielles, à la collecte d'inventaire et FFDC, à la configuration système avancée, à la gestion des clés FoD, à l'effacement sécurisé, à la configuration RAID et aux diagnostics sur les serveurs pris en charge.

Vous pouvez obtenir Lenovo XClarity Essentials BoMC à l'emplacement suivant :

<https://datacentersupport.lenovo.com/solutions/lnvo-bomc>

#### • Lenovo XClarity Administrator

Si vous gérez plusieurs serveurs à l'aide de Lenovo XClarity Administrator, vous pouvez mettre à jour le microprogramme pour tous les serveurs gérés via cette interface. La gestion du microprogramme est simplifiée grâce à l'affectation de stratégies de conformité du microprogramme aux nœuds finaux gérés.

Lorsque vous créez et affectez une règle de conformité aux nœuds finaux gérés, Lenovo XClarity Administrator surveille les modifications de l'inventaire pour ces nœuds finaux et marque tous ceux qui ne sont pas conformes.

Pour obtenir des informations supplémentaires sur l'utilisation de Lenovo XClarity Administrator pour mettre à jour le microprogramme, voir :

[https://pubs.lenovo.com/lxca/update\\_fw](https://pubs.lenovo.com/lxca/update_fw)

#### • Offres Lenovo XClarity Integrator

Les offres Lenovo XClarity Integrator peuvent intégrer des fonctions de gestion de Lenovo XClarity Administrator et de votre serveur avec le logiciel utilisé dans une certaine infrastructure de déploiement, telle que VMware vCenter, Microsoft Admin Center ou Microsoft System Center.

Pour obtenir des informations supplémentaires sur l'utilisation de Lenovo XClarity Integrator pour mettre à jour le microprogramme, voir :

<https://pubs.lenovo.com/lxci-overview/>

# Configuration du microprogramme

Plusieurs options sont disponibles pour installer et configurer le microprogramme du serveur.

Important : Lenovo ne recommande pas de régler les mémoires ROM en option sur Hérité, mais vous pouvez effectuer ce réglage si nécessaire. Veuillez noter que ce paramètre empêche le chargement des pilotes UEFI pour les dispositifs d'emplacement, ce qui peut entraîner des conséquences négatives pour les logiciels Lenovo, tels que LXCA, OneCLI et XCC. Ces conséquences négatives incluent, sans s'y limiter, l'impossibilité de déterminer les détails de carte d'adaptateur, comme le nom de modèle et les niveaux de microprogramme. Par exemple, « ThinkSystem RAID 930-16i 4 Go Flash » peut s'afficher sous le nom « Adaptateur 06:00:00 ». Dans certains cas, la fonctionnalité d'un adaptateur PCIe spécifique peut ne pas être activée correctement.

#### • Lenovo XClarity Provisioning Manager (LXPM)

Dans Lenovo XClarity Provisioning Manager, vous pouvez configurer les paramètres UEFI de votre serveur.

Remarques : Lenovo XClarity Provisioning Manager offre une interface utilisateur graphique permettant de configurer un serveur. L'interface basée sur le texte de la configuration système (l'utilitaire Setup Utility) est également disponible. À partir de Lenovo XClarity Provisioning Manager, vous pouvez choisir de redémarrer le serveur et d'accéder à l'interface basée sur le texte. En outre, vous pouvez faire de l'interface en mode texte l'interface par défaut qui s'affiche lorsque vous lancez LXPM. Pour ce faire, cliquez sur Lenovo XClarity Provisioning Manager  $\rightarrow$  Configurer UEFI  $\rightarrow$  Paramètres système  $\rightarrow$ <F1> Contrôle de démarrage → Configuration mode texte. Pour démarrer le serveur avec une interface utilisateur graphique, choisissez Auto ou Suite d'outils.

Pour plus d'informations, voir les documents suivants :

- Recherchez la LXPMversion de documentation compatible avec votre serveur à l'emplacement [https://](https://pubs.lenovo.com/lxpm-overview/)  [pubs.lenovo.com/lxpm-overview/](https://pubs.lenovo.com/lxpm-overview/)
- Guide d'utilisation UEFI sur <https://pubs.lenovo.com/uefi-overview/>

#### • Lenovo XClarity Essentials OneCLI

Vous pouvez utiliser l'application et les commandes de configuration pour afficher les paramètres de configuration système actuels et apporter des modifications à Lenovo XClarity Controller et UEFI. Les informations de configuration enregistrées peuvent être utilisées pour répliquer ou restaurer d'autres systèmes.

Pour plus d'informations sur la configuration du serveur à l'aide de Lenovo XClarity Essentials OneCLI, voir :

[https://pubs.lenovo.com/lxce-onecli/onecli\\_c\\_settings\\_info\\_commands](https://pubs.lenovo.com/lxce-onecli/onecli_c_settings_info_commands)

### • Lenovo XClarity Administrator

Vous pouvez rapidement appliquer et pré-appliquer les accès de vos serveurs à l'aide d'une configuration cohérente. Les paramètres de configuration (tels que le stockage local, les adaptateurs d'E-S, les paramètres d'amorçage, le microprogramme, les ports, ainsi que les paramètres Lenovo XClarity Controller et UEFI) sont sauvegardés en tant que modèle de serveur pouvant s'appliquer à un ou plusieurs serveurs gérés. Lorsque les modèles de serveur sont mis à jour, les modifications sont automatiquement déployées sur les serveurs concernés.

Des détails spécifiques sur la mise à jour du microprogramme à l'aide de Lenovo XClarity Administrator sont disponibles à l'adresse :

[https://pubs.lenovo.com/lxca/server\\_configuring](https://pubs.lenovo.com/lxca/server_configuring)

#### • Lenovo XClarity Controller

Vous pouvez configurer le processeur de gestion du serveur par l'intermédiaire de l'interface Web Lenovo XClarity Controller, l'interface de ligne de commande ou l'API Redfish.

Pour plus d'informations sur la configuration du serveur à l'aide de Lenovo XClarity Controller, voir :

La section « Configuration du serveur » dans la documentation XCC compatible avec votre serveur sur <https://pubs.lenovo.com/lxcc-overview/>

# Configuration du module de mémoire

Les performances mémoire dépendent de plusieurs facteurs, tels que le mode, la vitesse, les rangs et le peuplement de la mémoire, ainsi que le processeur.

Des informations sur l'optimisation des performances mémoire et la configuration de la mémoire sont disponibles sur le site Lenovo Press à l'adresse suivante :

<https://lenovopress.lenovo.com/servers/options/memory>

En outre, vous bénéficiez d'un configurateur de mémoire, qui est disponible sur le site suivant :

[https://dcsc.lenovo.com/#/memory\\_configuration](https://dcsc.lenovo.com/#/memory_configuration)

# Activer Software Guard Extensions (SGX)

Intel® Software Guard Extensions (Intel® SGX) fonctionne en partant du principe que le périmètre de sécurité ne comprend que les éléments internes de l'unité centrale, laissant ainsi la mémoire DRAM en état non sécurisé.

Procédez comme suit pour activer le module SGX.

- Etape 1. Veillez à consulter la section « Règles et ordre d'installation d'un module de mémoire » dans le Guide d'utilisation ou le Guide de maintenance du matériel, qui indique si votre serveur prend en charge SGX et répertorie la séquence de remplissage des modules de mémoire pour la configuration SGX. (La configuration DIMM doit comporter au moins 8 modules DIMM par socket pour prendre en charge SGX.)
- Etape 2. Redémarrez le système. Avant le démarrage du système d'exploitation, appuyez sur la touche indiquée dans les instructions à l'écran pour entrer dans l'utilitaire Setup Utility. (Pour plus de

détails, consultez la section « Démarrage » de la documentation LXPM compatible avec votre serveur à l'adresse suivante : <https://pubs.lenovo.com/lxpm-overview/>.)

- Etape 3. Accédez à Paramètres système → Processeurs → Mise en cluster de type UMA et désactivez cette option.
- Etape 4. Accédez à Paramètres système → Processeurs → Total Memory Encryption (TME) et activez cette option.
- Etape 5. Enregistrez les modifications, puis accédez à Paramètres système → Processeurs → SW Guard Extension (SGX) et activez cette option.

# Configuration RAID

L'utilisation de la technologie RAID (Redundant Array of Independent Disks) à des fins de stockage des données reste l'une des méthodes les plus utilisées et les plus rentables pour augmenter les performances, la disponibilité et à la capacité de stockage du serveur.

La technologie RAID accroît les performances en permettant à plusieurs unités de gérer simultanément les requêtes d'E-S. RAID elle peut également éviter de perdre des données en cas de défaillance d'une unité en reconstruisant (ou en les régénérant) les données manquantes de l'unité défectueuse à l'aide des données des unités restantes.

La grappe RAID (également appelée groupe d'unités RAID) est un ensemble de plusieurs unités physiques qui utilise une méthode courante pour répartir les données entre les unités. Une unité virtuelle (également appelée disque virtuel ou unité logique) est une partition du groupe d'unités comprenant des segments de données contigus sur les unités. L'unité virtuelle est présentée au système d'exploitation hôte sous la forme d'un disque physique pouvant être partitionné pour créer des unités logiques ou des volumes de système d'exploitation.

Une introduction à la technologie RAID est disponible sur le site Web Lenovo Press suivant :

#### <https://lenovopress.lenovo.com/lp0578-lenovo-raid-introduction>

Des informations détaillées sur les outils de gestion et les ressources RAID sont disponibles sur le site Web Lenovo Press suivant :

<https://lenovopress.lenovo.com/lp0579-lenovo-raid-management-tools-and-resources>

#### Intel VROC

#### Activation de Intel VROC

Avant de procéder à la configuration RAID des unités NVMe, procédez comme suit pour activer VROC :

- 1. Redémarrez le système. Avant le démarrage du système d'exploitation, appuyez sur la touche indiquée dans les instructions à l'écran pour entrer dans l'utilitaire Setup Utility. (Pour plus de détails, consultez la section « Démarrage » de la documentation LXPM compatible avec votre serveur à l'adresse suivante : <https://pubs.lenovo.com/lxpm-overview/>.)
- 2. Accédez à Paramètres système → Périphériques et ports d'E-S → Technologie Intel® VMD → Activer/désactiver Intel® VMD et activez l'option.
- 3. Enregistrez les modifications et redémarrez le système.

#### Configurations Intel VROC

Intel propose différentes configurations VROC avec un niveau RAID et une prise en charge SSD différents. Reportez-vous à ce qui suit pour obtenir plus de détails :

### Remarques :

- Les niveaux RAID pris en charge varient d'un modèle à un autre. Pour connaître le niveau RAID pris en charge par SR680a V3, voir [Spécifications techniques.](#page-11-0)
- Pour plus d'informations sur l'acquisition et l'installation de la clé d'activation, voir [https://fod.lenovo.com/](https://fod.lenovo.com/lkms) [lkms](https://fod.lenovo.com/lkms).

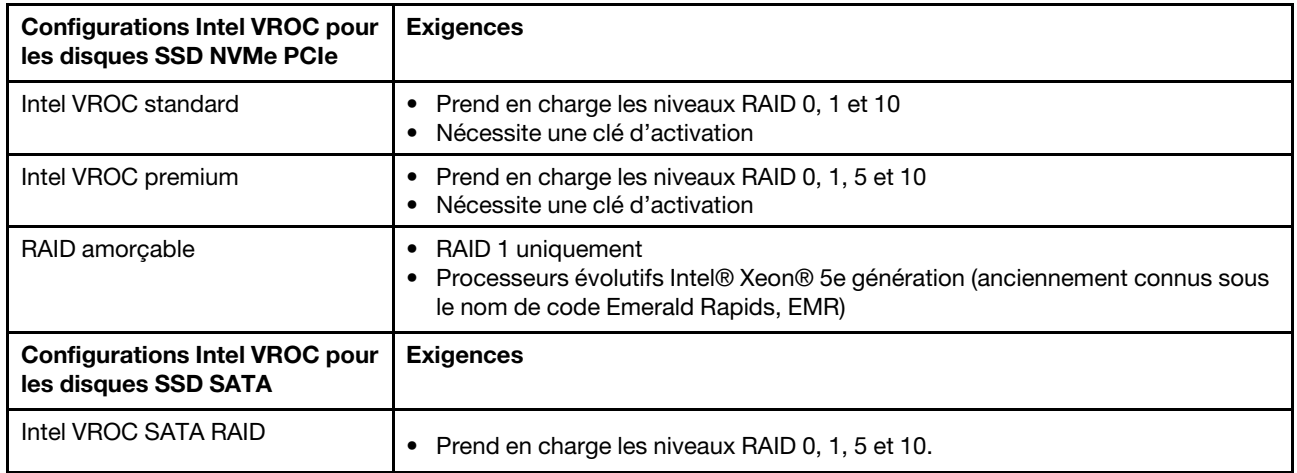

# Déploiement du système d'exploitation

Plusieurs options sont disponibles pour déployer un système d'exploitation sur le serveur.

### Systèmes d'exploitation disponibles

• Canonical Ubuntu

Liste complète des systèmes d'exploitation disponibles : <https://lenovopress.lenovo.com/osig>.

# Déploiement à base d'outils

• Multi-serveur

Outils disponibles :

– Lenovo XClarity Administrator

[https://pubs.lenovo.com/lxca/compute\\_node\\_image\\_deployment](https://pubs.lenovo.com/lxca/compute_node_image_deployment)

– Lenovo XClarity Essentials OneCLI

[https://pubs.lenovo.com/lxce-onecli/onecli\\_r\\_uxspi\\_proxy\\_tool](https://pubs.lenovo.com/lxce-onecli/onecli_r_uxspi_proxy_tool)

– Pack de déploiement Lenovo XClarity Integrator pour SCCM (système d'exploitation Windows uniquement)

[https://pubs.lenovo.com/lxci-deploypack-sccm/dpsccm\\_c\\_endtoend\\_deploy\\_scenario](https://pubs.lenovo.com/lxci-deploypack-sccm/dpsccm_c_endtoend_deploy_scenario)

#### • Serveur unique

Outils disponibles :

– Lenovo XClarity Provisioning Manager

La section « Installation du système d'exploitation » dans la documentation LXPM compatible avec votre serveur sur <https://pubs.lenovo.com/lxpm-overview/>

– Lenovo XClarity Essentials OneCLI

[https://pubs.lenovo.com/lxce-onecli/onecli\\_r\\_uxspi\\_proxy\\_tool](https://pubs.lenovo.com/lxce-onecli/onecli_r_uxspi_proxy_tool)

– Pack de déploiement Lenovo XClarity Integrator pour SCCM (système d'exploitation Windows uniquement)

[https://pubs.lenovo.com/lxci-deploypack-sccm/dpsccm\\_c\\_endtoend\\_deploy\\_scenario](https://pubs.lenovo.com/lxci-deploypack-sccm/dpsccm_c_endtoend_deploy_scenario)

### Déploiement manuel

Si vous ne parvenez pas à accéder aux outils ci-dessus, suivez les instructions ci-dessous, téléchargez le Guide d'installation du SE correspondant et déployez le système d'exploitation manuellement en vous référant au guide.

- 1. Accédez à <https://datacentersupport.lenovo.com/solutions/server-os>.
- 2. Dans le panneau de navigation, sélectionnez un système d'exploitation et cliquez sur Resources (Ressources).
- 3. Repérez la zone « Guides d'installation du système d'exploitation » et cliquez sur les instructions d'installation. Ensuite, suivez les instructions pour procéder au déploiement du système d'exploitation.

# Sauvegarde de la configuration du serveur

Après avoir configuré le serveur ou avoir apporté des modifications à sa configuration, il est recommandé de créer une sauvegarde complète de la configuration du serveur.

Assurez-vous de créer des sauvegardes pour les composants serveur suivants :

• Processeur de gestion

Vous pouvez sauvegarder la configuration du processeur de gestion via l'interface Lenovo XClarity Controller. Pour plus d'informations sur la sauvegarde de la configuration du processeur de gestion, voir :

La section « Sauvegarde de la configuration BMC » dans la documentation XCC compatible avec votre serveur sur <https://pubs.lenovo.com/lxcc-overview/>.

Vous pouvez également utiliser la commande save à partir de Lenovo XClarity Essentials OneCLI pour créer une sauvegarde de tous les paramètres de configuration. Pour plus d'informations sur la commande save, voir :

[https://pubs.lenovo.com/lxce-onecli/onecli\\_r\\_save\\_command](https://pubs.lenovo.com/lxce-onecli/onecli_r_save_command)

• Système d'exploitation

Utilisez vos propres méthodes de sauvegarde pour sauvegarder le système d'exploitation et les données utilisateur du serveur.

# Activation d'Intel® On Demand

Un processeur est doté de différentes fonctions de traitement. Des fonctions de base sont disponibles lors de l'installation initiale du processeur, tandis que d'autres restent inactives. À mesure de l'évolution de l'environnement de développement et des tâches, les demandes en matière de traitement peuvent croître et nécessiter une optimisation des fonctions de processeur précédemment désactivées. Dans de tels cas, l'utilisateur peut sélectionner les fonctions souhaitées du processeur et les activer par le biais de la fonctionnalité Intel On Demand. Cette dernière permet à l'utilisateur de personnaliser les fonctions du processeur selon l'environnement et les tâches à effectuer. La section ci-après indique les exigences matérielles et logicielles système, les procédures d'activation et de transfert Intel On Demand, ainsi que la liste des fonctions du processeur.

Cette documentation comprend les sections suivantes :

- [« Processeur pris en charge » à la page 58](#page-65-0)
- [« Outil d'installation » à la page 58](#page-65-1)
- Procédures pour [« Activation des fonctionnalités Intel On Demand » à la page 59](#page-66-0)
- Procédures pour [« Transfert des fonctionnalités Intel On Demand » à la page 60](#page-67-0)
- Instructions XCC et LXCE OneCLI pour :
	- [« Lecture du PPIN » à la page 61](#page-68-0)
	- [« Installation d'Intel On Demand sur un processeur » à la page 62](#page-69-0)
	- [« Acquisition et chargement d'un rapport d'état Intel On Demand » à la page 63](#page-70-0)
	- [« Inspection des fonctionnalités Intel On Demand installées sur un processeur » à la page 65](#page-72-0)

Remarque : En fonction du modèle, l'agencement de l'interface graphique Web XCC peut légèrement différer des illustrations présentes dans ce document.

#### <span id="page-65-0"></span>Processeur pris en charge

Intel On Demand est uniquement pris en charge par des processeurs compatibles avec Intel On Demand. Pour plus d'informations sur les processeurs compatibles avec Intel On Demand pris en charge par SR680a V3, voir <https://lenovopress.lenovo.com/lp1909-thinksystem-sr680a-v3-server>.

Remarque : Tous les processeurs d'un système doivent être dotés de fonctionnalités Intel On Demand identiques.

### <span id="page-65-1"></span>Outil d'installation

Intel On Demand peut être installé via Lenovo XClarity Controller (XCC) et Lenovo XClarity Essentials OneCLI (LXCE OneCLI). Une fois la prise en charge d'Intel On Demand par votre processeur confirmée, vous devez également vous assurer que les modules XCC et LXCE OneCLI installés dans votre système prennent en charge l'installation d'Intel On Demand.

- 1. Assurez-vous de la bonne prise en charge de l'installation d'Intel On Demand par Lenovo XClarity Controller (XCC). Deux méthodes sont possibles :
	- Par l'intermédiaire de l'interface graphique Web XCC

Accédez à Configuration BMC → Licence, si une section est intitulée Fonctions On Demand pour UC Intel dans la page, cela signifie que la version actuelle de XCC prend en charge l'installation d'Intel On Demand. Sinon, vous devez mettre à jour le microprogramme XCC vers la version la plus récente afin d'assurer sa compatibilité avec l'installation d'Intel On Demand.

| Clarity Controller 2 <           | O<br>ŧ.                                                                    | <b>Brownstand</b> | <b>System Name:</b> | $\bullet$ Service Log $\bullet$ |  |
|----------------------------------|----------------------------------------------------------------------------|-------------------|---------------------|---------------------------------|--|
| <b>Z</b> Remote Console          |                                                                            |                   |                     |                                 |  |
| Firmware Update<br>±             |                                                                            |                   |                     |                                 |  |
| Θ<br>Storage<br>$\checkmark$     | $\bigcirc$                                                                 | - 11              |                     |                                 |  |
| Server Configuration $\vee$<br>a | On Demand Capabilities for Intel CPU                                       |                   |                     |                                 |  |
| <b>BMC Configuration</b><br>l∿l  | The following tabel shows the CPU features that were activated by the user |                   |                     |                                 |  |
| <b>Backup and Restore</b>        | Export State Report<br><u><sup> ● Upgrade License</sup></u>                |                   |                     |                                 |  |
| License                          |                                                                            | <b>Socket</b>     | <b>UniquelDs</b>    | <b>License Features</b>         |  |
| <b>Network</b>                   |                                                                            |                   |                     |                                 |  |
| <b>Security</b>                  |                                                                            |                   |                     |                                 |  |

Figure 19. Fonctions On Demand pour UC Intel dans l'interface graphique Web XCC

# • Par l'intermédiaire de l'API REST XCC

- a. Utilisez la méthode GET avec l'URL de requête suivante : GET https://bmc\_ip/redfish/v1/LicenseService/Licenses/
- b. Dans l'objet JSON de réponse, le champ Members comprend l'API, telle que /redfish/v1/ LicenseService/Licenses/CPUX\_OnDemandCapability, X étant la numérotation de l'UC. Cela indique que la version actuelle de XCC prend en charge l'installation d'Intel On Demand. Dans le cas contraire, vous devez mettre à jour le microprogramme XCC vers sa version la plus récente afin d'assurer sa compatibilité avec l'installation d'Intel On Demand.

```
Par exemple : 
  "Members": [ 
         { 
             "@odata.id": "/redfish/v1/LicenseService/Licenses/CPU1_OnDemandCapability" 
         }, 
         { 
             "@odata.id": "/redfish/v1/LicenseService/Licenses/CPU2_OnDemandCapability" 
         }, 
    ]
```
- 2. Vérifiez si LXCE OneCLI prend en charge l'installation d'Intel On Demand
	- La version LXCE OneCLI doit être au moins 4.2.0.

# <span id="page-66-0"></span>Activation des fonctionnalités Intel On Demand

- 1. Sélectionnez les fonctionnalités Intel On Demand adaptées à vos besoins en matière de charges de travail. Voir [« Fonctionnalités Intel On Demand » à la page 67.](#page-74-0)
- 2. Une fois la commande des fonctionnalités effectuée, vous recevez un code d'autorisation par e-mail.
- 3. Le PPIN est une information requise en vue de l'activation des fonctionnalités. Lisez le PPIN du processeur sur lequel les fonctionnalités vont être installées. Voir [« Lecture du PPIN » à la page 61](#page-68-0).
- 4. Accédez à <https://fod.lenovo.com/lkms> et saisissez le code d'autorisation afin d'obtenir la clé d'activation.
- 5. Sur le site Web, saisissez le type de machine, le numéro de série de la machine et le PPIN.
- 6. Le site Web va générer la clé d'activation. Téléchargez la clé d'activation.
- 7. Installez les fonctionnalités sur le processeur à l'aide de la clé d'activation par l'intermédiaire de XCC ou LXCE OneCLI. Voir [« Installation d'Intel On Demand sur un processeur » à la page 62](#page-69-0).

Remarque : Si plusieurs clés d'activation ont été acquises, vous devez les installer dans leur ordre séquentiel d'acquisition. Par exemple, commencez par installer la première clé acquise, puis la seconde, et ainsi de suite.

- 8. Relancez un cycle d'alimentation en CA du serveur.
- 9. (Facultatif) Chargez le rapport d'état d'Intel on Demand. Voir [« Acquisition et chargement d'un rapport](#page-70-0)  [d'état Intel On Demand » à la page 63.](#page-70-0)

Le rapport d'état représente l'état de configuration actuel des processeurs compatibles avec Intel On Demand. Lenovo accepte les rapports d'état des clients afin d'adapter l'état actuel des processeurs compatibles avec Intel On Demand.

10. Pour connaître les fonctionnalités installées sur un processeur, voir [« Inspection des fonctionnalités Intel](#page-72-0)  [On Demand installées sur un processeur » à la page 65](#page-72-0).

Reportez-vous à [https://pubs.lenovo.com/lenovo\\_fod](https://pubs.lenovo.com/lenovo_fod).

#### <span id="page-67-0"></span>Transfert des fonctionnalités Intel On Demand

Une fois un processeur remplacé, il est possible que vous deviez transférer les fonctionnalités du processeur défectueux vers le nouveau processeur. Procédez comme suit pour transférer les fonctionnalités vers le nouveau processeur.

- 1. Avant de retirer le processeur défectueux du système, lisez le PPIN du processeur défectueux. Voir [« Lecture du PPIN » à la page 61.](#page-68-0)
- 2. Une fois le nouveau processeur installé, lisez le PPIN du nouveau processeur. Voir [« Lecture du PPIN » à](#page-68-0)  [la page 61](#page-68-0).
- 3. Accédez à <https://fod.lenovo.com/lkms> et saisissez le PPIN du processeur défectueux. (Saisissez le PPIN dans la section UID.)
- 4. Sélectionnez les fonctionnalités à transférer.
- 5. Saisissez le PPIN du nouveau processeur.
- 6. Le site Web va générer la nouvelle clé d'activation. Téléchargez la nouvelle clé d'activation. Voir [« Installation d'Intel On Demand sur un processeur » à la page 62.](#page-69-0)
- 7. Installez les fonctionnalités sur le nouveau processeur à l'aide de la nouvelle clé d'activation par l'intermédiaire de XCC ou LXCE OneCLI.
- 8. Relancez un cycle d'alimentation en CA du serveur.
- 9. (Facultatif) Chargez le rapport d'état d'Intel on Demand. Voir [« Acquisition et chargement d'un rapport](#page-70-0)  [d'état Intel On Demand » à la page 63.](#page-70-0)

Le rapport d'état représente l'état de configuration actuel des processeurs compatibles avec Intel On Demand. Lenovo accepte les rapports d'état des clients afin d'adapter l'état actuel des processeurs compatibles avec Intel On Demand.

10. Pour connaître les fonctionnalités installées sur un processeur, voir [« Inspection des fonctionnalités Intel](#page-72-0)  [On Demand installées sur un processeur » à la page 65](#page-72-0).

Reportez-vous à [https://pubs.lenovo.com/lenovo\\_fod](https://pubs.lenovo.com/lenovo_fod).

# <span id="page-68-0"></span>Lecture du PPIN

Le numéro d'inventaire du processeur protégé, ou PPIN (Protected Processor Inventory Number) est une information requise à l'activation d'Intel On Demand. Le PPIN peut être lu via l'interface graphique Web XCC, l'API REST XCC et LXCE OneCLI. Pour plus d'informations, voir ci-après.

### Lecture du PPIN par l'intermédiaire de l'interface graphique Web XCC

Ouvrez l'interface graphique Web XCC, accédez à la page Inventaire → onglet UC → Développer → PPIN

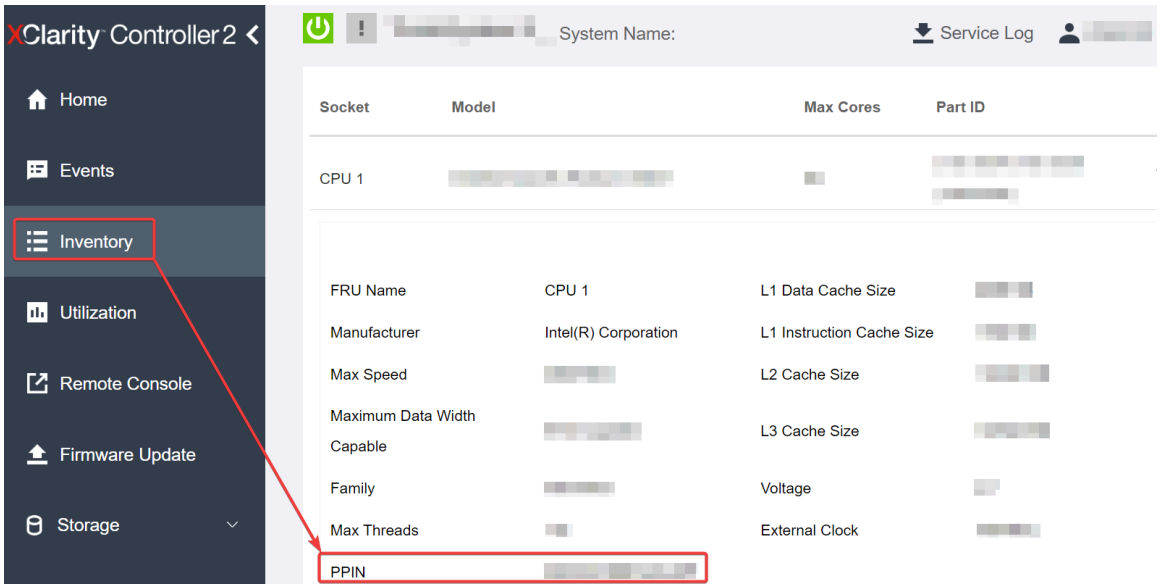

Figure 20. Lecture du PPIN par l'intermédiaire de l'interface graphique Web XCC

# Lecture du PPIN par l'intermédiaire de l'API REST XCC

- 1. Utilisez la méthode GET avec l'URL de requête suivante : GET https://bmc\_ip/redfish/v1/Systems/1/Processors Par exemple : GET https://bmc\_ip/redfish/v1/Systems/1/Processors
- 2. Dans l'objet JSON de la réponse, le champ Members indique le lien de référence vers un élément de la ressource du processeur.

```
Par exemple : 
"Members":[ 
{ 
@odata.id: "/redfish/v1/Systems/1/Processors/1" 
}, 
{ 
@odata.id: "/redfish/v1/Systems/1/Processors/2" 
} 
],
```
- 3. Sélectionnez le processeur depuis lequel vous souhaitez lire le PPIN. Utilisez la méthode GET avec l'URL de requête suivante, x étant la numérotation de l'UC : GET https://bmc\_ip/redfish/v1/Systems/1/Processors/x Par exemple, pour lire le PPIN du processeur 1, reportez-vous à : GET https://bmc\_ip/redfish/v1/Systems/1/Processors/1
- 4. Dans l'objet JSON de réponse, le champ ProcessorId affiche le champ ProtectedIdentificationNumber, qui contient les informations PPIN de l'UC demandée.

```
Par exemple :
"ProcessorId":{ 
  "ProtectedIdentificationNumber":"1234567890xxxyyy" 
},
```
### Lecture du PPIN par l'intermédiaire de LXCE OneCLI

Saisissez la commande suivante : OneCli.exe fod showppin -b XCC\_USER:XCC\_PASSW0RD@XCC\_HOST

Le résultat affiche les informations du PPIN. Par exemple : Machine Type: 7D75 Serail Number: 7D75012345 FoD PPIN result: ====================================== | Socket ID | PPIN | | Processor 1 | 1234567890xxxyyy | | Processor 2 | 9876543210zzzyyy | ======================================

<span id="page-69-0"></span>Installation d'Intel On Demand sur un processeur

Installez les fonctionnalités Intel on Demand sur le processeur à l'aide de la clé d'activation téléchargée depuis <https://fod.lenovo.com/lkms> par l'intermédiaire de l'interface graphique Web XCC, l'API REST XCC ou LXCE OneCLI.

#### Utilisation de l'interface graphique Web XCC pour installer Intel on Demand

1. Ouvrez l'interface graphique Web XCC, accédez à Configuration BMC → Licence → Fonctions On Demand pour UC Intel → Mettre à niveau la licence → Parcourir → Importer pour charger la clé d'activation

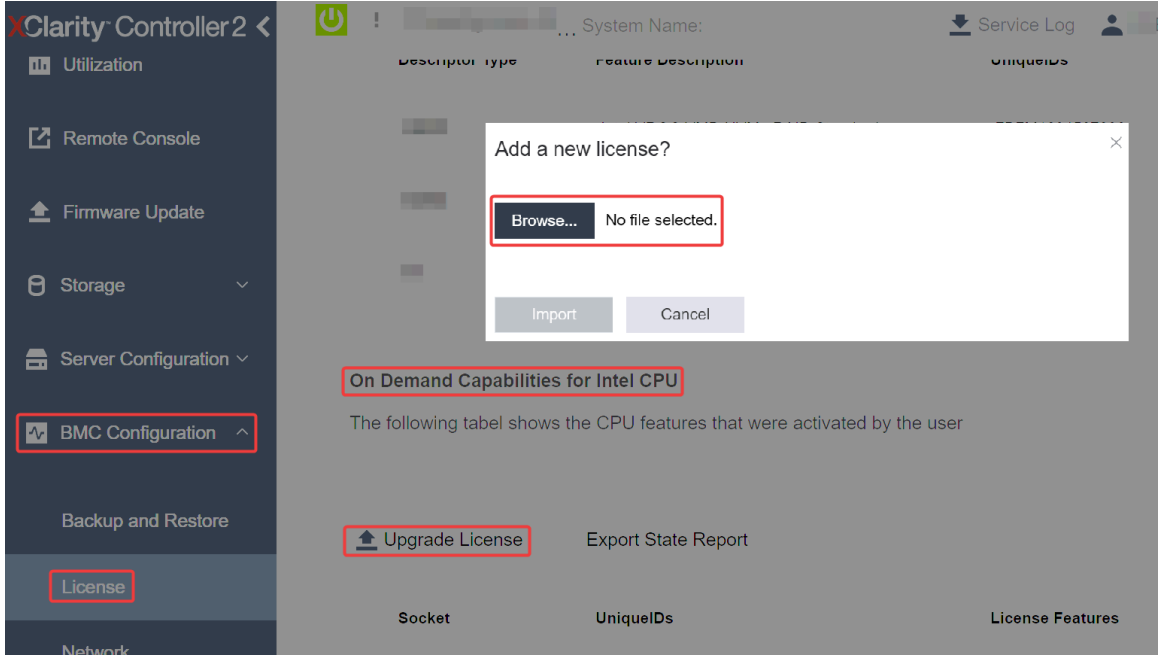

Figure 21. Chargement de la clé d'activation par l'intermédiaire de l'interface graphique Web XCC

2. Si l'installation aboutit, l'interface graphique Web affiche une fenêtre contextuelle avec le message suivant : "License key upgraded successfully. The features will be activated on the processor after system power cycle".

Dans le cas contraire, voir [« Activation du dépannage d'Intel](#page-75-0)® On Demand » à la page 68.

### Utilisation de l'API REST XCC pour installer Intel on Demand

- 1. Utilisez la méthode POST avec l'URL de requête suivante : POST https://bmc\_ip/redfish/v1/LicenseService/Licenses
- 2. Transférez la clé d'activation vers une chaîne base64 dans un premier temps, puis saisissez-la dans le champ LicenseString en tant que données POST.

```
{ 
     "LicenseString": ""
```
}

3. Si l'installation aboutit, l'API REST XCC affiche le message suivant : "License key upgraded successfully. The features will be activated on the processor after system power cycle".

Dans le cas contraire, voir [« Activation du dépannage d'Intel](#page-75-0)® On Demand » à la page 68.

### Utilisation de LXCE OneCLI pour installer Intel on Demand

Saisissez la commande suivante, <key file> indiquant la clé d'activation : OneCli.exe fod install --keyfile <key file>

Une fois l'installation correctement effectuée, la réponse affiche : Successfully install key

Appelez le support Lenovo si la réponse indique ce qui suit : Failed to install key

#### <span id="page-70-0"></span>Acquisition et chargement d'un rapport d'état Intel On Demand

Une fois l'activation ou le transfert d'Intel On Demand effectué(e), faites l'acquisition et chargez le rapport d'état par le biais de l'interface graphique Web XCC, l'API REST XCC et LXCE OneCLI. Pour plus d'informations, voir ci-après.

# Utilisation de l'interface graphique Web XCC pour charger le rapport d'état

1. Ouvrez l'interface graphique Web XCC, accédez à **Configuration BMC**  $\rightarrow$  **Licence**  $\rightarrow$  **Fonctions On** Demand pour UC Intel ➙ Choisir l'UC ➙ Rapport d'état d'exportation

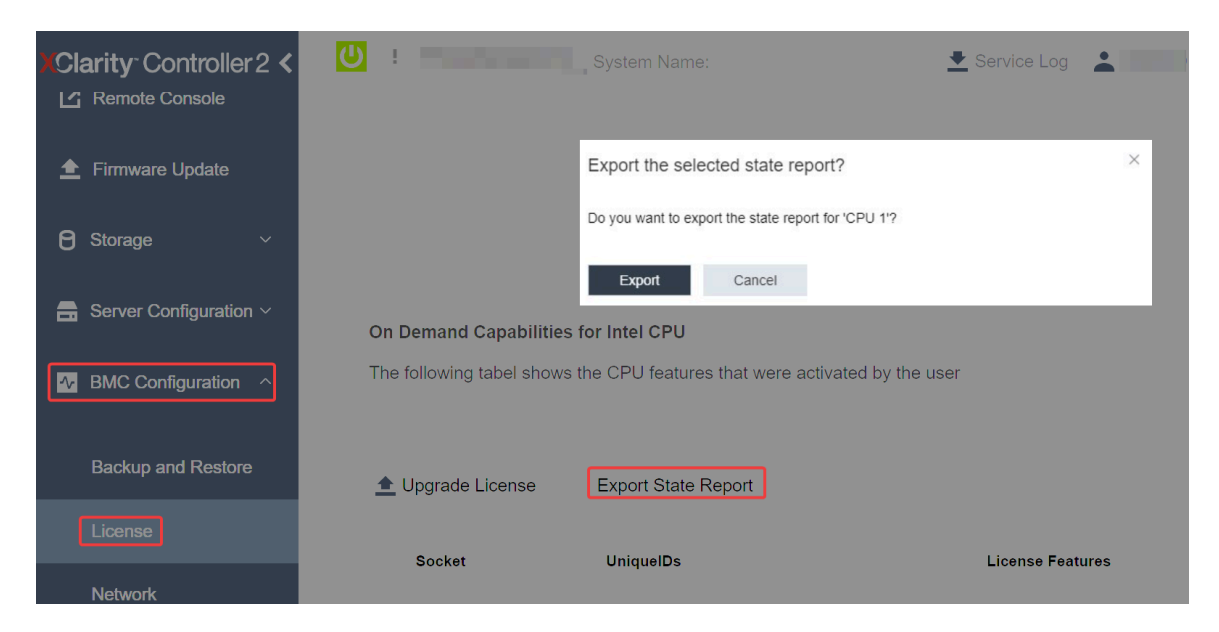

Figure 22. Rapport d'état d'exportation par l'intermédiaire de l'interface graphique Web XCC

2. Chargez le rapport d'état par le biais de la section « Commentaires On Demand » dans [https://](https://fod.lenovo.com/lkms)  [fod.lenovo.com/lkms](https://fod.lenovo.com/lkms).

### Utilisation l'API REST XCC pour charger le rapport d'état

- 1. Utilisez la méthode GET avec l'URL de demande suivante afin de récupérer l'API de rapport d'état de l'UC, X étant la numérotation de l'UC : GET https://bmc\_ip/redfish/v1/LicenseService/Licenses/CPUX\_OnDemandCapability Par exemple, afin de récupérer l'API de rapport d'état de l'UC 1, reportez-vous à ce qui suit : GET https://bmc\_ip/redfish/v1/LicenseService/Licenses/CPU1\_OnDemandCapability
- 2. Dans l'objet JSON de réponse, la réponse du champ target du champ LenovoLicense.ExportStateReport est l'API de rapport d'état de l'UC, X étant la numérotation de l'UC :

```
"Actions": { 
    "Oem": { 
         "#LenovoLicense.ExportStateReport": { 
             "title": "ExportStateReport", 
             "target": "/redfish/v1/LicenseService/Licenses/CPUX_OnDemandCapability/Actions/Oem/LenovoLicense.ExportStateReport" 
         } 
    } 
},
```
Dans l'exemple ci-après, la réponse du champ target est l'API de rapport d'état de l'UC 1. Copiez l'API de rapport d'état de l'UC 1.

```
"Actions": { 
    "Oem": { 
         "#LenovoLicense.ExportStateReport": { 
             "title": "ExportStateReport", 
             "target": "/redfish/v1/LicenseService/Licenses/CPU1_OnDemandCapability/Actions/Oem/LenovoLicense.ExportStateReport" 
         } 
    } 
},
```
- 3. Récupérez le rapport d'état.
	- a. Utilisez la méthode POST avec l'URL de demande suivante, avec en outre l'API de rapport d'état de l'UC afin de récupérer le rapport d'état, X étant la numérotation de l'UC : POST https://bmc\_ip/redfish/v1/LicenseService/Licenses/CPUX\_OnDemandCapability/Actions/Oem/ LenovoLicense.ExportStateReport Par exemple, afin de récupérer le rapport d'état de l'UC 1, reportez-vous à ce qui suit :
POST https://bmc\_ip/redfish/v1/LicenseService/Licenses/CPU1\_OnDemandCapability/Actions/Oem/ LenovoLicense.ExportStateReport

b. Utilisez un objet JSON vide en tant que données POST. Lorsque vous utilisez un outil API, comme Postman, saisissez un objet JSON vide dans Corps  $\rightarrow$  Brut  $\rightarrow$  JSON, saisissez un objet NULL « {} » dans un fichier JSON.

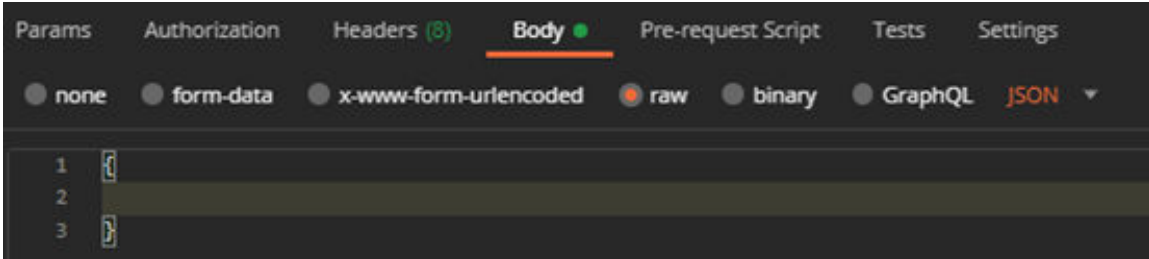

4. Dans la réponse, récupérez le rapport d'état dans le champ stateReports.

```
{ 
     "stateReports": [ 
          { 
               "syntaxVersion": "1.0", 
               "timestamp": "", 
               "objectId": "", 
               "hardwareComponentData": [ 
                   { 
                         "hardwareId": { 
                             "type": "PPIN", 
                             "value": "" 
                        }, 
                        "stateCertificate": { 
                             "pendingCapabilityActivationPayloadCount": , 
                             "value": "" 
                        }, 
                        "hardwareType": "CPU" 
                   } 
              ] 
         } 
    ] 
}
```
5. Chargez le rapport d'état par le biais de la section « Commentaires On Demand » dans [https://](https://fod.lenovo.com/lkms) [fod.lenovo.com/lkms](https://fod.lenovo.com/lkms).

#### Utilisation de LXCE OneCLI pour charger le rapport d'état

- 1. Procurez-vous le rapport d'état à l'aide de la commande suivante : OneCli.exe fod exportreport -b XCC\_USER:XCC\_PASSWORD@XCC\_HOST
- 2. Chargez le rapport d'état à l'aide de la commande suivante : OneCli.exe fod uploadreport --file CPU1\_xxxxxx\_StateReport.json --kmsid KMS\_USER:KMS\_PASSWORD Où :

CPU1\_xxxxxx\_StateReport.json est le nom de fichier téléchargé depuis la commande fod exportreport à l'étape 1.

KMS\_USER et KMS\_PASSWORD sont votre identifiant et votre mot de passe sur <https://fod.lenovo.com/lkms>.

#### Inspection des fonctionnalités Intel On Demand installées sur un processeur

Vous pouvez inspecter les fonctionnalités Intel On Demand installées sur un processeur par l'intermédiaire de l'interface graphique Web XCC, l'API REST XCC et LXCE OneCLI. Pour plus d'informations, voir ci-après. Remarque : Si le processeur ne dispose pas de licence, il n'apparaît pas dans la section Fonctions On Demand pour UC Intel de l'interface graphique Web XCC.

Utilisation de l'interface graphique Web XCC pour inspecter les fonctionnalités Intel On Demand installées sur un processeur

Accédez à Configuration BMC → Licence → Fonctions On Demand pour UC Intel → Choisir l'UC → Fonctionnalités de licence, où les fonctionnalités installées sont énumérées.

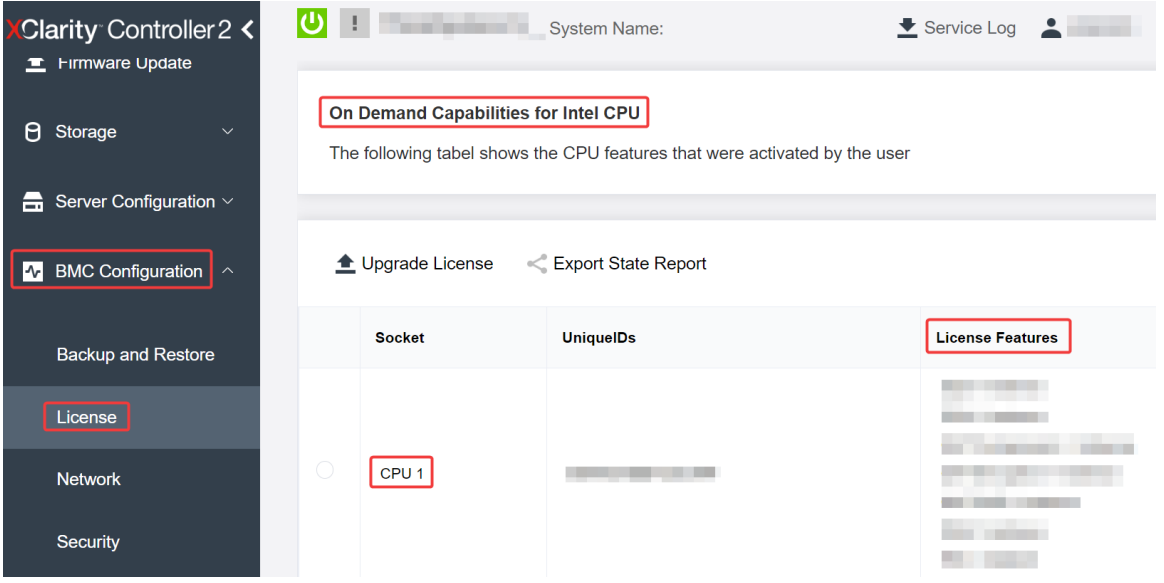

Figure 23. Inspection des fonctionnalités Intel On Demand installées sur un processeur dans l'interface Web graphique Web XCC

#### Utilisation de l'API REST XCC pour inspecter les fonctionnalités Intel On Demand installées sur un processeur

1. Utilisez la méthode GET avec l'URL de demande suivante pour récupérer les fonctions Intel On Demand installées sur l'UC X, X étant la numérotation de l'UC :

GET https://bmc\_ip/redfish/v1/LicenseService/Licenses/CPUX\_OnDemandCapability Par exemple, pour récupérer les fonctionnalités Intel On Demand installées sur l'UC 1, voir les éléments suivants :

GET https://bmc\_ip/redfish/v1/LicenseService/Licenses/CPU1\_OnDemandCapability

2. Dans l'objet JSON de réponse, le champ FeatureList contient les fonctionnalités Intel On Demand installées sur ce processeur.

```
"Oem": { 
  "Lenovo":{ 
      "FeatureList":[] 
      "@odata.type":"" 
  } 
},
```
#### Utilisation de LXCE OneCLI pour inspecter les fonctionnalités Intel On Demand installées sur un processeur

- 1. Inspectez les fonctionnalités installées à l'aide de la commande suivante : OneCli.exe fod report -b XCC\_USER:XCC\_PASSWORD@XCC\_HOST
- 2. La sortie affiche toutes les licences, y compris les fonctionnalités Intel On Demand. Par exemple :

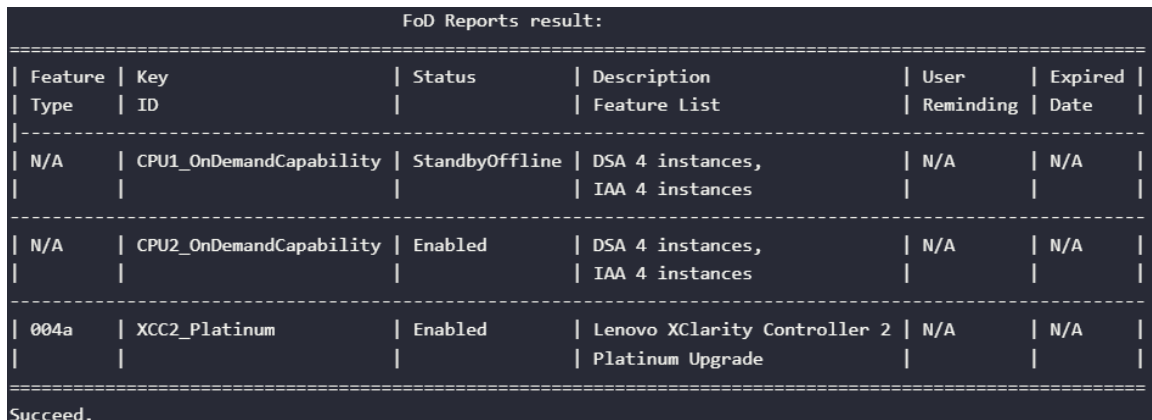

#### Fonctionnalités Intel On Demand

Les fonctionnalités Intel On Demand sont répertoriées ci-dessous. Les fonctionnalités prises en charge varient d'un produit à un autre. Pour plus d'informations, voir [https://lenovopress.lenovo.com/lp1909](https://lenovopress.lenovo.com/lp1909-thinksystem-sr680a-v3-server)  [thinksystem-sr680a-v3-server](https://lenovopress.lenovo.com/lp1909-thinksystem-sr680a-v3-server).

#### **Caractéristiques**

#### • Intel Quick Assist Technology (Intel QAT) $1$

Intel® QAT, qui permet de libérer les cœurs du processeur par délestage du chiffrement, déchiffrement et compression. Ainsi, les systèmes peuvent servir un grand nombre de clients ou nécessiter moins d'énergie. Avec Intel QAT, les processeurs évolutifs Intel Xeon de 4e génération sont les UC les plus performants qui peuvent compresser et chiffrer les données en un seul flux.

#### • Intel Dynamic Load Balancer (Intel DLB)<sup>2</sup>

Intel DLB est un système géré par le matériel de files d'attente et d'arbitres, faisant le lien entre producteurs et consommateurs. Il s'agit d'un dispositif PCI qui ne se trouve pas dans l'UC du serveur et qui peut interagir avec des logiciels qui s'exécutent sur des cœurs, et potentiellement avec d'autres dispositifs.

#### • Intel Data Streaming Accelerator (Intel DSA)<sup>1</sup>

Intel DSA permet d'obtenir de hautes performances pour le stockage, la mise en réseau et les charges de travail intensives en matière de données, grâce à des opérations de déplacement et de transformation de données en continu. Conçu pour délester les tâches de déplacement de données les plus courantes à l'origine de surcharge lors de déploiements à l'échelle du centre de données, Intel DSA permet d'accélérer les mouvements de données entre l'UC, la mémoire, les caches, tous les dispositifs de mémoire, de stockage et les réseaux connectés.

#### Intel In Memory Accelerator (Intel IAA)<sup>1</sup>

Intel IAA permet d'exécuter des charges de travail de base de données et d'analyses plus rapidement, avec un rendement énergétique potentiellement plus élevé. Cet accélérateur intégré accroît le débit des demandes et diminue l'empreinte de la mémoire pour la base de données de la mémoire et les charges de travail d'analyse big data. Intel IAA est idéal pour les bases de données de mémoire et les bases de données source.

#### • Intel Software Guard Extensions (Intel SGX) 512  $Go<sup>3</sup>$

Intel® SGX propose un chiffrement de mémoire basé sur le matériel qui isole les données et le code d'application spécifiques dans la mémoire. Intel SGX permet d'utiliser un code de niveau utilisateur pour allouer des régions privées de la mémoire, appelées enclaves, qui sont conçues pour être protégées des processus qui s'exécutent à des niveaux de privilèges plus élevés.

Références

- <sup>1</sup>Achieve Performance Advantage with Intel oneAPI, AI Tools, and 4th Gen Intel® Xeon® Scalable Processors Featuring Built-in Accelerator Engines, (n.d.). Intel. https://www.intel.com/content/www/us/en/ developer/articles/technical/performance-advantage-with-xeon-and-oneapi-tools.html
- <sup>2</sup> Intel® Dynamic Load Balancer, (23 mai 2023) Intel. https://www.intel.com/content/www/us/en/ download/686372/intel-dynamic-load-balancer.html
- 3Intel® Software Guard Extensions (Intel® SGX), (n.d.) Intel. https://www.intel.com/content/www/us/en/ architecture-and-technology/software-guard-extensions.html

# Activation du dépannage d'Intel® On Demand

Reportez-vous au tableau ci-après pour connaître les messages d'erreurs et les actions utilisateur relatifs à l'installation d'Intel On Demand.

| <b>Message</b>                                                                                                    | <b>Action utilisateur</b>                                                                                                    |
|----------------------------------------------------------------------------------------------------|----------------------------------------------------------------------------------------------------|
| La clé de licence a été mise à niveau avec succès. Les<br>fonctionnalités sont activées sur le processeur après le<br>cycle d'alimentation du système. | Vous pouvez activer Intel On Demand après avoir effectué<br>un cycle d'alimentation du système.                                 |
| Le format de la clé d'activation n'est pas valide                                                                                                    | Assurez-vous d'avoir bien chargé le bon fichier de clé<br>d'activation. Si l'erreur persiste, contactez le support<br>Lenovo.   |
| PPIN du processeur non valide dans la clé d'activation                                                                                                 | Contactez le support Lenovo.                                                                                                    |
| La licence a déjà été installée sur le processeur                                                                                                    | Vous avez déjà installé cette clé d'activation. Assurez-<br>vous d'avoir bien chargé la bonne clé d'activation.                 |
| Espace NMRAM insuffisant dans le processeur                                                                                                    | Contactez le support Lenovo.                                                                                                    |
| Erreur interne                                                                                                    | Contactez le support Lenovo.                                                                                                    |
| Réinitialisation à froid requise avant le nouveau<br>approvisionnement                                                                                 | Si vous souhaitez continuer à installer une clé<br>d'activation, procédez tout d'abord à un cycle<br>d'alimentation du système. |
| Impossible d'approvisionner LAC en raison d'une erreur<br><b>FFH</b>                                                                                   | Contactez le support Lenovo.                                                                                                    |
| Impossible d'importer une licence à l'état d'arrêt, essayez<br>à nouveau après la mise sous tension.                                                   | Mettez le système sous tension avant d'installer Intel On<br>Demand.                                                            |
| Impossible d'importer une licence en raison de l'état En<br>cours des informations sur les fonctions On Demand.<br>Réessayez ultérieurement.           | Si vous souhaitez continuer à installer une clé<br>d'activation, réessayez ultérieurement.                                      |

Tableau 20. Messages et actions utilisateur relatifs à l'installation d'Intel On Demand

# <span id="page-76-0"></span>Annexe A. Service d'aide et d'assistance

Lenovo met à votre disposition un grand nombre de services que vous pouvez contacter pour obtenir de l'aide, une assistance technique ou tout simplement pour en savoir plus sur les produits Lenovo.

Sur le Web, vous trouverez des informations à jour relatives aux systèmes, aux dispositifs en option, à Lenovo Services et support Lenovo sur :

#### <http://datacentersupport.lenovo.com>

Remarque : IBM est le prestataire de services préféré de Lenovo pour ThinkSystem

### Avant d'appeler

Avant d'appeler, vous pouvez exécuter plusieurs étapes pour essayer de résoudre vous-même le problème. Si vous devez contacter le service, rassemblez les informations dont le technicien de maintenance aura besoin pour résoudre plus rapidement le problème.

#### Tentative de résolution du problème par vous-même

Bon nombre de problèmes peuvent être résolus sans aide extérieure. Pour cela, suivez les procédures indiquées par Lenovo dans l'aide en ligne ou dans la documentation de votre produit Lenovo. L'aide en ligne décrit aussi les tests de diagnostic que vous pouvez réaliser. La documentation de la plupart des systèmes, des systèmes d'exploitation et des programmes contient des procédures de dépannage, ainsi que des explications sur les messages et les codes d'erreur. Si vous pensez que le problème est d'origine logicielle, consultez la documentation qui accompagne le système d'exploitation ou le programme.

La documentation des produits ThinkSystem est disponible à l'adresse suivante :

#### <https://pubs.lenovo.com/>

Vous pouvez suivre la procédure ci-dessous pour tenter de résoudre le problème vous-même :

- Vérifiez que tous les câbles sont bien connectés.
- Observez les interrupteurs d'alimentation pour vérifier que le système et les dispositifs en option éventuels sont sous tension.
- Vérifiez si des mises à jour du logiciel, du microprogramme et des pilotes de périphériques du système d'exploitation sont disponibles pour votre produit Lenovo. (Consultez les liens suivants) La Déclaration de garantie Lenovo souligne que le propriétaire du produit Lenovo (autrement dit vous) est responsable de la maintenance et de la mise à jour de tous les logiciels et microprogrammes du produit (sauf si lesdites activités sont couvertes par un autre contrat de maintenance). Votre technicien vous demandera de mettre à niveau vos logiciels et microprogrammes si ladite mise à niveau inclut une solution documentée permettant de résoudre le problème.
	- Téléchargements de pilotes et logiciels
		- [https://datacentersupport.lenovo.com/tw/en/products/servers/thinksystem/sr680av3/7dhe/downloads/](https://datacentersupport.lenovo.com/tw/en/products/servers/thinksystem/sr680av3/7dhe/downloads/driver-list/) [driver-list/](https://datacentersupport.lenovo.com/tw/en/products/servers/thinksystem/sr680av3/7dhe/downloads/driver-list/)
	- Centre de support du système d'exploitation
		- <https://datacentersupport.lenovo.com/solutions/server-os>
	- Instructions d'installation du système d'exploitation
		- <https://pubs.lenovo.com/thinksystem#os-installation>
- Si vous avez installé un nouveau matériel ou de nouveaux logiciels dans votre environnement, consultez <https://serverproven.lenovo.com> pour vérifier que votre produit les prend en charge.
- Consultez la section « Identification des problèmes » du Guide d'utilisation ou le Guide de maintenance du logiciel pour obtenir des instructions sur l'isolement et la résolution des problèmes.
- Pour plus d'informations sur la résolution d'un incident, accédez à <http://datacentersupport.lenovo.com>.

Pour rechercher les astuces disponibles pour votre serveur :

- 1. Accédez au site <http://datacentersupport.lenovo.com> et affichez la page de support de votre serveur.
- 2. Cliquez sur How To's (Procédures) dans le volet de navigation.
- 3. Cliquez sur Type d'article  $\rightarrow$  Solution dans le menu déroulant.

Suivez les instructions à l'écran pour choisir la catégorie du problème que vous rencontrez.

• Consultez le forum du centre de données Lenovo sur [https://forums.lenovo.com/t5/Datacenter-Systems/ct](https://forums.lenovo.com/t5/Datacenter-Systems/ct-p/sv_eg)[p/sv\\_eg](https://forums.lenovo.com/t5/Datacenter-Systems/ct-p/sv_eg) pour vérifier si quelqu'un d'autre a rencontré un problème similaire.

#### Collecte des informations requises pour appeler le support

Si vous avez besoin du service de garantie pour votre produit Lenovo, les techniciens de maintenance peuvent vous aider plus efficacement si vous avez les informations à disposition avant de passer votre appel. Vous pouvez également accéder à <http://datacentersupport.lenovo.com/warrantylookup> pour plus d'informations sur la garantie du produit.

Rassemblez les informations suivantes pour les transmettre au technicien de maintenance. Ces données peuvent aider le technicien de maintenance à trouver rapidement une solution à votre problème et garantir que vous receviez le niveau de service attendu du contrat auquel vous avez souscrit.

- Numéros de contrat de maintenance matérielle et logicielle, le cas échéant
- Numéro de type de machine (identificateur de la machine Lenovo à 4 chiffres). Pour obtenir le numéro du type de machine figurant sur l'étiquette d'identification, reportez-vous à la section [« Identification du](#page-48-0) [serveur et accès à Lenovo XClarity Controller » à la page 41](#page-48-0).
- Numéro de modèle
- Numéro de série
- Niveaux du code UEFI et du microprogramme du système
- Autres informations utiles (par exemple, les messages d'erreur et journaux)

Au lieu d'appeler Support Lenovo, vous pouvez accéder à <https://support.lenovo.com/servicerequest> pour soumettre une demande de service électronique. L'envoi d'une demande de service électronique lance la détermination d'une solution au problème en fournissant les informations pertinentes disponibles aux techniciens de maintenance. Les techniciens de maintenance Lenovo peuvent commencer à travailler sur votre solution dès que vous avez complété et déposé une demande de service électronique.

### Collecte des données de maintenance

Pour identifier clairement la cause principale d'un problème de serveur ou à la demande du support Lenovo, vous devrez peut-être collecter les données de maintenance qui peuvent être utilisées pour une analyse plus approfondie. Les données de maintenance contiennent des informations telles que les journaux des événements et l'inventaire matériel.

Les données de maintenance peuvent être collectées avec les outils suivants :

• Lenovo XClarity Provisioning Manager

Utilisez la fonction de collecte des données de maintenance de Lenovo XClarity Provisioning Manager pour collecter les données de maintenance du système. Vous pouvez collecter les données du journal système existantes ou exécuter un nouveau diagnostic afin de collecter de nouvelles données.

#### • Lenovo XClarity Controller

Vous pouvez utiliser l'interface Web ou CLI du Lenovo XClarity Controller pour collecter les données de maintenance pour le serveur. Le fichier peut être enregistré et envoyé au support Lenovo.

- Pour plus d'informations sur l'utilisation de l'interface Web pour la collecte des données de maintenance, reportez-vous à la section « Sauvegarde de la configuration BMC » dans la documentation XCC compatible avec votre serveur sur <https://pubs.lenovo.com/lxcc-overview/>.
- Pour plus d'informations sur l'utilisation de l'outil CLI pour la collecte des données de maintenance, consultez la section « commande XCC ffdc » dans la version de la documentation XCC compatible avec votre serveur sur <https://pubs.lenovo.com/lxcc-overview/>.

#### • Lenovo XClarity Administrator

Lenovo XClarity Administrator peut être configuré pour la collecte et l'envoi automatique de fichiers de diagnostic au support Lenovo lorsque certains événements réparables se produisent dans Lenovo XClarity Administrator et sur les nœuds finaux gérés. Vous pouvez choisir d'envoyer les fichiers de diagnostic au Support Lenovo à l'aide de la fonction d'Call Home ou à un autre prestataire de services via SFTP. Vous pouvez également collecter les fichiers de diagnostic manuellement, ouvrir un enregistrement de problème, et envoyer les fichiers de diagnostic au Support Lenovo.

Vous trouverez d'autres informations sur la configuration de la notification automatique de problème au sein de Lenovo XClarity Administrator via [https://pubs.lenovo.com/lxca/admin\\_setupcallhome](https://pubs.lenovo.com/lxca/admin_setupcallhome).

#### • Lenovo XClarity Essentials OneCLI

Lenovo XClarity Essentials OneCLI dispose d'une application d'inventaire pour collecter les données de maintenance. Il peut s'exécuter à la fois de manière interne et externe. Lors d'une exécution en interne au sein du système d'exploitation hôte sur le serveur, OneCLI peut collecter des informations sur le système d'exploitation, telles que le journal des événements du système d'exploitation, en plus des données de maintenance du matériel.

Pour obtenir les données de maintenance, vous pouvez exécuter la commande getinfor. Pour plus d'informations sur l'exécution de **getinfor**, voir https://pubs.lenovo.com/lxce-onecli/onecli\_r\_getinfor [command](https://pubs.lenovo.com/lxce-onecli/onecli_r_getinfor_command).

## Contact du support

Vous pouvez contacter le support pour vous aider à résoudre un problème.

Vous pouvez bénéficier du service matériel auprès d'un prestataire de services agréé par Lenovo. Pour trouver un prestataire de services autorisé par Lenovo à assurer un service de garantie, accédez à [https://](https://datacentersupport.lenovo.com/serviceprovider) [datacentersupport.lenovo.com/serviceprovider](https://datacentersupport.lenovo.com/serviceprovider) et utilisez les filtres pour effectuer une recherche dans différents pays. Pour obtenir les numéros de téléphone du support Lenovo, voir https:// [datacentersupport.lenovo.com/supportphonelist](https://datacentersupport.lenovo.com/supportphonelist) pour plus de détails concernant votre région.

# Annexe B. Documents et supports

Cette section fournit des documents pratiques, des pilotes et des téléchargements de microprogramme et des ressources de support.

## Téléchargement des documents

La présente section contient une introduction et des liens de téléchargement de documents pratiques.

#### **Documents**

Téléchargez les documents produit ci-après à l'adresse suivante :

[https://pubs.lenovo.com/sr680a-v3/pdf\\_files.html](https://pubs.lenovo.com/sr680a-v3/pdf_files.html)

- Guides d'installation des glissières
	- Installation des glissières dans une armoire
- Guide d'utilisation
	- Présentation complète, configuration système, remplacement des composants matériels et dépannage.

Chapitres sélectionnés dans le Guide d'utilisation :

- Guide de configuration système : présentation du serveur, identification des composants, voyants système et affichage des diagnostics, déballage du produit, installation et configuration du serveur.
- Guide de maintenance du matériel : installation des composants matériels, cheminement des câbles et dépannage.
- Guide de référence des codes et messages
	- Événements XClarity Controller, LXPM et UEFI
- Manuel UEFI
	- Présentation des paramètres UEFI

### Sites Web de support

Cette section permet de télécharger des pilotes et microprogrammes, ainsi que d'accéder à des ressources de support.

#### Support et téléchargements

- Site Web de téléchargement des pilotes et logiciels pour ThinkSystem SR680a V3
	- [https://datacentersupport.lenovo.com/tw/en/products/servers/thinksystem/sr680av3/7dhe/downloads/](https://datacentersupport.lenovo.com/tw/en/products/servers/thinksystem/sr680av3/7dhe/downloads/driver-list/)  [driver-list/](https://datacentersupport.lenovo.com/tw/en/products/servers/thinksystem/sr680av3/7dhe/downloads/driver-list/)
- Forum de centre de données Lenovo
	- [https://forums.lenovo.com/t5/Datacenter-Systems/ct-p/sv\\_eg](https://forums.lenovo.com/t5/Datacenter-Systems/ct-p/sv_eg)
- Assistance centre de données Lenovo pour ThinkSystem SR680a V3
	- <https://datacentersupport.lenovo.com/products/servers/thinksystem/sr680av3/7dhe>
- Documents d'informations de licence Lenovo
	- <https://datacentersupport.lenovo.com/documents/lnvo-eula>
- Site Web Lenovo Press (guides produit/fiches techniques/livres blancs)
	- <https://lenovopress.lenovo.com/>
- Déclaration de confidentialité Lenovo
	- <https://www.lenovo.com/privacy>
- Conseils de sécurité relatifs aux produits Lenovo
	- [https://datacentersupport.lenovo.com/product\\_security/home](https://datacentersupport.lenovo.com/product_security/home)
- Plans de garantie des produits Lenovo
	- <http://datacentersupport.lenovo.com/warrantylookup>
- Site Web du support pour les systèmes d'exploitation de serveur Lenovo
	- <https://datacentersupport.lenovo.com/solutions/server-os>
- Site Web Lenovo ServerProven (recherche d'options compatibles)
	- <https://serverproven.lenovo.com>
- Instructions d'installation du système d'exploitation
	- <https://pubs.lenovo.com/thinksystem#os-installation>
- Soumettre un eTicket (demande de maintenance)
	- <https://support.lenovo.com/servicerequest>
- S'abonner aux notifications produit Lenovo Data Center Group (toujours avoir les dernières mises à jour du microprogramme)
	- <https://datacentersupport.lenovo.com/solutions/ht509500>

# <span id="page-82-0"></span>Annexe C. Consignes

Le présent document peut contenir des informations ou des références concernant certains produits, logiciels ou services Lenovo non annoncés dans ce pays. Pour plus de détails, référez-vous aux documents d'annonce disponibles dans votre pays, ou adressez-vous à votre partenaire commercial Lenovo.

Toute référence à un produit, logiciel ou service Lenovo n'implique pas que seul ce produit, logiciel ou service puisse être utilisé. Tout autre élément fonctionnellement équivalent peut être utilisé, s'il n'enfreint aucun droit de Lenovo. Il est de la responsabilité de l'utilisateur d'évaluer et de vérifier lui-même les installations et applications réalisées avec des produits, logiciels ou services non expressément référencés par Lenovo.

Lenovo peut détenir des brevets ou des demandes de brevet couvrant les produits mentionnés dans le présent document. La remise de ce document n'est pas une offre et ne fournit pas de licence sous brevet ou demande de brevet. Vous pouvez en faire la demande par écrit à l'adresse suivante :

Lenovo (United States), Inc. 8001 Development Drive Morrisville, NC 27560 U.S.A. Attention: Lenovo Director of Licensing

LE PRÉSENT DOCUMENT EST LIVRÉ « EN L'ÉTAT » SANS GARANTIE DE QUELQUE NATURE. LENOVO DÉCLINE TOUTE RESPONSABILITÉ, EXPLICITE OU IMPLICITE, RELATIVE AUX INFORMATIONS QUI Y SONT CONTENUES, Y COMPRIS EN CE QUI CONCERNE LES GARANTIES DE NON-CONTREFAÇON ET D'APTITUDE A L'EXÉCUTION D'UN TRAVAIL DONNÉ. Certaines juridictions n'autorisent pas l'exclusion des garanties implicites, auquel cas l'exclusion ci-dessus ne vous sera pas applicable.

Le présent document peut contenir des inexactitudes ou des coquilles. Il est mis à jour périodiquement. Chaque nouvelle édition inclut les mises à jour. Lenovo peut, à tout moment et sans préavis, modifier les produits et logiciels décrits dans ce document.

Les produits décrits dans ce document ne sont pas conçus pour être implantés ou utilisés dans un environnement où un dysfonctionnement pourrait entraîner des dommages corporels ou le décès de personnes. Les informations contenues dans ce document n'affectent ni ne modifient les garanties ou les spécifications des produits Lenovo. Rien dans ce document ne doit être considéré comme une licence ou une garantie explicite ou implicite en matière de droits de propriété intellectuelle de Lenovo ou de tiers. Toutes les informations contenues dans ce document ont été obtenues dans des environnements spécifiques et sont présentées en tant qu'illustration. Les résultats peuvent varier selon l'environnement d'exploitation utilisé.

Lenovo pourra utiliser ou diffuser, de toute manière qu'elle jugera appropriée et sans aucune obligation de sa part, tout ou partie des informations qui lui seront fournies.

Les références à des sites Web non Lenovo sont fournies à titre d'information uniquement et n'impliquent en aucun cas une adhésion aux données qu'ils contiennent. Les éléments figurant sur ces sites Web ne font pas partie des éléments du présent produit Lenovo et l'utilisation de ces sites relève de votre seule responsabilité.

Les données de performance indiquées dans ce document ont été déterminées dans un environnement contrôlé. Par conséquent, les résultats peuvent varier de manière significative selon l'environnement d'exploitation utilisé. Certaines mesures évaluées sur des systèmes en cours de développement ne sont pas garanties sur tous les systèmes disponibles. En outre, elles peuvent résulter d'extrapolations. Les résultats

peuvent donc varier. Il incombe aux utilisateurs de ce document de vérifier si ces données sont applicables à leur environnement d'exploitation.

### Marques

LENOVO et THINKSYSTEM sont des marques de Lenovo.

Toutes les autres marques appartiennent à leurs propriétaires respectifs.

## Remarques importantes

La vitesse du processeur correspond à la vitesse de l'horloge interne du processeur. D'autres facteurs peuvent également influer sur les performances d'une application.

Les vitesses de l'unité de CD-ROM ou de DVD-ROM recensent les débits de lecture variable. La vitesse réelle varie et est souvent inférieure aux vitesses maximales possibles.

Lorsqu'il est fait référence à la mémoire du processeur, à la mémoire réelle et virtuelle ou au volume des voies de transmission, 1 Ko correspond à 1 024 octets, 1 Mo correspond à 1 048 576 octets et 1 Go correspond à 1 073 741 824 octets.

Lorsqu'il est fait référence à la capacité de l'unité de disque dur ou au volume de communications, 1 Mo correspond à un million d'octets et 1 Go correspond à un milliard d'octets. La capacité totale à laquelle l'utilisateur a accès peut varier en fonction de l'environnement d'exploitation.

La capacité maximale de disques durs internes suppose que toutes les unités de disque dur standard ont été remplacées et que toutes les baies d'unité sont occupées par des unités Lenovo. La capacité de ces unités doit être la plus importante disponible à ce jour.

La mémoire maximale peut nécessiter le remplacement de la mémoire standard par un module de mémoire en option.

Chaque cellule de mémoire à semi-conducteurs a un nombre fini intrinsèque de cycles d'écriture qu'elle peut prendre en charge. Par conséquent, un dispositif SSD peut avoir un nombre de cycles d'écriture maximal exprimé en total bytes written (TBW). Un périphérique qui excède cette limite peut ne pas répondre aux commandes générées par le système ou peut ne pas être inscriptible. Lenovo n'est pas responsable du remplacement d'un périphérique ayant dépassé son nombre maximal garanti de cycles de programme/ d'effacement, comme stipulé dans les spécifications publiées officielles du périphérique.

Lenovo ne prend aucun engagement et n'accorde aucune garantie concernant les produits non Lenovo. Seuls les tiers sont chargés d'assurer directement le support des produits non Lenovo.

Les applications fournies avec les produits Lenovo peuvent être différentes des versions mises à la vente et ne pas être fournies avec la documentation complète ou toutes les fonctions.

## Déclarations de compatibilité électromagnétique

Lorsque vous connectez un moniteur à l'équipement, vous devez utiliser les câbles conçus pour le moniteur ainsi que tous les dispositifs antiparasites livrés avec le moniteur.

Vous trouverez d'autres consignes en matière d'émissions électroniques sur :

[https://pubs.lenovo.com/important\\_notices/](https://pubs.lenovo.com/important_notices/)

# Déclaration BSMI RoHS pour la région de Taïwan

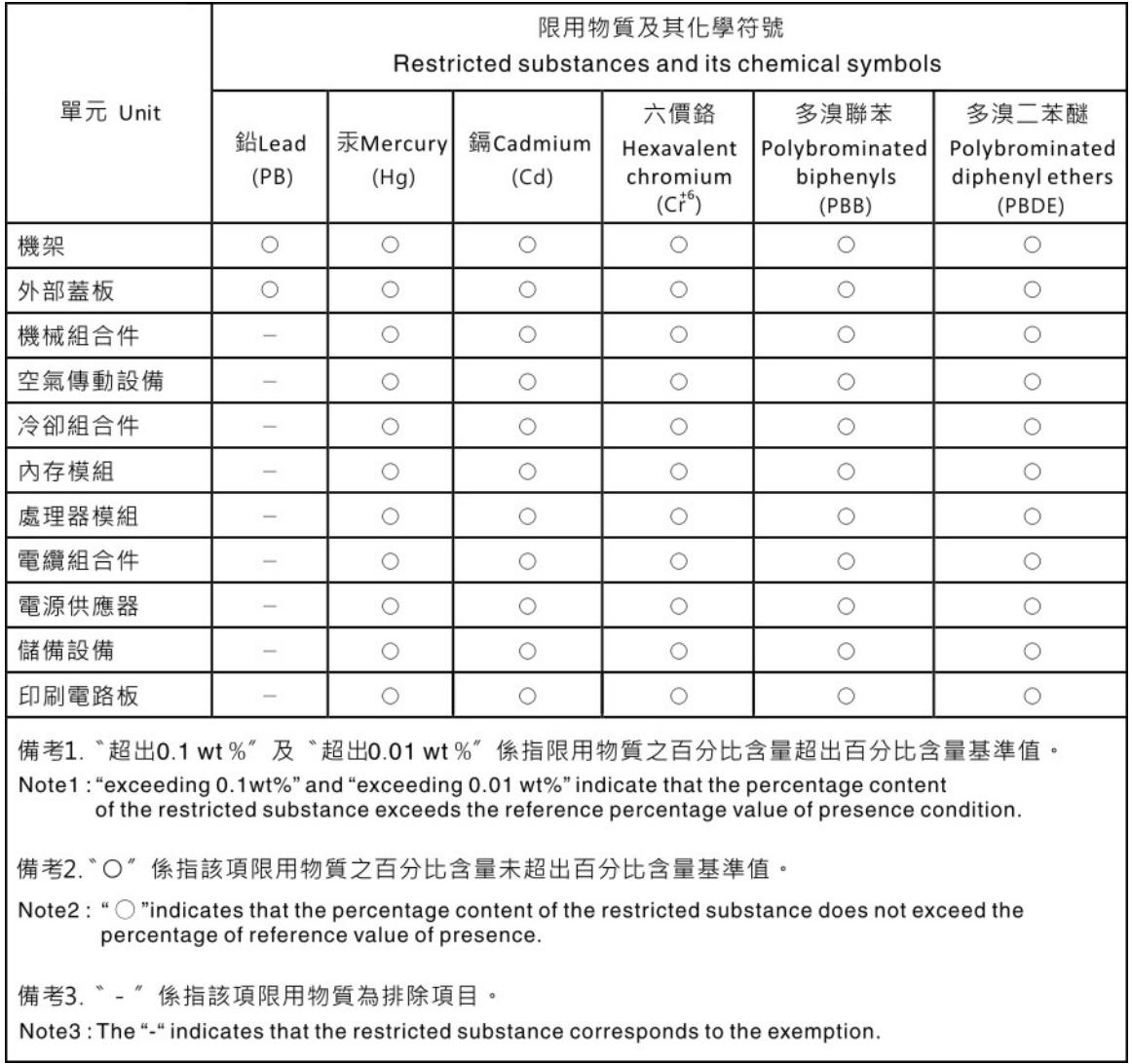

# Informations de contact pour l'importation et l'exportation de la région de Taïwan

Des contacts sont disponibles pour les informations d'importation et d'exportation de la région de Taïwan.

# 委製商/進口商名稱: 台灣聯想環球科技股份有限公司 進口商地址:台北市南港區三重路 66號 8樓 進口商電話: 0800-000-702

# Lenovo.